# **FUJITSU Desktop ESPRIMO**

製品ガイド

(機種別編)

ESPRIMO D7010/E ESPRIMO D7010/EX ESPRIMO D7010/EW

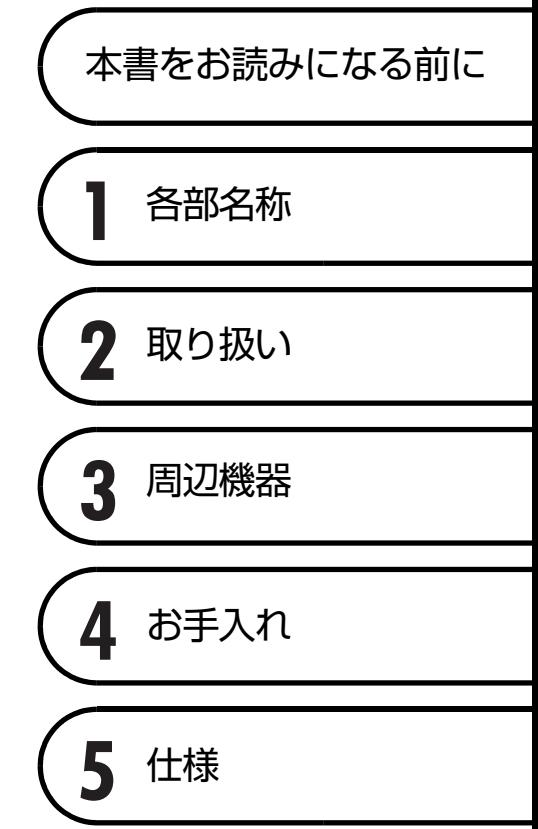

# 目次

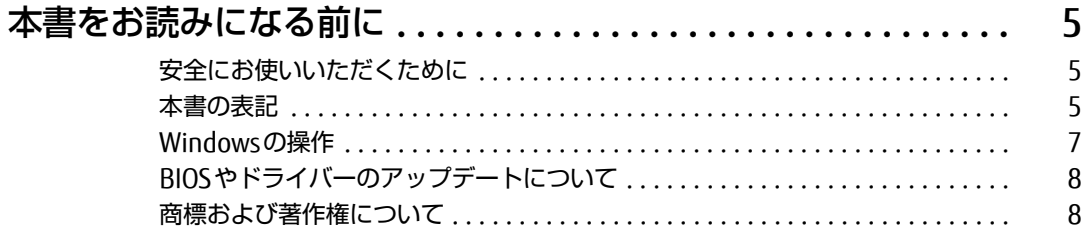

## 第1章 各部名称

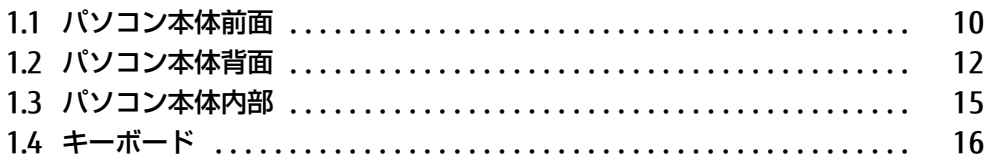

## 第2章 取り扱い

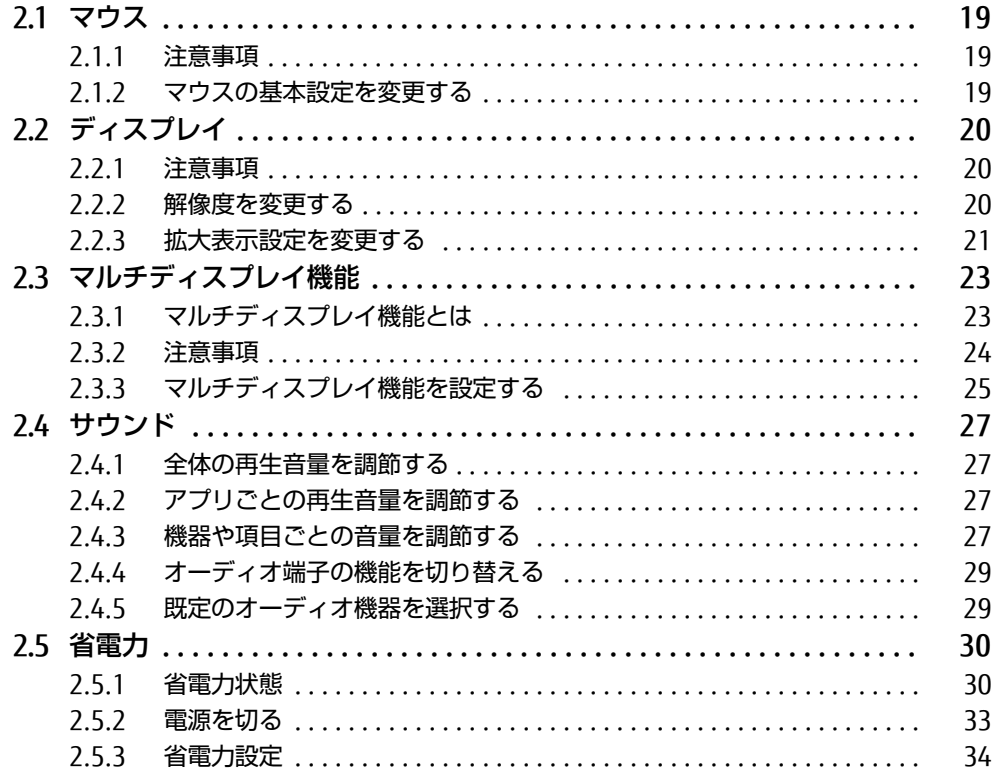

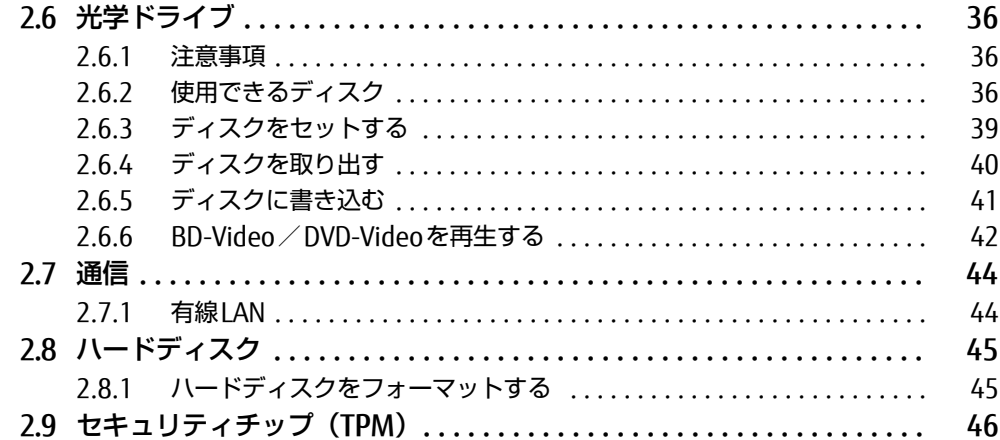

## 第3章 周辺機器

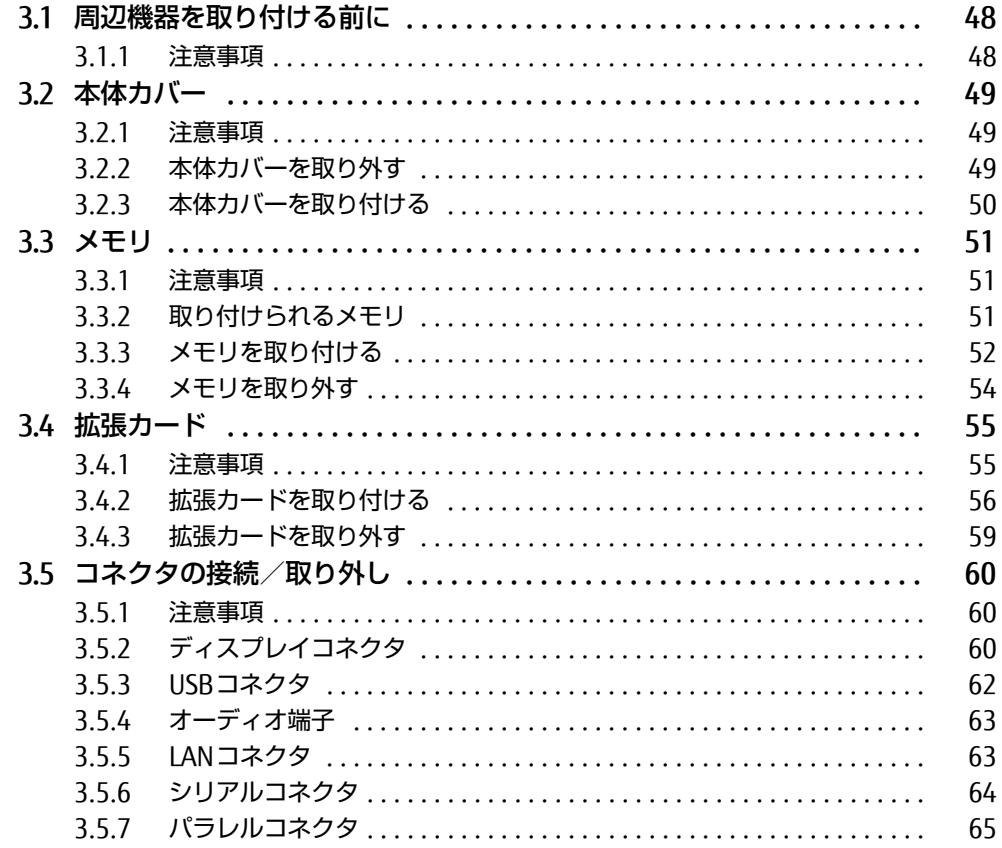

# [第4章](#page-65-0) [お手入れ](#page-65-1)

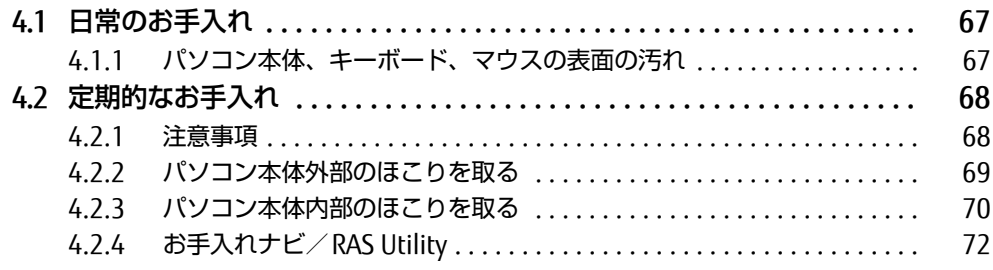

# [第5章](#page-72-0) [仕様](#page-72-1)

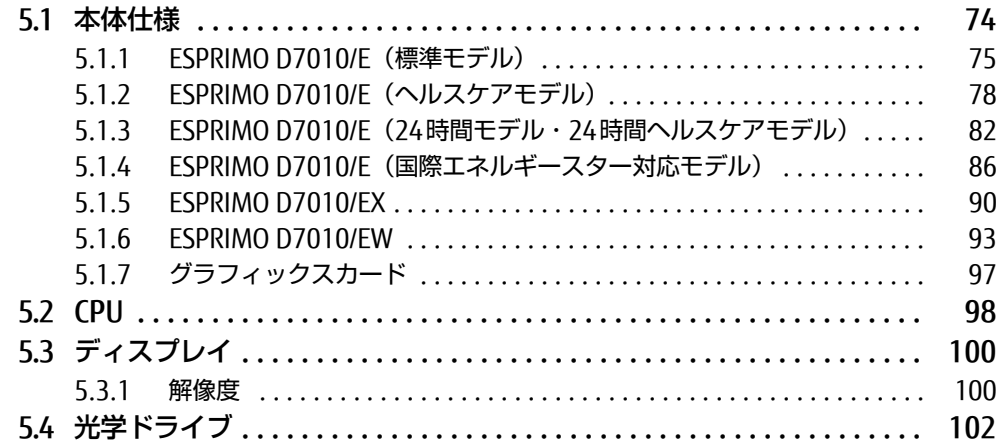

# <span id="page-4-0"></span>本書をお読みになる前に

## <span id="page-4-1"></span>安全にお使いいただくために

本製品を安全に正しくお使いいただくための重要な情報が『取扱説明書』に記載されています。 特に、「安全上のご注意」をよくお読みになり、理解されたうえで本製品をお使いください。

## <span id="page-4-2"></span>本書の表記

本書の内容は2020年10月現在のものです。お問い合わせ先やURLなどが変更されている場 合は、「富士通パーソナル製品に関するお問い合わせ窓口」へお問い合わせください。詳しく は、『取扱説明書』をご覧ください。

### ■ 本文中の記号

本文中に記載されている記号には、次のような意味があります。

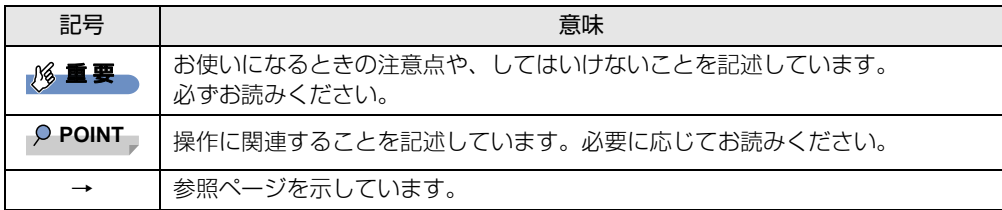

### ■ キーの表記と操作方法

本文中のキーの表記は、キーボードに書かれているすべての文字を記述するのではなく、説 明に必要な文字を次のように記述しています。

例:【Ctrl】キー、【Enter】キー、【→】キーなど

また、複数のキーを同時に押す場合には、次のように「+」でつないで表記しています。

例:【Ctrl】+【F3】キー、【Shift】+【↑】キーなど

### ■ 連続する操作の表記

本文中の操作手順において、連続する操作手順を、「→」でつなげて記述しています。

例: コントロールパネルの「システムとセキュリティ」をクリックし、「システム」をクリック し、「デバイス マネージャー」をクリックする操作 ↓

「システムとセキュリティ」→「システム」の「デバイス マネージャー」の順にクリックします。

### ■ ウィンドウ名の表記

本文中のウィンドウ名は、アドレスバーの最後に表示されている名称を表記しています。

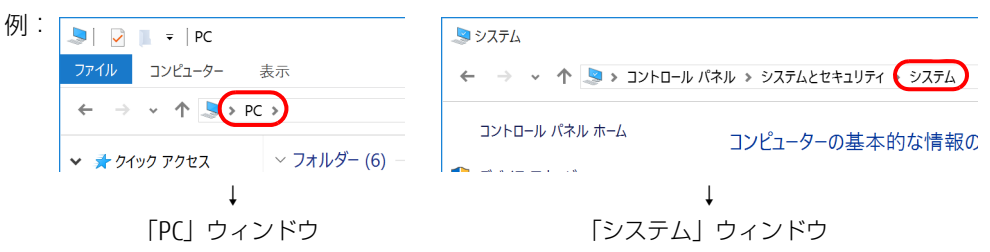

### ■ 画面例およびイラスト

本文中の画面およびイラストは一例です。お使いの機種やモデルによって、実際に表示され る画面やイラスト、およびファイル名などが異なることがあります。また、イラストは説明 の都合上、本来接続されているケーブル類を省略したり形状を簡略化したりしていることが あります。

### ■ 周辺機器の使用

本文中の操作手順において、DVDなどを使用することがあります。 操作に必要なドライブなどが搭載されていないモデルをお使いの場合は、必要に応じて別売 の周辺機器を用意してください。

使用できる周辺機器については、富士通製品情報ページ内にある「システム構成図」[\(http://](http://www.fmworld.net/biz/fmv/product/catalog_syskou/) [www.fmworld.net/biz/fmv/product/catalog\\_syskou/](http://www.fmworld.net/biz/fmv/product/catalog_syskou/)) をご覧ください。 また、使用方法については、周辺機器のマニュアルをご覧ください。

### ■ ESPRIMO D7010/EWをお使いの場合

富士通製品情報ページ内にある「システム構成図」で使用できる周辺機器について確認する 場合は、ESPRIMO D7010/Eに関する記載をご覧ください。

### ■ 本文に記載している仕様とお使いの機種との相違

ご購入時の構成によっては、本文中の説明がお使いの機種の仕様と異なる場合があります。あ らかじめご了承ください。

なお、本文内において書き分けがある箇所については、お使いの機種の情報をお読みください。

## ■ 「ハードディスク」 の記載について

フラッシュメモリディスク搭載機種の場合、このパソコンに内蔵されたハードディスクを示 す箇所は、フラッシュメモリディスクに読み替えてください。

#### ■ 製品名の表記

本文中では、製品名称を次のように略して表記します。

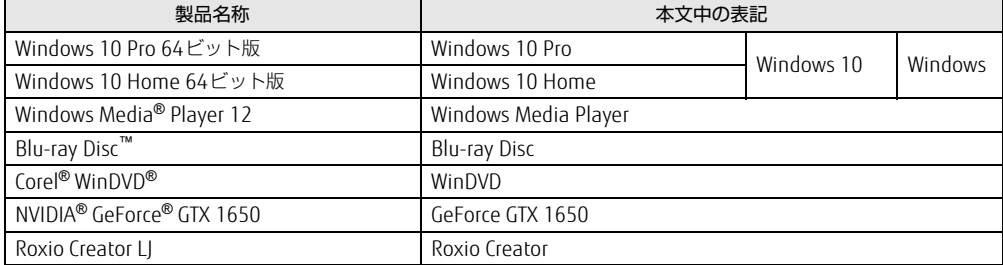

## <span id="page-6-0"></span>Windowsの操作

#### ■ アクションセンター

アプリからの通知を表示する他、クリックすることで画面の明るさ設定や通信機能の状態な どを設定できるアイコンが表示されます。

### 1 通知領域にある ■をクリックします。

画面右側に「アクションセンター」が表示されます。

### <span id="page-6-1"></span>■ 「コントロールパネル」 ウィンドウ

次の手順で「コントロールパネル」ウィンドウを表示させてください。

1 「スタート」ボタン→「Windows システム ツール」→「コントロールパネル」 の順にクリックします。

### ■ Windowsのヒント

本書で説明されていないWindowsの機能については、次の操作で表示されるWindowsのヒ ントをご覧ください。

Windowsのヒントのご利用は、ネットワークに接続する必要があります。

- 1 「スタート」ボタン→「ヒント」をクリックします。
- 2 画面左側のメニューで「ヒントを参照する」をクリックします。

### ■ ユーザーアカウント制御

本書で説明しているWindowsの操作の途中で、「ユーザーアカウント制御」ウィンドウが表 示される場合があります。これは、重要な操作や管理者の権限が必要な操作の前にWindows が表示しているものです。表示されるメッセージに従って操作してください。

### ■ 通知領域のアイコン

通知領域にすべてのアイコンが表示されていない場合があります。 表示されていないアイコンを一時的に表示するには、通知領域の へ をクリックします。

# <span id="page-7-0"></span>BIOSやドライバーのアップデートについて

本パソコンには、さまざまなアプリや周辺機器の接続/制御に必要なBIOS、ドライバーなど が搭載されています。

これらのアプリ、BIOS、ドライバーに対して、アップデートプログラムが提供されることが あります。

アップデートプログラムには、次のような内容が含まれています。

- 機能の向上、追加
- 操作性の向上
- 品質改善

本パソコンをより快適にお使いいただくために、常に最新版のBIOSやドライバーを適用して ください。

アップデート方法については、弊社アップデートサイト([http://www.fmworld.net/biz/fmv/](http://www.fmworld.net/biz/fmv/index_down.html) index[\\_down.html\)](http://www.fmworld.net/biz/fmv/index_down.html)をご覧ください。

#### $\rho$  point

▶ 本パソコンには、インターネットを経由して、ドライバーやアプリの更新プログラムの有 無を定期的にチェックして通知する「アップデートナビ」が搭載されています。 『製品ガイド(共通編)』の「1章 アプリ」―「1.1.3 サポート関連のアプリ」をご覧にな り、アップデートナビを有効にしてお使いください。

# <span id="page-7-1"></span>商標および著作権について

Intel、インテル、Intel ロゴ、Intel Core、Intel SpeedStep、Celeronは、アメリカ合衆国および / またはその他の国に おける Intel Corporation の商標です。

NVIDIA、GeForceは、NVIDIA Corporation の登録商標です。

Blu-ray Disc™は、ブルーレイディスクアソシエーションの商標です。 Corel、Corelバルーンロゴ、Roxio、Roxioのロゴ、Roxio Creator、WinDVDは、カナダ、アメリカ合衆国および/また はその他の国のCorel Corporationおよび/またはその関連会社の商標または登録商標です。 HDMI、High-Definition Multimedia Interface、およびHDMIロゴは、米国およびその他の国に HƏMI おけるHDMI Licensing, LLCの商標または、登録商標です。 その他の各製品名は、各社の商標、または登録商標です。 その他の各製品は、各社の著作物です。 その他のすべての商標は、それぞれの所有者に帰属します。

Copyright FUJITSU LIMITED 2020

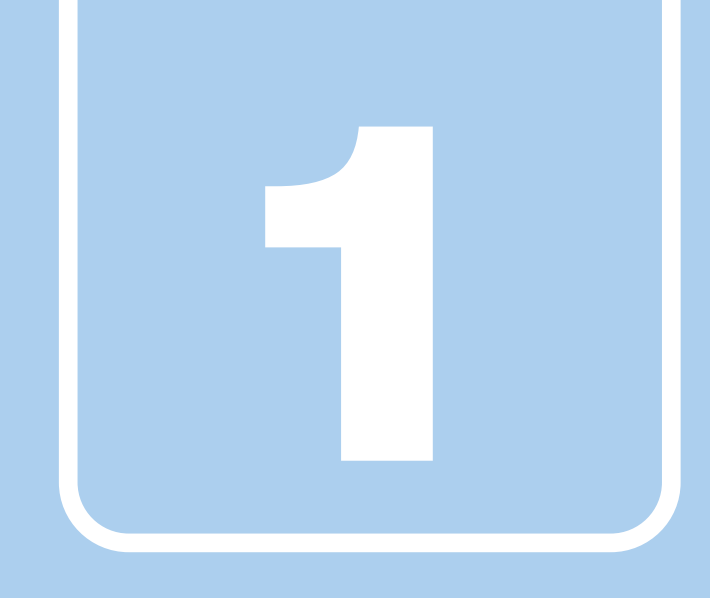

第1章

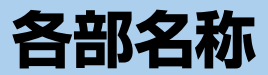

<span id="page-8-1"></span><span id="page-8-0"></span>各部の名称と働きについて説明しています。

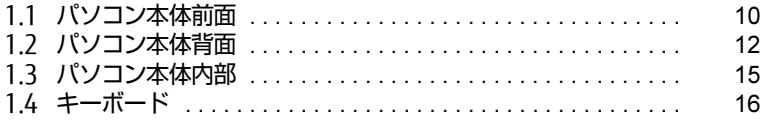

#### **修重要**

- ▶ 本章では、ESPRIMO D7010/Eのモデルを次のように表記しています。
	- ・ ESPRIMO D7010/E(標準モデル)
	- ・ ESPRIMO D7010/E(標準モデル以外) ヘルスケアモデル、24時間モデル、24時間ヘルスケアモデル、国際エネル ギースター対応モデルはこちらをご覧ください。

# <span id="page-9-0"></span>1.1 パソコン本体前面

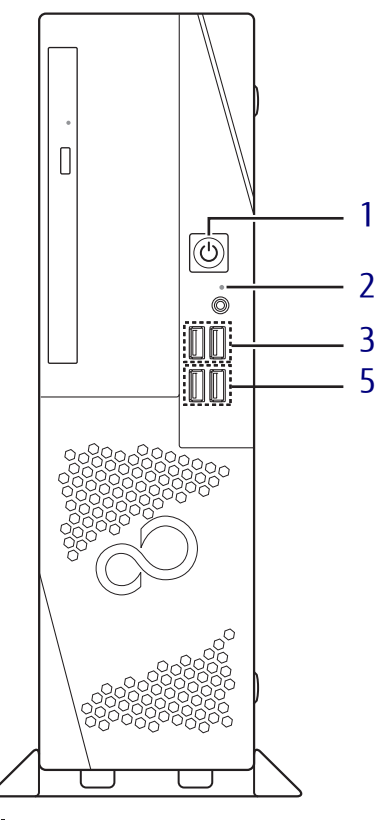

<span id="page-9-7"></span><span id="page-9-1"></span>1 (1) 電源ボタン/電源ランプ パソコン本体の電源を入れたり、省電力状 態[\(→P.](#page-29-2)30)にしたりします。 電源を入れるときに電源ボタンを2秒押すこ とでBIOSセットアップを起動することがで きます。 また、本パソコンの状態を表示します。

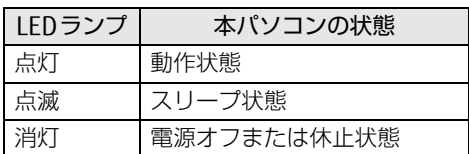

#### $P$  POINT

- キーボードの左右2つの【Ctrl】キーを押す ことで、電源を入れることができます[。\(→](#page-16-0) [P.17\)](#page-16-0)

### □ ESPRIMO D7010/E(標準モデル) □ ESPRIMO D7010/E(標準モデル以外)、 ESPRIMO D7010/EX、ESPRIMO D7010/EW

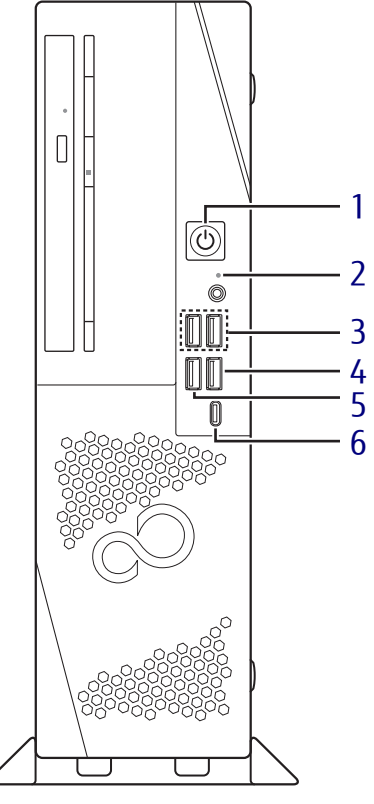

- <span id="page-9-2"></span>2 ↑ ディスクアクセスランプ 内蔵ハードディスクや光学ドライブにアク セスしているときに点灯します。
- <span id="page-9-4"></span>3 <del><<</del> USB 2.0 Type-Aコネクタ  $(\rightarrow P.62)$
- <span id="page-9-3"></span>4  $\leftarrow$ <sup>10</sup> USB 3.1 (Gen2) Type-A コネクタ  $(\rightarrow P.62)$
- <span id="page-9-5"></span>5 <del><<</del> USB 3.2 (Gen1) Type-Aコネクタ  $(\rightarrow P.62)$
- <span id="page-9-6"></span>6 <del>< 1</del><sup>0</sup> USB 3.1 (Gen2) Type-Cコネクタ  $(\rightarrow P.62)$

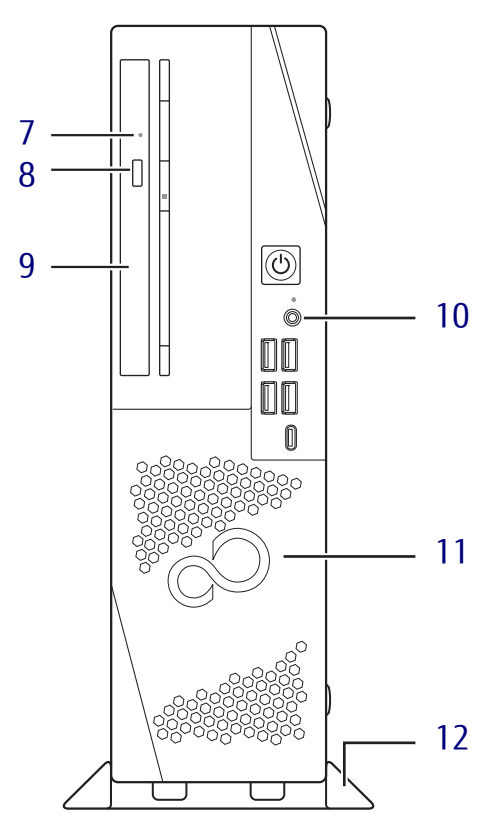

(イラストは機種や状況により異なります)

<span id="page-10-2"></span>7 強制取り出し穴

(光学ドライブ搭載機種) 光学ドライブのトレーが開かなくなったと き、強制的にトレーを開きます[。\(→P.](#page-40-1)41)

- <span id="page-10-3"></span>8 ディスク取り出しボタン (光学ドライブ搭載機種)  $(\rightarrow P.40)$
- <span id="page-10-1"></span>9 光学ドライブ

(光学ドライブ搭載機種) 次のいずれかが搭載されています。  $(\rightarrow P.36)$ 

- ・DVD-ROMドライブユニット
- ・スーパーマルチドライブユニット
- ・Blu-ray Discドライブユニット

## <span id="page-10-5"></span>10 (ノマイク・ヘッドホン・ヘッドセット 兼用端子

φ3.5mm CTIA準拠 4極ミニプラグに対応 した市販のマイク・ヘッドホン・ヘッドセッ トを接続します[。\(→P.](#page-62-2)63)

<span id="page-10-0"></span>11 吸気孔

冷却用の空気を取り込むための穴です。

<span id="page-10-4"></span>12 フット

本パソコンをお使いになるときに取り付け る台座です。取り付け方法については、 『取扱説明書』をご覧ください。

# <span id="page-11-0"></span>1.2 パソコン本体背面

## □ ESPRIMO D7010/E (標準モデル) □ ESPRIMO D7010/E (標準モデル以外)、 ESPRIMO D7010/EX、ESPRIMO D7010/EW

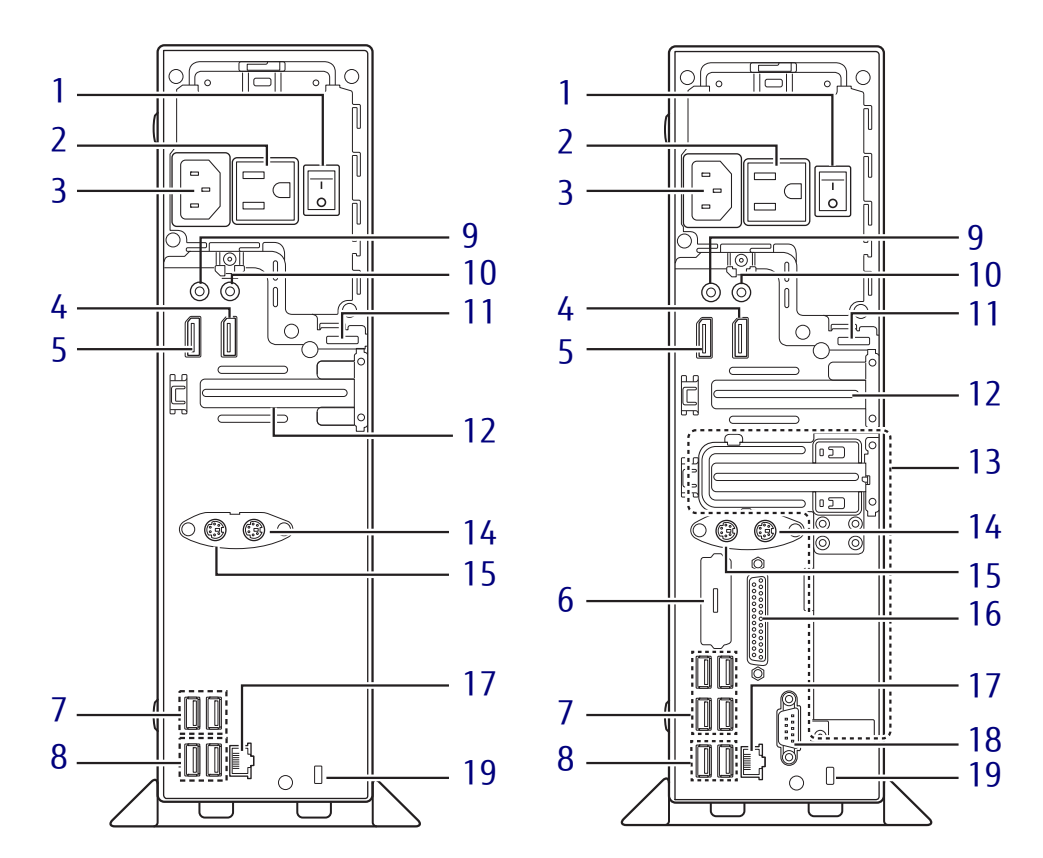

(イラストは機種や状況により異なります)

<span id="page-12-0"></span>1 メインスイッチ

パソコン本体の電源を切り替えます。

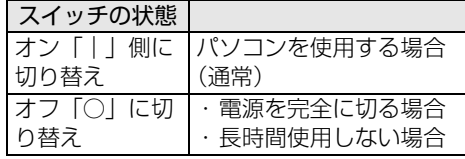

<span id="page-12-1"></span>2 アウトレット

ディスプレイの電源ケーブルを接続します。 ダブルタップをお使いの場合は、2台の ディスプレイの電源ケーブルを接続するこ とができます[。\(→P.2](#page-23-1)4)

- <span id="page-12-2"></span>3 インレット 本パソコンに添付の電源ケーブルを接続し ます。
- <span id="page-12-3"></span>4 DisplayPortコネクタ1  $(\rightarrow P.60)$
- <span id="page-12-4"></span>5 DisplayPortコネクタ2  $(\rightarrow P.60)$
- <span id="page-12-15"></span>6 拡張コネクタ カスタムメイドで選択したコネクタが搭載 されます。 選択できるコネクタについては「[□](#page-13-0) カスタ ムメイド選択[時」\(→P.1](#page-13-0)4)をご覧ください。
- <span id="page-12-5"></span>7 ←<del>ぐ</del> USB 3.2 (Gen1) Type-Aコネクタ  $(\rightarrow P.62)$
- <span id="page-12-6"></span>8 <del>•ぐ</del> USB 2.0 Type-Aコネクタ  $(\rightarrow P.62)$
- <span id="page-12-7"></span>9 ((+++) ラインアウト端子  $(\rightarrow P.63)$
- <span id="page-12-8"></span>10 ((++) ラインイン端子  $(\rightarrow P.63)$
- <span id="page-12-9"></span>11 セキュリティ施錠金具 市販の鍵を取り付けます。セキュリティ施 錠金具の穴径はφ6mmです。
- <span id="page-12-10"></span>12 拡張カードスロット ロープロファイルタイプの拡張カードを取 り付けることができます[。\(→P.](#page-54-2)55)
- <span id="page-12-18"></span>13 拡張カードスロット カスタムメイドで選択した拡張カード、ま たはPCIカード(PCIスロット選択時)が取 り付けられます[。\(→P.](#page-54-2)55) 選択できるカードについては「[□](#page-13-0) カスタム メイド選択[時」\(→P.1](#page-13-0)4)をご覧ください。
- <span id="page-12-11"></span>14 内マウスコネクタ (PS/2インターフェース搭載機種)
- <span id="page-12-12"></span>15 キーボードコネクタ (PS/2インターフェース搭載機種)
- <span id="page-12-16"></span>16 ■パラレルコネクタ (パラレルコネクタ搭載機種[\)\(→P.](#page-63-1)64)
- <span id="page-12-13"></span>**17** 盎 LANコネクタ  $(\rightarrow P.63)$
- <span id="page-12-17"></span>18 回回シリアルコネクタ (シリアルコネクタ搭載機種[\)\(→P.](#page-63-1)64)
- <span id="page-12-14"></span>19 盗難防止用ロック取り付け穴 盗難防止用ケーブルを取り付けます。 弊社がお勧めするワイヤーロック/盗難防 止用品については、富士通製品情報ページ 内にある「システム構成図」([http://](http://www.fmworld.net/biz/fmv/product/catalog_syskou/) [www.fmworld.net/biz/fmv/product/](http://www.fmworld.net/biz/fmv/product/catalog_syskou/) [catalog\\_syskou/\)](http://www.fmworld.net/biz/fmv/product/catalog_syskou/) をご覧ください。

<span id="page-13-0"></span>□ カスタムメイド選択時

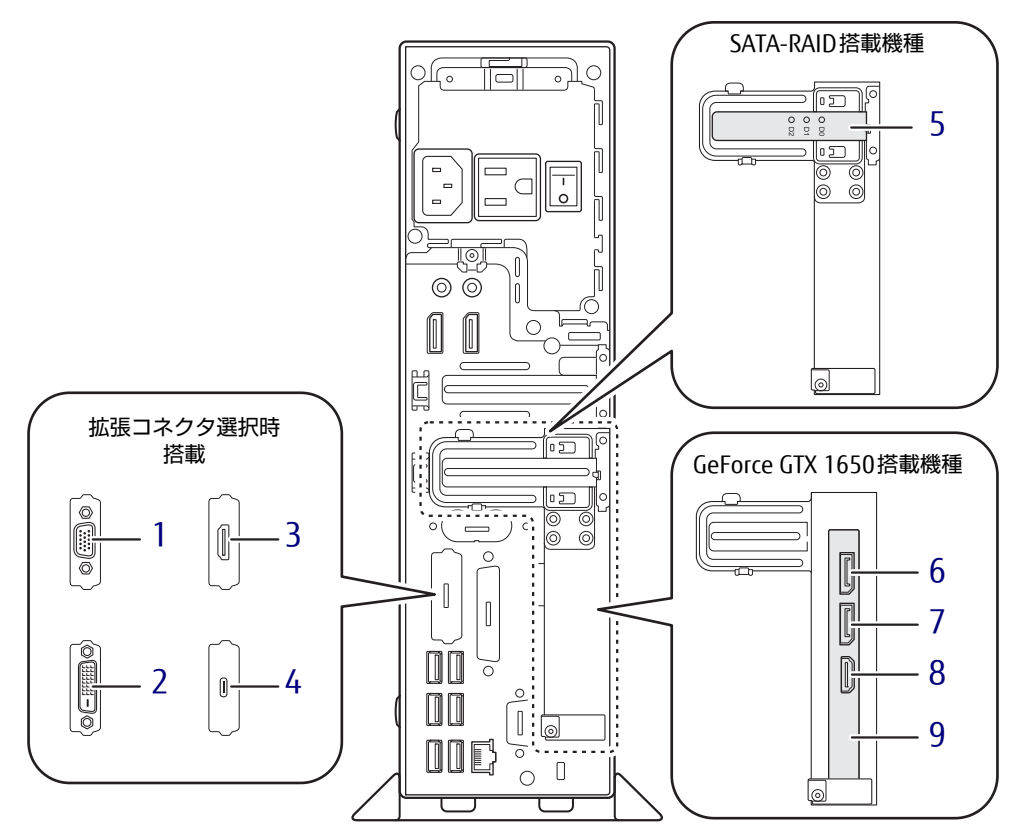

(イラストは機種や状況により異なります)

- <span id="page-13-2"></span>1 アナログディスプレイコネクタ (アナログディスプレイコネクタ搭載機種)  $(\rightarrow P.60)$
- <span id="page-13-3"></span>2 DVI-Dコネクタ (DVI-Dコネクタ搭載機種[\)\(→P.](#page-59-3)60)
- <span id="page-13-4"></span>3 HDMI HDMI出力端子 (HDMI出力端子搭載機種[\)\(→P.](#page-59-3)60)
- <span id="page-13-5"></span>4  $\leftarrow$ <sup>10</sup> USB 3.2 (Gen2) Type-C コネクタ (USB Type-C搭載機種[\)\(→P.](#page-61-1)62)
- <span id="page-13-6"></span>5 SATA-RAIDカード (SATA-RAID搭載機種) SATA-RAIDについては、『SATA-RAIDをお 使いの方へ』をご覧ください。
- <span id="page-13-7"></span>6 DisplayPort 2コネクタ  $(\rightarrow P.60)$
- <span id="page-13-1"></span>7 DisplayPort 1コネクタ  $(\rightarrow P.60)$
- <span id="page-13-8"></span>8 HDMI出力端子  $(\rightarrow P.60)$
- <span id="page-13-9"></span>9 グラフィックスカード (グラフィックスカード搭載機種) ディスプレイを接続します。複数のディス プレイを同時に接続することができます。  $(\rightarrow P.23)$

# <span id="page-14-0"></span>1.3 パソコン本体内部

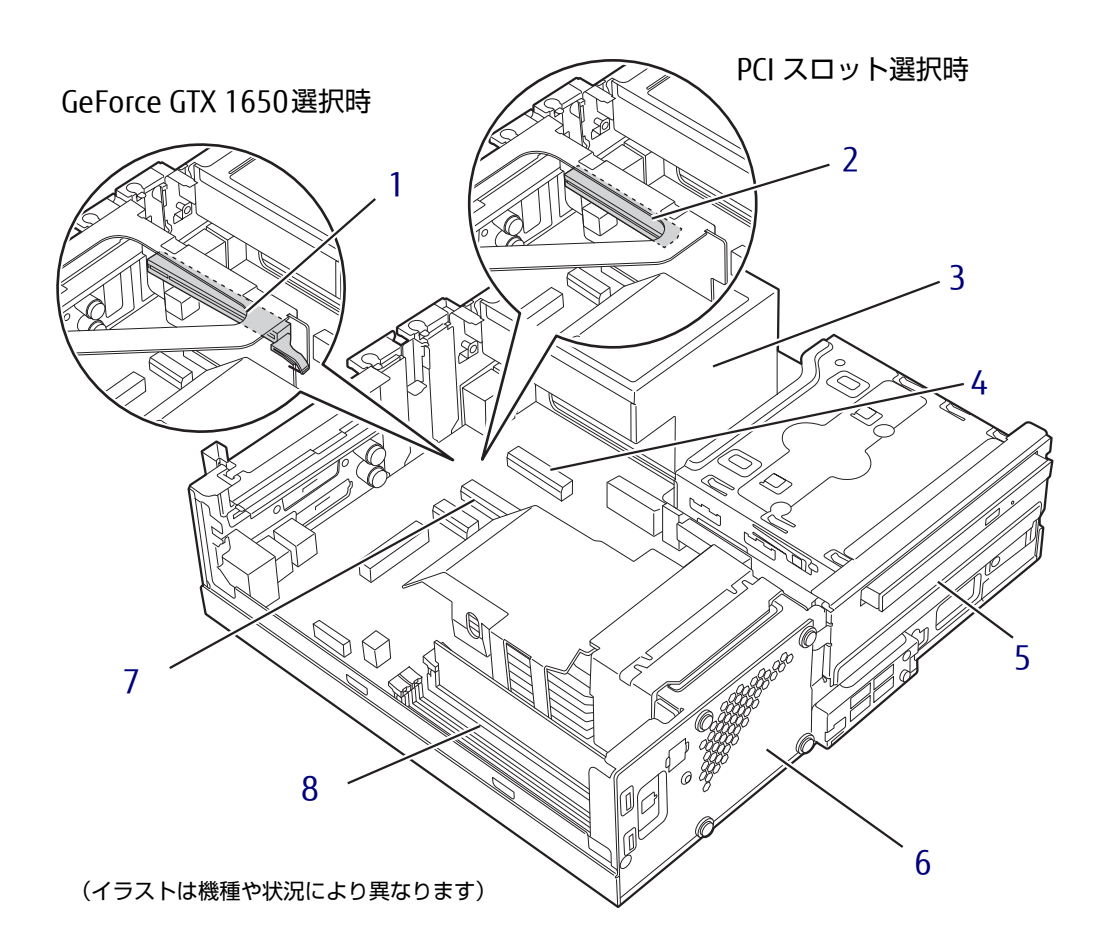

- <span id="page-14-7"></span>1 PCI Express x16カードスロット カスタムメイドで選択したグラフィックス カード専用のスロットです。
- <span id="page-14-2"></span>2 PCIカードスロット 本パソコンの機能を拡張する各種拡張カー ドを取り付けます。PCIに対応した拡張 カードが使えます[。\(→P.](#page-54-2)55)
- <span id="page-14-6"></span>3 電源ユニット
- <span id="page-14-5"></span>4 PCI Express x1カードスロット 本パソコンの機能を拡張する各種拡張カー ドを取り付けます。PCI Express x1に対応 した拡張カードが使えます[。\(→P.](#page-54-2)55)
- <span id="page-14-1"></span>5 内蔵ハードディスク Serial ATA規格のハードディスクが取り付 けられています。 (フラッシュメモリディスク256GB(NVMe) を選択した場合は、メインボード上に搭載さ れます。)
- <span id="page-14-3"></span>6 システムファン
- <span id="page-14-4"></span>7 PCI Express x16カードスロット カスタムメイドで選択したSATA-RAIDカー ド、または拡張カード取り付け金具専用の スロットです。
- <span id="page-14-8"></span>8 メモリスロット メモリを取り付けます。  $(\rightarrow P.51)$

# <span id="page-15-0"></span>1.4 キーボード

<span id="page-15-2"></span><span id="page-15-1"></span>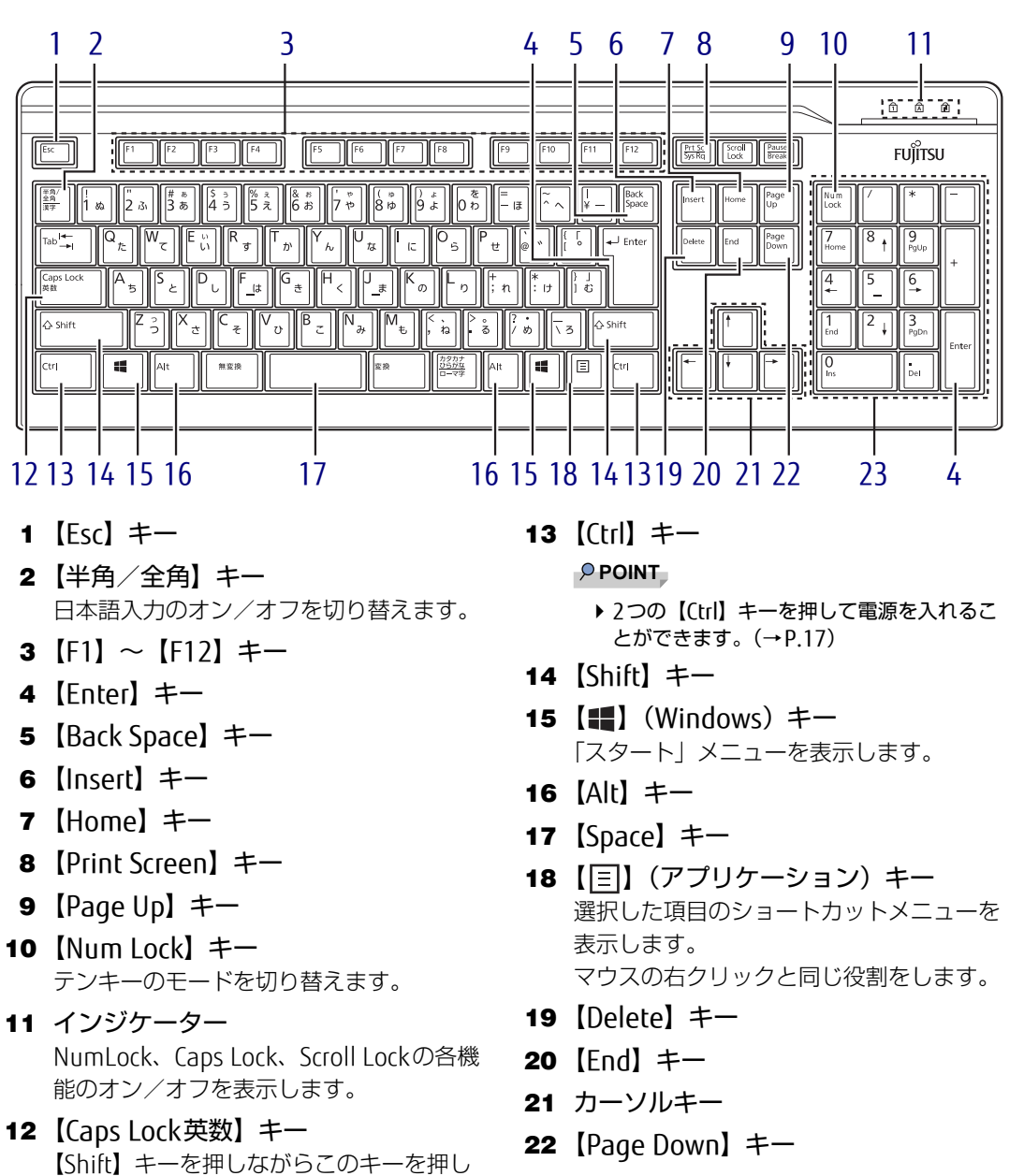

<span id="page-15-23"></span><span id="page-15-22"></span><span id="page-15-21"></span><span id="page-15-20"></span><span id="page-15-19"></span><span id="page-15-18"></span><span id="page-15-17"></span><span id="page-15-16"></span><span id="page-15-15"></span><span id="page-15-14"></span><span id="page-15-13"></span>23 テンキー 「Num Lock」インジケーター点灯時に数字 が入力できます。 「Num Lock」インジケーター消灯時にキー 下段に刻印された機能が有効になります。

<span id="page-15-12"></span><span id="page-15-11"></span><span id="page-15-10"></span><span id="page-15-9"></span><span id="page-15-8"></span><span id="page-15-7"></span><span id="page-15-6"></span><span id="page-15-5"></span><span id="page-15-4"></span><span id="page-15-3"></span>て、アルファベットの大文字/小文字の入

力を切り替えます。

## <span id="page-16-0"></span>■ 2つの 【Ctrl】 キーを押して電源を入れる

左右2つの【Ctrl】キー[\(→P.1](#page-15-13)6)を同時に押すことで、パソコンの電源を入れることができ ます。

この機能を使用する場合は、BIOSセットアップの「電源管理」メニューの次の項目を、表の とおりに設定してください。

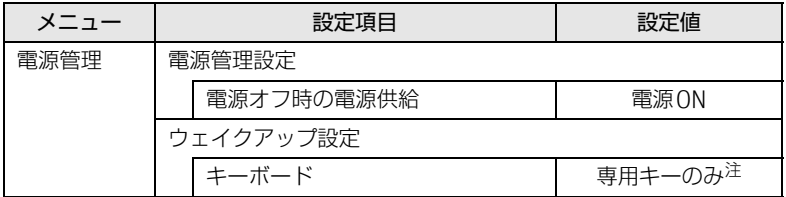

<span id="page-16-1"></span>注 :「使用する」に設定した場合は、キーボードの任意のキーを押して電源を入れることができます。

### $\overline{P}$  POINT

- ▶ BIOSセットアップの操作については、『製品ガイド(共通編)』の「2章 BIOS」―「BIOS セットアップの操作のしかた」をご覧ください。
- ▶ 本機能は次のキーボードで使用できます。 ・標準添付キーボード(キーボード添付モデル) ・カスタムメイドで選択したキーボード
- ▶ 別売のキーボードが対応しているかについては、富士通製品情報ページ内にある「システ ム構成図」([http://www.fmworld.net/biz/fmv/product/catalog\\_syskou/](http://www.fmworld.net/biz/fmv/product/catalog_syskou/))をご覧ください。

### ■ キーボードの角度調節

キーボードの底面には、チルトフットが2ヶ所付いています。 チルトフットを起こすと、キーボードに角度をつけることができます。

チルトフット

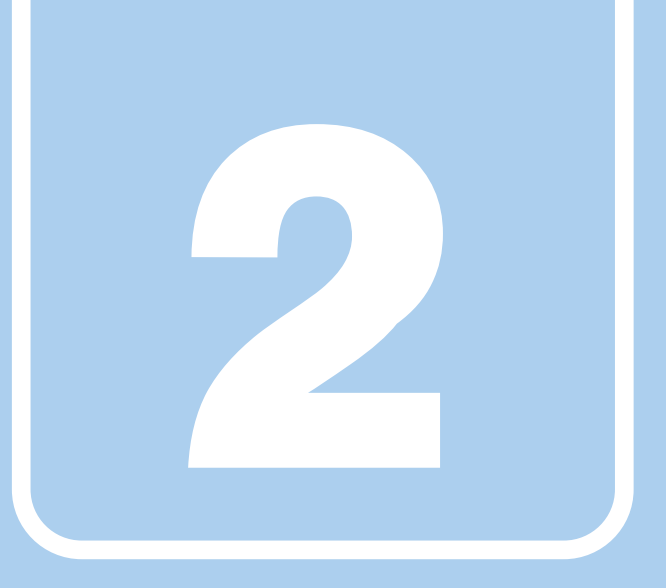

第2章

# 取り扱い

<span id="page-17-1"></span><span id="page-17-0"></span>本パソコンを使用するうえでの基本操作や、本パソコ ンに取り付けられている(取り付け可能な)周辺機器 の基本的な取り扱い方について説明しています。

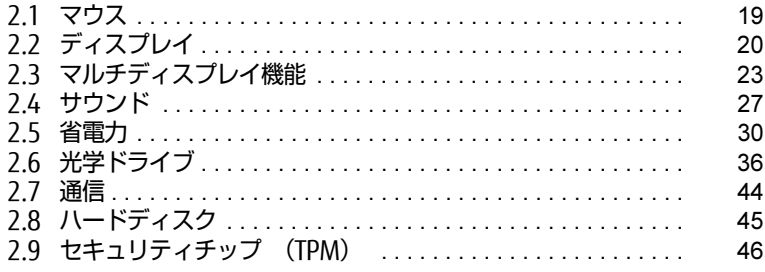

# <span id="page-18-3"></span><span id="page-18-0"></span>2.1 マウス

#### 対 象 | マウス使用時

ここでは、マウスの基本設定について説明しています。

## <span id="page-18-1"></span>2.1.1 注意事項

- 光学式マウスは、マウス底面から赤い光を発しています。レーザー式マウスは、マウス底 面から目には見えないレーザー光を発しています。直接目に向けると、目に悪い影響を与 えることがありますので避けてください。
- 光学式マウスおよびレーザー式マウスのセンサー部分を汚したり、傷を付けたりしないで ください。
- 光学式マウスおよびレーザー式マウスは、次のようなものの表面では、正しく動作しない 場合があります。
	- ・鏡やガラスなど反射しやすいもの
	- ・光沢のあるもの
	- ・濃淡のはっきりしたしま模様や柄のもの(木目調など)
	- ・網点の印刷物など、同じパターンが連続しているもの
- 光学式マウスおよびレーザー式マウスは、本来はマウスパッドを必要としませんが、マウ ス本体や傷が付きやすい机、テーブルの傷防止のために、マウスパッドをお使いになるこ とをお勧めします。

## <span id="page-18-2"></span>2.1.2 マウスの基本設定を変更する

左右のボタンの機能や、マウスポインター、ダブルクリック、スクロールの速度などは、「マ ウスのプロパティ」で変更できます。

- 1 「スタート」ボタン→ 838 (設定) → 「デバイス」の順にクリックします。
- 2 画面左側のメニューで「マウス」をクリックします。
- 3 画面右側の「関連設定」の「その他のマウス オプション」をクリックします。 「マウスのプロパティ」が表示されます。
- 4 それぞれのタブをクリックし、設定を変更します。

# <span id="page-19-3"></span><span id="page-19-0"></span>2.2 ディスプレイ

ここでは、本パソコンに接続した1台のディスプレイを使う方法について説明して います。

ディスプレイの取り扱いについては、お使いのディスプレイのマニュアルをご覧く ださい。ディスプレイを接続する方法については[、「3.5.2 ディスプレイコネクタ」](#page-59-3) [\(→P.60\)を](#page-59-3)ご覧ください。

複数のディスプレイを使ってマルチディスプレイ機能を使う方法については、「23 [マルチディスプレイ機能」\(→P.23\)を](#page-22-2)ご覧ください。

## <span id="page-19-1"></span>2.2.1 注意事項

- お使いのディスプレイと本パソコンの両方が対応している解像度のみ表示できます。お使 いのディスプレイのマニュアルをご覧になり、表示可能な解像度を確認してください。
- <span id="page-19-4"></span>● 解像度などを変更するときに一時的に画面が乱れることがありますが、故障ではありません。

## <span id="page-19-2"></span>2.2.2 解像度を変更する

ここでは、ディスプレイの解像度、リフレッシュレートの変更方法について説明します。

- 1 「スタート」ボタン→ 欧 (設定) → 「システム」の順にクリックします。
- 2 画面左側のメニューで「ディスプレイ」をクリックします。
- 3 解像度を変更します。
	- 1. 画面右側の「ディスプレイの解像度」で設定したい解像度を選択します。
	- 2. 設定を確認するメッセージが表示されたら、「変更の維持」をクリックします。
- <span id="page-19-5"></span>4 リフレッシュレートを変更します。
	- 1. 画面右側の「ディスプレイの詳細設定」をクリックします。 「ディスプレイの詳細設定」ウィンドウが表示されます。
	- 2.「ディスプレイ1のアダプターのプロパティを表示します」をクリックします。
	- 3. 表示されたウィンドウで「モニター」タブをクリックします。
	- 4.「画面のリフレッシュレート」を選択し「OK」をクリックします。

 $\overline{P}$  POINT

- 設定可能な値は[、「5.3 ディスプレイ」\(→P.100\)を](#page-99-2)ご覧ください。

- ▶ 次の手順でも、解像度を変更することができます。
	- ・グラフィックスカードを選択しなかった場合
	- 1. 「スタート」ボタン→「インテル® グラフィックス・コマンド・センター」の順にク リックします。
		- 「インテル® グラフィックス・コマンド・センター」が表示されます。
	- 2. 画面左の「ディスプレイ」アイコンをクリックします。
	- 3. 「解像度」、「リフレッシュ・レート」を設定します。
	- 4. 「変更を保存しますか?」と表示されたら「はい」をクリックします。
	- ・GeForce GTX 1650を選択した場合
	- 1. 「スタート」ボタン→「NVIDIA Control Panel」の順にクリックします。 「NVIDIA ソフトウェア使用許諾契約書」が表示された場合は「同意/続行」をクリッ クします。 「NVIDIAコントロール パネル」が表示されます。
	- 2. 画面左側のメニューで「ディスプレイ」→「解像度の変更」をクリックします。
	- 3. 「解像度」、「リフレッシュ・レート」を設定します。
	- 4. 「適用」をクリックします。 確認のメッセージが表示された場合は、メッセージに従って操作します。
- ▶ 画面が正常に表示されない場合は、何もせずに15秒程度待ってください。変更前の設定 に戻ります。

## <span id="page-20-0"></span>2.2.3 拡大表示設定を変更する

ご購入時の解像度より小さい解像度に設定した場合、画面を拡大して表示できます。

### ■ グラフィックスカードを選択しなかった場合

- **1** 「スタート」ボタン→「インテル<sup>®</sup> グラフィックス・コマンド・センター」の順 にクリックします。 「インテル® グラフィックス・コマンド・センター」が表示されます。
- 2 画面左の「ディスプレイ」アイコンをクリックします。
- 3 「スケール」を設定します。
	- ・中央揃え 画面は拡大されずに中央に表示されます。
		- ・引き伸ばし

画面がディスプレイ全体に拡大されます。

- ・縦横比を保持する 画面の縦横比を維持したまま最大限に拡大されます。
- ・ディスプレイ・スケーリングを保持する
- ディスプレイの拡大表示機能を使用します。
- ・カスタマイズ ウィンドウ左のプレビュー画面にて縦と横の比を任意に設定します。

#### $\rho$  point

▶ ディスプレイの種類や解像度により表示されない項目がある場合があります。

4 「変更を保存しますか?」と表示されたら「はい」をクリックします。

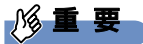

- 画面が正常に表示されない場合は、何もせずに15秒程度待ってください。変更前の設定 に戻ります。

## ■ GeForce GTX 1650を選択した場合

- 1 「スタート」ボタン→「NVIDIA Control Panel」の順にクリックします。 「NVIDIA ソフトウェア使用許諾契約書」が表示された場合は「同意/続行」をクリッ クします。 「NVIDIAコントロール パネル」が表示されます。
- 2 画面左側のメニューで「ディスプレイ」→「デスクトップのサイズと位置の 調整」をクリックします。
- 3 拡大表示設定を選択します。
	- ・縦構比
		- 画面の縦横比を維持したまま最大限に拡大されます。
	- ・全画面表示 画面がディスプレイ全体に拡大されます。 ・スケーリングなし

画面は拡大されずに中央に表示されます。

4 「適用」をクリックします。 確認のメッセージが表示された場合は、メッセージに従って操作します。

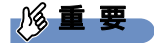

- 画面が正常に表示されない場合は、何もせずに15秒程度待ってください。変更前の設定 に戻ります。

# <span id="page-22-2"></span><span id="page-22-0"></span>2.3 マルチディスプレイ機能

本パソコンに複数のディスプレイを接続すると、マルチディスプレイ機能が使える ようになります。 ディスプレイの取り扱いについては、お使いのディスプレイのマニュアルをご覧く ださい。外部ディスプレイを接続する方法については[、「3.5.2 ディスプレイコネ](#page-59-3) [クタ」\(→P.60\)を](#page-59-3)ご覧ください。

# <span id="page-22-1"></span>2.3.1 マルチディスプレイ機能とは

マルチディスプレイ機能により、複数のディスプレイを使用した次のような表示方法を選択 できます。

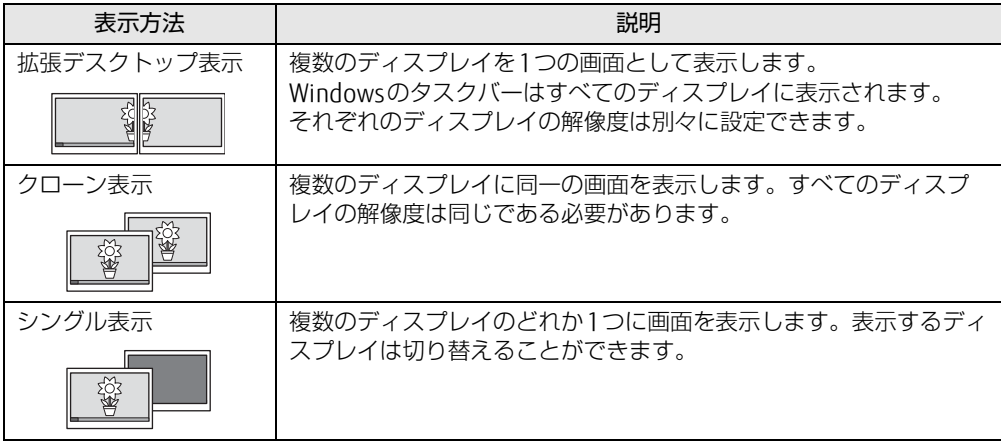

【 】+【P】キーを押すことで、表示方法を選択する画面を表示できます。

# <span id="page-23-0"></span>2.3.2 注意事項

- お使いのディスプレイと本パソコンの両方が対応している解像度のみ表示できます。お使 いのディスプレイのマニュアルをご覧になり、表示可能な解像度を確認してください。
- 拡張デスクトップ表示では「WinDVD」の画面を2つのディスプレイの間で移動すると、 一時的に再生が止まることがあります。
- マルチディスプレイ機能を変更するときは、動画を再生するアプリは終了してください。
- マルチディスプレイ機能は、Windowsが起動している場合にのみ有効です。
- 2台以上のディスプレイを接続している場合、POST画面やBIOSセットアップ画面の表示さ れるディスプレイは次のようになります。
	- ・グラフィックスカードを選択しなかった場合

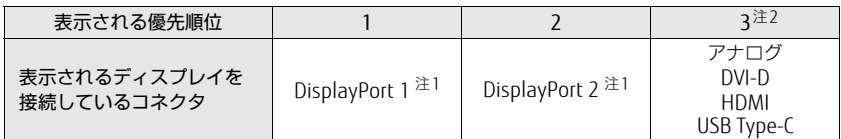

<span id="page-23-3"></span>注1 : 「DP→DVI変換ケーブル」および「DP→HDMI変換ケーブル」を使用してディスプレイを接続すると、優先 .<br>順位が下がります。

例:DisplayPort 1 コネクタ(DP→DVI変換ケーブル)とDisplayPort 2 コネクタにディスプレイを接続<br>- した場合、DisplayPort 2 コネクタに接続されたディスプレイに表示

- <span id="page-23-4"></span>注2 : カスタムメイドで選択した場合に、いずれかのコネクタが搭載されています。
- ・グラフィックスカードを選択した場合

最大3画面でマルチディスプレイを設定することができます。使用するディスプレイの み接続してください。

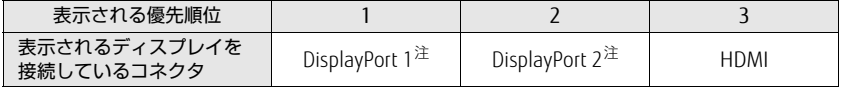

<span id="page-23-2"></span>注 : 「DP→DVI変換ケーブル」および「DP→HDMI変換ケーブル」を使用してディスプレイを接続すると、優先 順位が下がります。

例:DisplayPort 1コネクタ(DP→DVI変換ケーブル)とDisplayPort 2コネクタにディスプレイを接続 した場合、DisplayPort 2コネクタに接続されたディスプレイに表示

● 解像度などを変更するときに一時的に画面が乱れることがありますが、故障ではありません。

### <span id="page-23-1"></span>■ ダブルタップ使用時の注意

● カスタムメイドで「ダブルタップ」を選択した場合は、ダブルタップをパソコン本体背面の アウトレットに取り付けることで、2台のディスプレイの電源ケーブルを接続することがで きます。

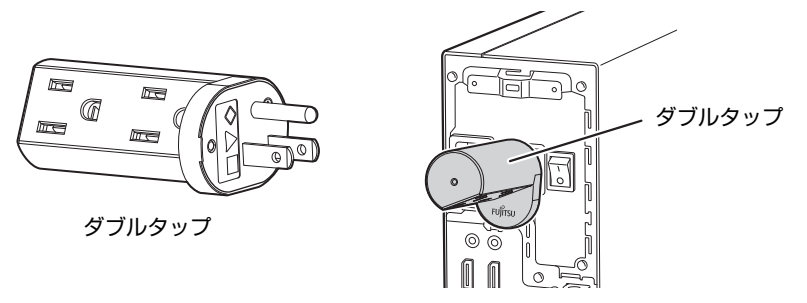

● ダブルタップの取り付け/取り外しは、必ず電源を切ってから行ってください。

- ディスプレイの電源ケーブルを接続する場合は、パソコン本体からダブルタップを取り外し た状態で接続してください。その後、パソコン本体にダブルタップを取り付けてください。
- ダブルタップには、ディスプレイの電源ケーブル以外は接続しないでください。
- ダブルタップにディスプレイを接続するときの消費電流の最大容量は、100V/2Aです。
- ダブルタップは、ディスプレイを2台使用する場合のみお使いください。 ディスプレイ1台で使用する場合は、パソコン本体背面のアウトレットに、ディスプレイ の電源ケーブルを接続してください。
- パソコン本体背面のアウトレットにダブルタップおよびディスプレイの電源ケーブルを接 続するときは、プラグを最後まで押し込んでください。最後まで押し込まれていない状態 では使用しないでください。
- ダブルタップに破損がある場合は、ただちに使用をやめてください。

# <span id="page-24-0"></span>2.3.3 マルチディスプレイ機能を設定する

- 1 「スタート」ボタン→ (※)(設定) → 「システム」の順にクリックします。
- 2 画面左側のメニューで「ディスプレイ」をクリックします。
- 3 画面右側の「マルチ ディスプレイ」で表示したい画面に設定します。
	- ・表示画面を複製する:クローン表示になります。
	- ・表示画面を拡張する:拡張デスクトップ表示になります。
	- ・1のみに表示する:シングル表示になります。パソコン本体のディスプレイのみに 表示します。
	- ・2のみに表示する:シングル表示になります。外部ディスプレイのみに表示します。
- 4 設定を確認するメッセージが表示されたら、「変更の維持」をクリックします。

5 必要に応じて、表示する画面の位置、明るさ、解像度、向きを選択します。

### $\rho$  point

- 設定可能な値は[、「5.3 ディスプレイ」\(→P.100\)を](#page-99-2)ご覧ください。
- ▶ リフレッシュレートを変更する場合は[、「2.2.2 解像度を変更する」\(→P.20\)](#page-19-4) [の手順4](#page-19-5)を 行ってください。
- ▶ グラフィックスカードを選択した場合は、次の手順でもマルチディスプレイ機能を設定す ることができます。
	- ・GeForce GTX 1650を選択した場合
	- 1. 「スタート」ボタン→「NVIDIA Control Panel」の順にクリックします。 「NVIDIA ソフトウェア使用許諾契約書」が表示された場合は「同意/続行」をクリッ クします。
		- 「NVIDIAコントロール パネル」が表示されます。
	- 2. 画面左側のメニューで「ディスプレイ」→「複数のディスプレイの設定」をクリッ クします。
		- ・拡張デスクトップにする場合、2台以上のディスプレイにチェックを付け、表示さ れているディスプレイを右クリックし、「デスクトップをこのディスプレイに拡張 する」をクリックします。 必要に応じて、表示されているディスプレイをドラッグして、2つのディスプレイ の位置を設定します。「\*」と表示されているのがプライマリディスプレイです。
		- ・クローン表示にする場合、2台以上のディスプレイにチェックを付け、表示されて いるディスプレイを右クリックし、「ディスプレイを複製する」をクリックします。 ・シングル表示にする場合、表示する1台のディスプレイにのみチェックを付けます。
	- 3. 「適用」をクリックします。 確認のメッセージが表示された場合は、メッセージに従って操作します。
	- 4. 必要に応じて画面左側のメニューで「ディスプレイ」→「解像度の変更」をクリッ クして、「解像度」、「リフレッシュ・レート」を設定し、「適用」をクリックします。 確認のメッセージが表示された場合は、メッセージに従って操作します。
- ▶ 画面が正常に表示されない場合は、何もせずに15秒程度待ってください。変更前の設定 に戻ります。

# <span id="page-26-4"></span><span id="page-26-0"></span>2.4 サウンド

ここでは、音量の調節方法やオーディオ端子の機能の切り替え方法などについて説 明しています。

オーディオ端子に機器を接続する方法については、「3.5.4 [オーディオ端子」\(→](#page-62-2) [P.63\)を](#page-62-2)ご覧ください。

## <span id="page-26-1"></span>2.4.1 全体の再生音量を調節する

本パソコンに接続されたヘッドホンの再生音量は、次の操作で調節します。

- 1 通知領域の「スピーカー」アイコン((v))をクリックします。
- 2 スライダーで音量を調節します。

## <span id="page-26-2"></span>2.4.2 アプリごとの再生音量を調節する

アプリごとの再生音量は「音量ミキサー」で調節します。

- 1 音量を調節するアプリを起動します。
- 2 通知領域の「スピーカー」アイコン (10))を右クリックし、「音量ミキサー を開く」をクリックします。
- 3 「アプリケーション」の一覧で、音量の設定を変更したいアプリの音量を調節 します。

## <span id="page-26-3"></span>2.4.3 機器や項目ごとの音量を調節する

機器や項目ごとの音量は次の手順で調節します。 調節できる機器や項目は、「■ 再生するときに調節[できる機器と](#page-27-0)項目」(→P.28)、「■ [録音](#page-27-1) するときに調節[できる機器と](#page-27-1)項目」(→P.28)をご覧ください。

- 1 音量を調節したい機器が接続されていない場合は接続します。 「3.5.4 オーディオ端子[」\(→P.](#page-62-2)63)
- 2 通知領域の「スピーカー」アイコン((1))を右クリックし、「サウンドの設 定を開く」をクリックします。
- 3 画面右側の「関連設定」の「サウンド コントロールパネル」をクリックします。 「サウンド」ウィンドウが表示されます。
- 4 「再生」タブまたは「録音」タブをクリックします。
- 5 音量を調節したい機器を右クリックし、「プロパティ」をクリックします。
- 6 「レベル」タブをクリックします。
- 7 音量を調節したい項目で音量を調節し、「OK」をクリックします。

### <span id="page-27-0"></span>■ 再生するときに調節できる機器と項目

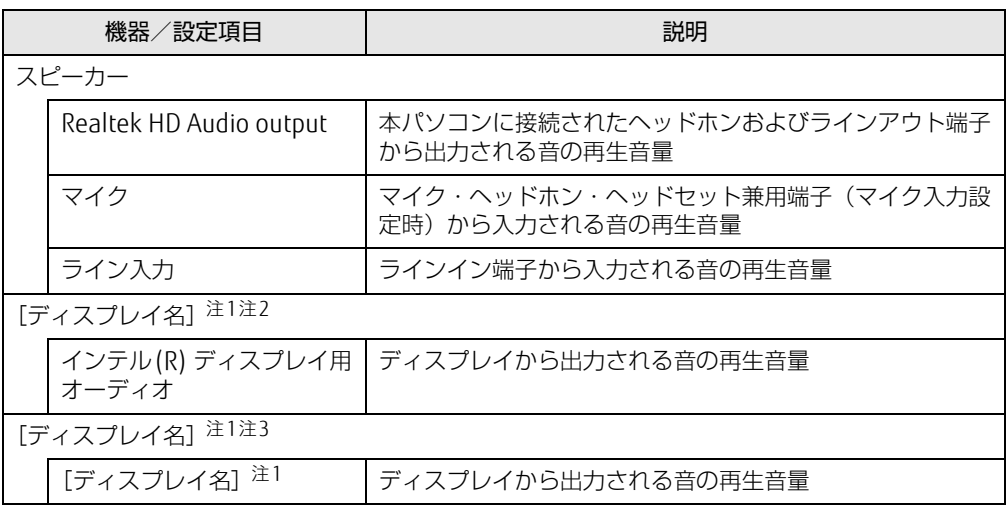

- <span id="page-27-2"></span>注1 :「[ディスプレイ名]」には、接続されたディスプレイの名称が表示されます。
- <span id="page-27-3"></span>注2 : パソコン本体の次のコネクタに、音声出力に対応したディスプレイを接続した場合に表示されます。 · HDMI出力端子
	- ・DisplayPortコネクタ
- <span id="page-27-4"></span>注3 : グラフィックスカード (GeForce GTX 1650) の次のコネクタに、音声出力に対応したディスプレイを接続した 場合に表示されます。 ・HDMI出力端子
	-
	- ・DisplayPortコネクタ
- 注4 : 音声出力に対応したディスプレイを接続したコネクタによって、「x-」の表記が変更されます。

### <span id="page-27-1"></span>■ 録音するときに調節できる機器と項目

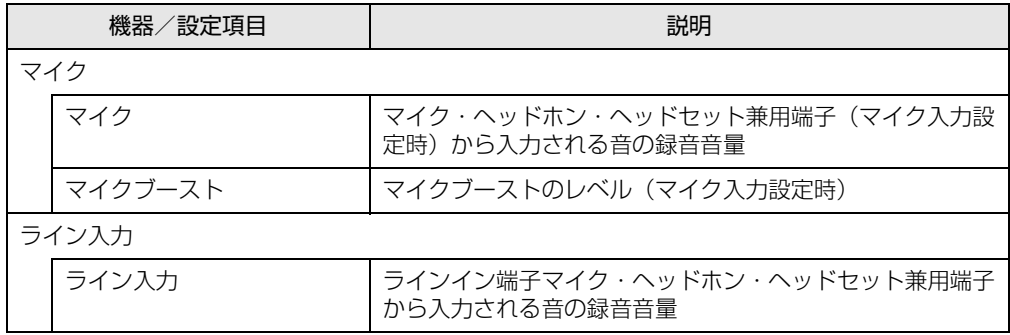

# <span id="page-28-0"></span>2.4.4 オーディオ端子の機能を切り替える

オーディオ端子(マイク・ヘッドホン・ヘッドセット兼用端子)の機能は、次の手順で切り 替えます。

- 1 オーディオ端子に機器を接続します[\(→P.63\)](#page-62-2)。
- 2 「スタート」ボタン→「Realtek Audio Console」の順にクリックします。
- 3 画面左側のメニューで「デバイス詳細設定」をクリックします。
- 4 画面右側の「コネクタを再接続しています」の下に表示されているコネクタ で、使用したいデバイスを選択します。

## <span id="page-28-1"></span>2.4.5 既定のオーディオ機器を選択する

音声を録音または再生する機器が複数使用可能な場合、既定の機器を選択できます。

- 1 通知領域の「スピーカー」アイコン((1))を右クリックし、「サウンドの設 定を開く」をクリックします。
- 2 画面右側の「関連設定」の「サウンド コントロールパネル」をクリックします。 「サウンド」ウィンドウが表示されます。
- 3 「再生」タブまたは「録音」タブをクリックします。
- 4 既定に設定する機器を選択し、「既定値に設定」をクリックします。
- 5 「OK」をクリックします。

# <span id="page-29-2"></span><span id="page-29-0"></span>2.5 省電力

ここでは、パソコンを使わないときに省電力にする省電力状態と、その他の節電機 能について説明しています。

# <span id="page-29-1"></span>2.5.1 省電力状態

パソコンを使用しないときに、画面を消灯して消費電力を抑えます。

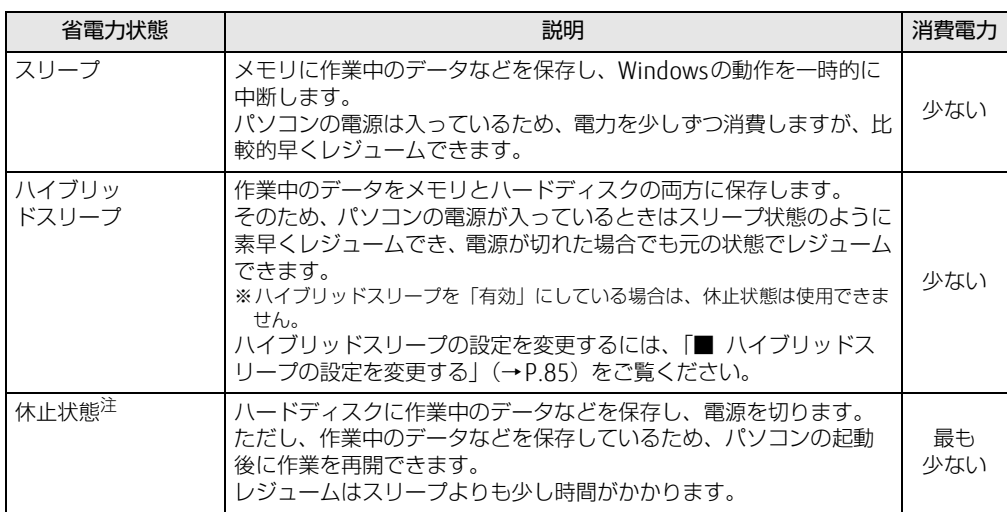

<span id="page-29-3"></span>注 : 休止状態を「有効」にする場合は設定が必要です。

### ■ 注意事項

- 状況により省電力状態にならない場合があります。メッセージが表示された場合は、メッ セージに従って操作してください。
- 状況により省電力状態になるのに時間がかかる場合があります。
- ●レジュームした後、すぐに省電力状態にしないでください。必ず10秒以上たってから省電 力状態にするようにしてください。
- ●省電力状態にした後、すぐにレジュームしないでください。必ず10秒以上たってからレ ジュームするようにしてください。
- 電源ボタンを押す以外の方法でスリープ状態からレジュームさせると、Windowsの仕様に より画面が表示されない場合があります。 その場合は、キーボードやマウスなどから入力を行うと画面が表示されます。画面が表示 されないままの状態で一定時間経過すると、再度スリープ状態になります。

### ■ 省電力状態にする

ご購入時は次のように設定されています。

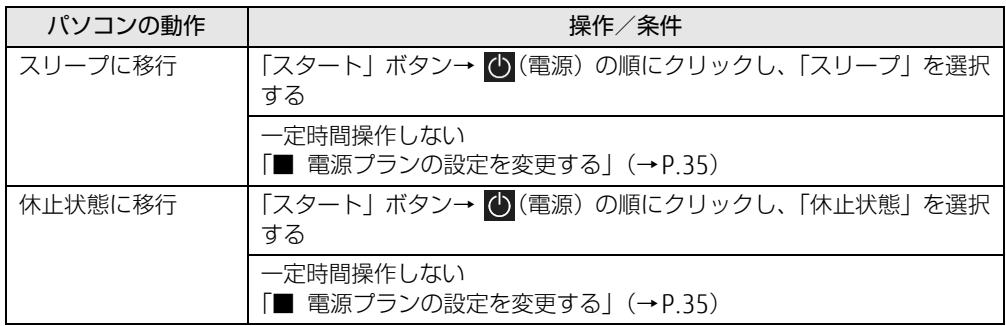

### ■ 省電力状態からレジュームする

ご購入時は次のように設定されています。

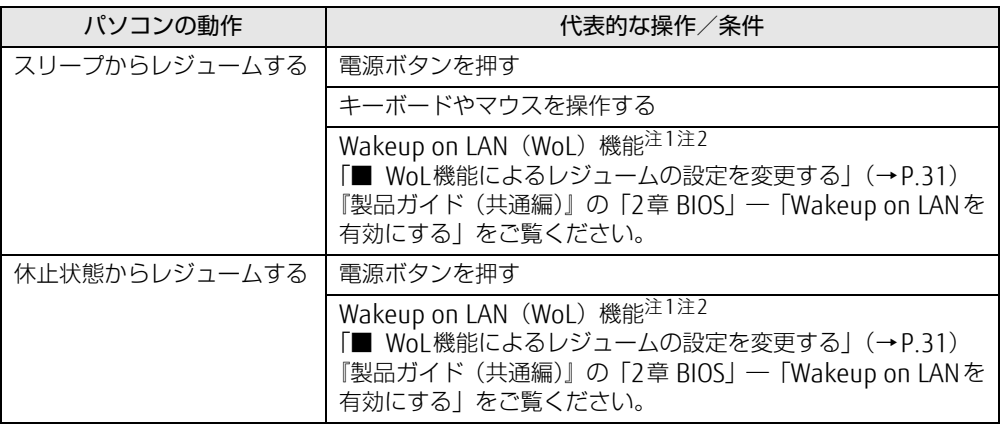

<span id="page-30-1"></span><span id="page-30-0"></span>注1:本パソコンの有線LANや、PME#信号 (PCIカード) およびWAKE#信号 (PCI Expressカード) をサポートした拡 張LANカードで利用できます。 注2:ご購入時は「無効」に設定されています。

## <span id="page-30-2"></span>■ Wol 機能によるレジュームの設定を変更する

WoL機能とは、他のコンピューターから有線LAN経由で本パソコンを起動・レジュームする 機能です。WoL機能には、電源オフ状態から起動する機能と、省電力状態からレジュームす る機能があります。ここでは、スリープ状態および休止状態からレジュームするための設定に ついて説明します。

電源オフ状態から起動する機能については、『製品ガイド(共通編)』の「2章 BIOS」―「Wakeup on LANを有効にする」をご覧ください。

- 1 管理者アカウントでサインインします。
- 2 「コントロールパネル」ウィンド[ウ\(→P.](#page-6-1)7)を表示します。
- 3 「システムとセキュリティ」→「システム」の順にクリックします。
- 4 画面左側のメニューで「デバイス マネージャー」をクリックします。 「デバイス マネージャー」が表示されます。
- 5 「ネットワークアダプター」をダブルクリックします。
- 6 次のデバイスをダブルクリックします。 Realtek PCIe GbE Family Controller
- 7 「電源の管理」タブをクリックします。
- 8 WoL機能を有効にするには次の項目にチェックを付け、無効にするには チェックを外します。
	- ・電力の節約のために、コンピューターでこのデバイスの電源をオフにできるように する
	- ・このデバイスで、コンピューターのスタンバイ状態を解除できるようにする

 $\overline{P}$  POINT

▶ マジックパケットを受信したときのみ省電力状態からレジュームさせるようにするには、 「Magic Packetでのみ、コンピューターのスタンバイ状態を解除できるようにする」にも チェックを付けます。

9 「OK」をクリックします。

休止状態からのレジューム設定には、BIOSセットアップの設定も必要になります。 設定方法は、『製品ガイド(共通編)』の「2章 BIOS」―「Wakeup on LANを有効にする」 をご覧ください。

### ■ ハイブリッドスリープの設定を変更する

- 1 「スタート」ボタン→ 83(設定) → 「システム」の順にクリックします。
- 2 画面左側のメニューで「電源とスリープ」をクリックします。
- 3 画面右側の「関連設定」の「電源の追加設定」をクリックします。 「電源オプション」が表示されます。
- 4 設定を変更するプランの「プラン設定の変更」をクリックします。
- 5 「詳細な電源設定の変更」をクリックします。
- 6 「スリープ」をダブルクリックし、「ハイブリッドスリープを許可する」をダ ブルクリックします。
- 7 設定を変更し、「OK」をクリックします。

## <span id="page-32-0"></span>2.5.2 電源を切る

ここでは、Windowsを終了させてパソコン本体の電源を切る方法を説明します。

#### ■ 注意事項

- 電源を切る前に、すべての作業を終了し必要なデータを保存してください。
- 電源を切る前に、あらかじめディスクを取り出してください [\(→P.](#page-39-1)40)。
- 電源を切った後、すぐに電源を入れないでください。必ず30秒以上たってから電源を入れ るようにしてください。
- 長期間使用しない場合、または電源を完全に切断する場合は、パソコン本体の電源を切 り、メインスイッチをオフ(「○|側)に切り替えるか電源プラグをコンセントから抜い てください。

### ■ 電源の切り方

次のいずれかの方法で、パソコン本体の電源を切ります。

□ Windowsを終了する

- **1** 「スタート」ボタン→ <mark>(\*)</mark> (電源) の順にクリックします。
- 2 「シャットダウン」をクリックします。

 $\heartsuit$  POINT

- ▶ 電源ボタンを押してもWindowsを終了できます。
	- 1. 電源ボタ[ン\(→P.10\)](#page-9-7)を押します。 ご購入時の設定では、しばらくするとWindowsが終了し、パソコン本体の電源が自 動的に切れます。
		- 電源ボタンは4秒以上押さないでください。電源ボタンを4秒以上押すと、
	- Windowsが正常終了せずにパソコン本体の電源が切れてしまいます。
	- 電源ボタンを押したときの動作を変更するには、「■ [電源プランの設定を変更する」](#page-34-0) [\(→P.35\)](#page-34-0)をご覧ください。

□ 完全に電源を切る

## 8重要

- ▶ 次のような場合は、ここで説明している手順でパソコンの電源を切ってください。
	- ・BIOS セットアップを起動する
	- ・診断プログラムを使用する
	- ・メモリを交換する/増設する
	- ・拡張カードを取り付ける
	- ・パソコン本体内部を清掃する
	- ・ハードディスクデータ消去
- 1 「スタート」ボタン→ 【※】(設定) → 「更新とセキュリティ」の順にクリックし ます。
- 2 画面左側のメニューで「回復」をクリックします。
- 3 画面右側のメニューで「今すぐ再起動」をクリックします。
- 4 「PCの電源を切る」をクリックします。

## <span id="page-33-0"></span>2.5.3 省電力設定

使用状況にあわせて電源プランを切り替えたり設定を変更することで、消費電力を抑えるこ とができます。

### ■ 電源プランを切り替える

- 1 「スタート」ボタン→ ※ (設定) → 「システム」の順にクリックします。
- 2 画面左側のメニューで「電源とスリープ」をクリックします。
- 3 画面右側の「関連設定」の「電源の追加設定」をクリックします。 「電源オプション」が表示されます。
- 4 お使いになる電源プランをクリックします。

□ 新規に電源プランを作成する場合

1 「電源オプション」ウィンドウ左のメニューで「電源プランの作成」をクリッ クします。 「電源プランの作成」ウィンドウが表示されたら、メッセージに従って操作します。

<span id="page-34-0"></span>■ 電源プランの設定を変更する

- 1 「スタート」ボタン→ ※ (設定) → 「システム」の順にクリックします。
- 2 画面左側のメニューで「電源とスリープ」をクリックします。
- 3 画面右側の「関連設定」の「電源の追加設定」をクリックします。 「電源オプション」が表示されます。
- 4 設定を変更するプランの「プラン設定の変更」をクリックします。
- 5 「詳細な電源設定の変更」をクリックします。

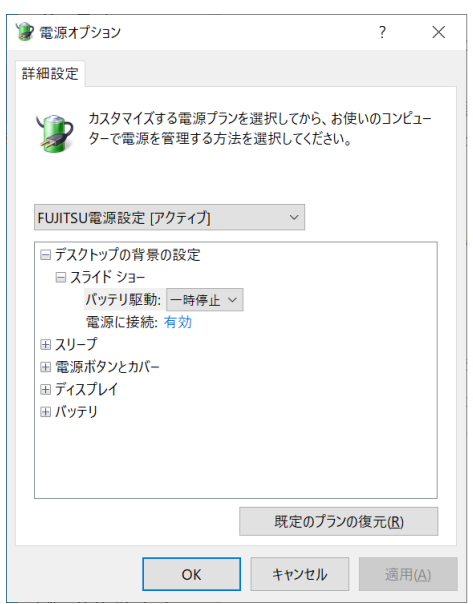

6 リストから項目を選択し、設定を変更します。

#### $\rho$  point

- ▶ 一部の設定は手順1や手順2で表示される画面でも変更できます。
- 7 「OK」をクリックします。

# <span id="page-35-3"></span><span id="page-35-0"></span>2.6 光学ドライブ

#### 対 象 | 光学ドライブ搭載機種

ここでは、光学ドライブとCD/DVD/Blu-ray Discなどのディスクの取り扱いにつ いて説明しています。

ディスクの取り扱いについては、お使いのディスクのマニュアルをご覧ください。 また、光学ドライブの仕様については、「5.4 [光学ドライブ」\(→P.102\)を](#page-101-1)ご覧く ださい。

## <span id="page-35-1"></span>2.6.1 注意事項

- 光学ドライブにアクセス中は、振動や衝撃を与えないでください。故障の原因となります。
- 市販のクリーニングディスクやレンズクリーナーを使うと、逆にゴミを集めてしまい、光 学ドライブのレンズが汚れてしまう場合があります。故障の原因となりますので絶対に使 わないでください。

# <span id="page-35-2"></span>2.6.2 使用できるディスク

### ■ 注意事項

- 直径8cmまたは直径12cm、厚さ1.14mm~1.5mm (DVD の場合) /1.15mm~1.3mm (Blu-ray Discの場合)の円形のディスクのみ使用できます。 ただし、直径8cmのディスクは、読み込みにのみ対応しています。それ以外のディスクは 使用しないでください。故障の原因となります。
- ゆがんだディスク、重心の偏ったディスク、割れたディスク、ヒビの入ったディスクは使 用しないでください。故障の原因となります。
- 記載されているディスクが販売されていない場合もあります。
## ■ 使用できるディスク

お使いの光学ドライブの欄をご覧ください。

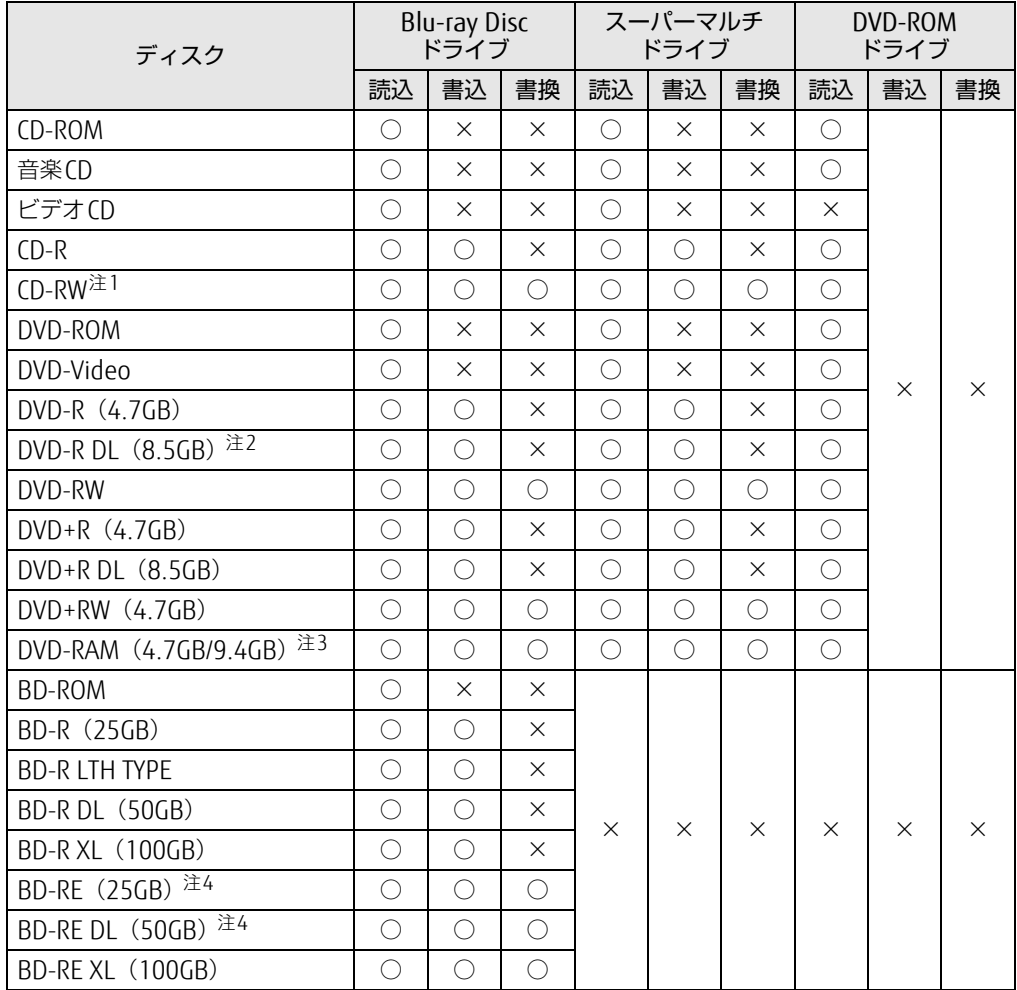

<span id="page-36-0"></span>注1 : Ultra Speed CD-RWディスクは使用できません。

<span id="page-36-1"></span>注2 : 追記はできません。また追記されたディスクの読み込みは保証しません。

<span id="page-36-2"></span>注3 :・カートリッジに入れた状態で使用するタイプ(Type1)は使用できません。

・2.6GBおよび5.2GBのディスクは使用できません。

<span id="page-36-3"></span>注4 : BD-RE Ver1.0には対応していません。

### ■ 推奨ディスク

#### あ対象 | Blu-ray Discドライブ、スーパーマルチドライブ搭載機種

光学ドライブで書き込みや書き換えを行う場合は、次のディスクの使用をお勧めします。そ れぞれのディスクの詳しい仕様については、各メーカーのホームページなどをご覧ください。

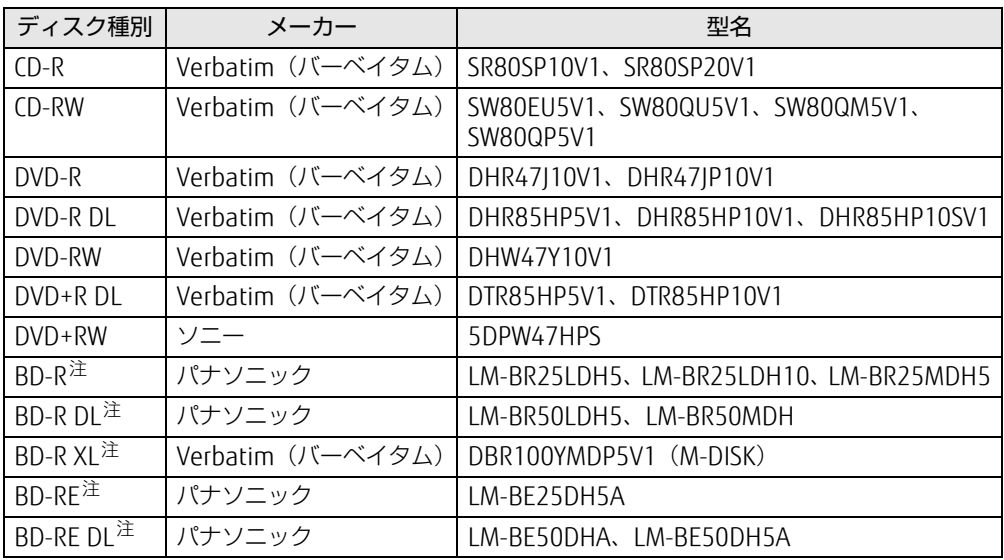

<span id="page-37-0"></span>注 : Blu-ray Discドライブ搭載時に使用できます。

## <span id="page-38-0"></span>2.6.3 ディスクをセットする

- 1 トレーを開きます。 ディスク取り出しボタ[ン\(→P.11\)](#page-10-0)を押し、少し出てきたトレーの中央を持って静か に引き出します。
- 2 ディスクをトレーに載せます。

ディスクのレーベル面を上(横置き時)または左(縦置き時)にしてトレー中央の突起 にディスクの穴を合わせ、「パチン」と音がするまではめ込みます。

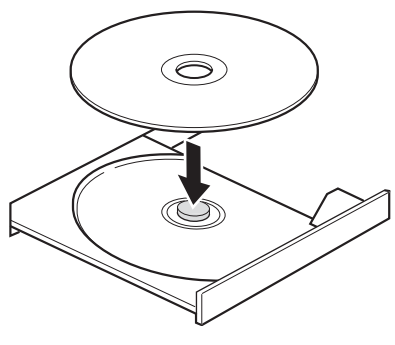

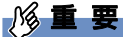

- ▶ ディスクをトレーの金属部に押しつけないでください。金属部と接触すると、ディスクに 傷が付く原因となります。
- 3 トレーを閉じます。

「カチッ」と音がするまで、トレーを静かに押し込みます。

8重要

▶ トレーに指などをはさまないようにしてください。けがの原因となります。

 $\rho$  point  $\overline{\phantom{a}}$ 

▶ 光学ドライブにディスクをセットして「PC」ウィンドウの光学ドライブアイコンをク リック(設定によってはダブルクリック)すると、パソコンがディスクを認識する前にト レーが自動的に開くことがあります。 ディスクをセットした後30秒程度待ち、ディスクの操作を行ってください。

# <span id="page-39-0"></span>2.6.4 ディスクを取り出す

ディスクを取り出す前に、次のことを確認してください。

- アプリがディスクを使用していないこと。 アプリの機能を使ってトレーを開くか、アプリを終了してください。詳しくはお使いのア プリのマニュアルをご覧ください。
- ディスク上のファイルを開いていないこと。 ファイルを閉じてください。

上記の項目を確認してもトレーが開かない場合は、本パソコンを再起動してください。本パ ソコンを再起動してもトレーが開かない場合は、「■ [トレーを](#page-40-0)強制的に開く」(→P.41)を ご覧ください。

1 トレーを開きます。

ディスク取り出しボタ[ン\(→P.11\)](#page-10-0)を押し、少し出てきたトレーの中央を持って静か に引き出します。

2 ディスクを取り出します。 トレー中央の突起を押さえながらディスクのふちを持ち上げて、ディスクを外します。

 $\circledcirc$ 

3 トレーを閉じます。

「カチッ」と音がするまで、トレーを静かに押し込みます。

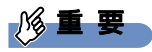

▶ トレーに指などをはさまないようにしてください。けがの原因となります。

#### <span id="page-40-0"></span>■ トレーを強制的に開く

「2.6.4 [ディスクを取り](#page-39-0)出す」(→P.40)の手順でトレーが開かない場合は、次の手順でト レーを開きます。

## 8重要

▶ どうしてもトレーが開かない場合にのみ実行してください。

- 1 パソコン本体の電源を切ります。
- 2 強制取り出し穴 (→P.11)に、太めのペーパークリップを伸ばしたものなど を、トレーが少し出てくるまで押し込みます。
- 3 トレーを静かに引き出します。

## 2.6.5 ディスクに書き込む

#### 対 象 | Blu-ray Discドライブ、スーパーマルチドライブ搭載機種

記録可能ディスクに書き込むには「Roxio Creator」を使用します。詳しくは、次の手順で 「Roxio Creator」のヘルプをご覧ください。

- 1 「スタート」ボタン→「Roxio Creator LJ」の順にクリックします。
- 2 「ヘルプ」メニュー→「ヘルプ」の順にクリックします。

#### $\heartsuit$  POINT

▶ DVD-RAMはフォーマットすることにより、USBメモリのように直接エクスプローラーな どで書き込むことができます。DVD-RAMをフォーマットするには「■ [DVD-RAM、BD-](#page-41-0)RE、BD-RE DL、BD-RE XLをフォ[ーマットする」\(→P.42\)](#page-41-0)をご覧ください。

#### ■ 注意事項

- ●本パソコンで作成したディスクは、ディスクの種類や書き込み形式などにより他の機器で は使用できない場合があります。お使いの機器で使用できるディスクの種類や書き込み形 式などについては、お使いの機器のマニュアルをご覧ください。また、ディスクの記録状 態によっても使用できない場合があります。
- 光学ドライブにディスクをセットしてすぐに操作をすると、パソコンがディスクを認識す る前にトレーが自動に開くことがあります。 ディスクをセットした後30秒程度待ち、ディスクが使用可能になってから操作を行って ください。
- ディスクに書き込み中は、パソコン本体の電源を切ったり、再起動したり、ディスク取り 出しボタンを押したりしないでください。また、省電力状態にもしないでください。
- ディスクへの書き込みには高い処理能力が必要です。ディスクに書き込み中は、他のアプ リを使用しないことをお勧めします。
- 自動再生が有効に設定されていると、ディスクへの書き込みができない場合があります。 その場合は次の手順で自動再生を無効に設定してください。
	- 1. 「スタート」ボタン→ ※ (設定) → 「デバイス」の順にクリックします。
	- 2. 画面左側のメニューで「自動再生」をクリックします。
	- 3. 画面右側の「すべてのメディアとデバイスで自動再生を使う」をオフにします。
- ●「Roxio Creator」は、パケットライトによる書き込みには対応していません。
- 外付け光学ドライブをお使いになる場合も、外付け光学ドライブに添付されている 「Roxio Creator」ではなく、本パソコンの「Roxio Creator」をお使いください。
- DVD+R DLにデータを書き込む場合、DVD-ROMとの互換性を高めるために「Extended Partial Lead-out」(約512MB)が書き込まれます。このため、書き込み可能な最大容量 は約7.99GBとなります。

### <span id="page-41-0"></span>■ DVD-RAM、 BD-RE、 BD-RE DL、 BD-RE XLをフォーマットする

DVD-RAM、BD-RE、BD-RE DL、BD-RE XLを初めてお使いになる場合や、すべてのデータを 消去する場合は次の手順でディスクをフォーマットします。

#### $\heartsuit$  POINT

- ▶ 両面タイプのDVD-RAMディスクは片面ごとにフォーマットします。
- 1 フォーマットするディスクをセットします[\(→P.3](#page-38-0)9)。
- 2 「スタート」ボタンを右クリックし、「エクスプローラー」をクリックします。
- 3 ウィンドウ左の「PC」をクリックします。
- 4 光学ドライブを右クリックし、「フォーマット」をクリックします。
- 5 「ファイルシステム」で「UDF2.50」を選択します。
- 6 「開始」をクリックし、以降は表示されるメッセージに従います。

## 2.6.6 BD-Video/DVD-Videoを再生する

BD-Video/DVD-Videoは「WinDVD」で再生します。詳しくは、次の手順で「WinDVD」の ヘルプをご覧ください。

#### $\heartsuit$  POINT

- ▶ BD-Videoは、Blu-ray Discドライブ搭載機種でのみ再生できます。
- 1 「スタート」ボタン→「Corel」→「Corel WinDVD」の順にクリックします。
- 2 右上の「関(ヘルプ)」アイコンをクリックします。 ヘルプが表示されます。

#### ■ 注意事項

- すべてのBD-Video/DVD-Videoの再生を保証するものではありません。
- BD-Video/DVD-Videoの再生には高い処理能力が必要です。BD-Video/DVD-Videoの再生 中は、他のアプリを使用しないことをお勧めします。コマ落ちや音飛びが発生する場合が あります。
- 著作権保護されたコンテンツ(一般的な市販のBlu-ray DiscのタイトルやBlu-ray Discに録 画したデジタル放送、AVCREC形式でDVDに録画したデジタル放送など)は、アナログ接 続では再生できません。
- ●「WinDVD」ではビデオCDは再生できません。「Windows Media Player」で再生してくだ さい。
- ディスクによっては、専用の再生アプリが添付されているものがあります。 ディスクに添付されている再生アプリをインストールした場合、そのアプリによる再生お よび「WinDVD」での再生は保証しません。
- AACSキーの更新について (Blu-rav Discドライブ搭載機種) Blu-ray Discでは、著作権保護技術AACSが使用されています。AACSキーは常に最新の状 態に更新してお使いください。 詳しくは次のURLをご覧ください。 <http://www.fmworld.net/biz/aacs/>
- リージョンコードについて
	- ・本パソコンのリージョンコードがBD-Video/DVD-Videoのリージョンコードに含まれ ているか、リージョンフリーのBD-Video/DVD-Videoのみ再生できます。BD-Video/ DVD-Videoのリージョンコードは、ディスクまたはパッケージに記載されています。ご 購入時の本パソコンのリージョンコードは日本国内向けに設定されています。
	- ・本パソコンに設定されているリージョンコードと異なるリージョンコードのBD-Video /DVD-Videoを再生しようとすると、リージョンコードの変更を確認する画面が表示さ れます。必要に応じてリージョンコードを変更してください。BD-VideoとDVD-Video のリージョンコードはそれぞれ別に設定します。
	- ・本パソコンのリージョンコードはご購入後4回まで変更できます。

# 2.7 通信

ここでは本パソコンの通信機能について説明しています。

ネットワーク機器を接続してお使いになる場合は、お使いのネットワーク機器のマ ニュアルもご覧ください。また、搭載されている通信機能の仕様については[、「5.1](#page-73-0)  本体仕様[」\(→P.](#page-73-0)74)をご覧ください。

#### $\rho$  point

- ▶ 本パソコンには、ネットワーク環境を簡単に切り替えられるユーティリティ「Plugfree NETWORK」が添付されています。 『製品ガイド(共通編)』の「1章 アプリ」―「1.2.1「ドライバーズディスク検索」からの インストール」をご覧になり、「Plugfree NETWORK」をインストールしてください。 また、「Plugfree NETWORK」の詳しい使い方は、次の操作で表示されるヘルプをご覧くだ さい。
	- 1. 「スタート」ボタン→「Plugfree NETWORK」→「ネットワーク診断」の順にクリッ クします。

# 2.7.1 有線LAN

LANケーブルを接続する方法については、「3.5.5 LANコネクタ[」\(→P.](#page-62-0)63) をご覧ください。 LANの設定については、ネットワーク管理者に確認してください。

#### ■ 注意事項

- Link速度を100/10Mbpsに固定して接続する場合、オートネゴシエーションのみサポート しているネットワーク機器では、「デュプレックス」の設定は「半二重/Half Duplex」に 設定してください。「全二重/Full Duplex」に設定すると、次のような問題が発生する場 合があります。
	- ・Linkランプが点灯しない
	- ・通信できない
	- ・通信速度が異常に遅い

# 2.8 ハードディスク

ここでは、ハードディスクのフォーマット手順について説明します。

## 2.8.1 ハードディスクをフォーマットする

「ディスクの管理」でハードディスクの領域を設定し、フォーマットします。

- 1 管理者アカウントでサインインします。
- 2 「コントロールパネル」ウィンドウ (→P.7) を表示します。
- 3 「システムとセキュリティ」→「管理ツール」の順にクリックします。
- 4 「コンピューターの管理」をダブルクリックします。 「コンピューターの管理」ウィンドウが表示されます。
- 5 ウィンドウ左のツリーメニューで「記憶域」の「ディスクの管理」 をクリック します。

「ディスクの初期化」ウィンドウが表示されます。

#### $\heartsuit$  POINT

- ▶ ディスクがあらかじめ初期化されている場合は、「ディスクの初期化」ウィンドウは表示 されません。
- ▶ 「ディスクの初期化」ウィンドウが表示されない場合は、初期化するディスクの名称上で 右クリックし、「ディスクの初期化」を選択すると、「ディスクの初期化」ウィンドウが表 示されます。
- 6 「ディスクの選択」に表示されているディスクがフォーマット対象のディスク であることを確認のうえ、チェックボックスにチェックを付けます。

 $\overline{P}$  POINT  $\overline{P}$ 

- ▶ 「ディスクの初期化」ではパーティション スタイルをGPT (GUIDパーティションテーブル) に設定することをお勧めします。
- 7 「OK」をクリックします。
- 8 画面に表示されたハードディスクの未割り当て領域を右クリックし、「新しい シンプル ボリューム」をクリックします。
- 9 「新しいシンプル ボリューム ウィザード」が表示されたら、メッセージに 従って必要な設定を行いフォーマットします。

重 要

▶ 「クイックフォーマットする」にチェックを付けていない場合は、フォーマット終了まで 長時間かかります。時間に余裕を持って作業を行ってください。

# 2.9 セキュリティチップ (TPM)

セキュリティチップ(TPM)は、ドライブを暗号化したときの暗号鍵などの重要なデータを 格納・管理するための特別なICチップです。暗号鍵などをハードディスクに残さないため、 ハードディスクが盗まれても暗号を解析できません。

#### $\overline{P}$  POINT  $\overline{P}$

▶ 本パソコンでセキュリティチップ (TPM) 非搭載の場合は、チップセット内蔵のセキュリ ティ機能 (Intel® PTT) を使用することができます。

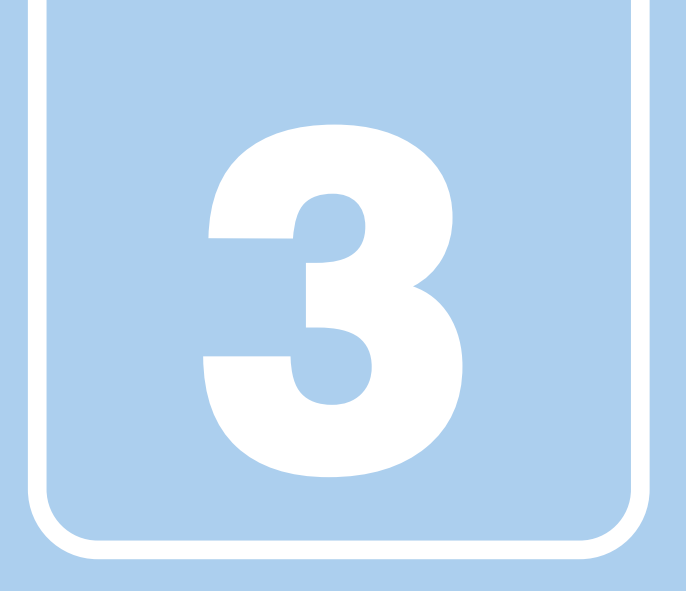

第3章

# 周辺機器

## 周辺機器の取り付け方法や注意事項を説明していま す。

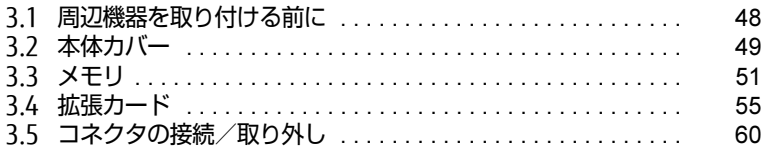

# <span id="page-47-0"></span>3.1 周辺機器を取り付ける前に

ここでは、周辺機器を取り付ける前に知っておいていただきたいことを説明してい ます。必ずお読みください。

# 3.1.1 注意事項

- 本パソコンに対応している弊社純正品をお使いください。 詳しくは、富士通製品情報ページ内にある「システム構成図」[\(http://www.fmworld.net/](http://www.fmworld.net/biz/fmv/product/catalog_syskou/) [biz/fmv/product/catalog\\_syskou/](http://www.fmworld.net/biz/fmv/product/catalog_syskou/))をご覧ください。
- お使いになる周辺機器のマニュアルもあわせてご覧ください。
- 電源を切った直後は、パソコン本体内部が熱くなっています。電源を切り、電源ケーブル を抜いた後、充分に待ってから作業を始めてください。 やけどの原因となります。
- 操作に必要な箇所以外は触らないでください。故障の原因となります。
- ●周辺機器の取り付け/取り外しは、Windowsのセットアップが完了してから行ってくださ い。
- お使いになる周辺機器によっては、取り付けた後にドライバーなどのインストールや設定 が必要な場合があります。詳しくは周辺機器のマニュアルをご覧ください。
- 一度に取り付ける周辺機器は1つだけにしてください。一度に複数の周辺機器を取り付け ると、ドライバーのインストールなどが正常に行われないことがあります。1つの周辺機 器の取り付けが終了して、動作確認を行った後、別の周辺機器を取り付けてください。
- 一般的には周辺機器の電源を入れてからパソコン本体の電源を入れ、パソコン本体の電源 を切ってから周辺機器の電源を切ります。ただし、周辺機器によっては逆の順序が必要な 場合があります。詳しくは周辺機器のマニュアルをご覧ください。

# <span id="page-48-0"></span>3.2 本体カバー

パソコン本体内部に周辺機器を取り付けたり取り外したりする場合には、本体カ バーを取り外す必要があります。ここでは本体カバーの取り付け/取り外し方法に ついて説明しています。

必ず「3.1 周辺機器[を取り付ける](#page-47-0)前に| (→P.48) をお読みになってから作業をし てください。

## 3.2.1 注意事項

- ●本体カバーを取り外す、または取り付けるときは、必ずパソコン本体の電源を切り、メイ ンスイッチをオフ(「○」側)に切り替えて電源ケーブルを抜いてください。電源の切り 方については、「2.5.2 電源を切[る」\(→P.](#page-32-0)33)をご覧ください。 また、本体カバーを取り外した状態では、電源ケーブルをパソコン本体に接続しないでく ださい。
- 作業はパソコン本体が滑らないような平らな台の上で行ってください。
- パソコン本体を横に倒す必要があります。充分なスペースを確保してください。
- <span id="page-48-1"></span>● プラスドライバーを用意してください。

## 3.2.2 本体カバーを取り外す

- 1 パソコン本体および接続されている周辺機器の電源を切り、メインスイッチ をオフ(「○」側)に切り替えて電源ケーブルを抜きます。
- 2 フット (→P.11) を取り付けている場合は、フットを取り外します。
- 3 パソコン本体を横置きにします。
- 4 (1) パソコン本体背面のネジ(1ヶ所)を緩め、(2) 本体カバーをパソコン本 体前面側にスライドさせてから上に持ち上げて取り外します。 お使いの機種により、本体カバーの取り外しが固く感じる場合があります。

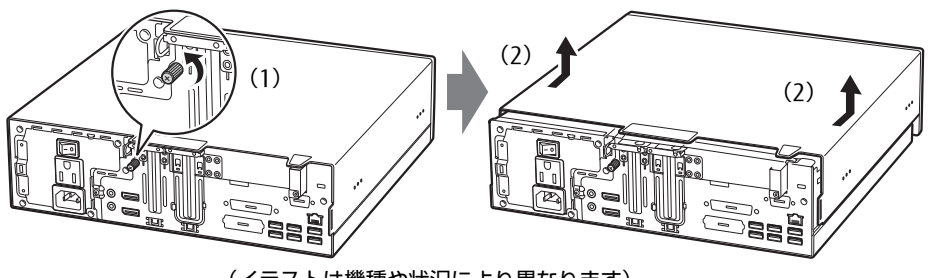

(イラストは機種や状況により異なります)

# 3.2.3 本体カバーを取り付ける

線に合わせる  $\equiv$  $\equiv$  $\Rightarrow$ 卮 ှိ ၀ u<br>Se (イラストは機種や状況により異なります)

<span id="page-49-0"></span>1 線に合わせて本体カバーをまっすぐに下ろし、本体背面側にスライドさせます。

- 
- 2 ネジ(1ヶ所)で固定します。

# <span id="page-50-0"></span>3.3 メモリ

ここでは、本パソコンにメモリを取り付ける方法について説明しています。 必ず「3.1 周辺機器[を取り付ける](#page-47-0)前に」(→P.48)をお読みになってから作業をし てください。

## 3.3.1 注意事項

- メモリを取り付ける、または取り外すときは、必ずパソコン本体の電源を切り、メインス イッチをオフ(「○|側)に切り替えて電源ケーブルを抜いてください。電源の切り方につ いては、「2.5.2 電源を切[る」\(→P.](#page-32-0)33)をご覧ください。
- メモリは静電気に対して非常に弱い部品で構成されており、人体にたまった静電気により 破壊される場合があります。メモリを取り扱う前に、一度金属質のものに手を触れて、静 電気を放電してください。
- メモリはふちを持ち、端子やICなどそれ以外の箇所に触れないようにしてください。また、 メモリに強い力をかけないようにしてください。故障や接触不良の原因となります。
- メモリは何度も抜き差ししないでください。故障の原因となります。
- メモリ増設後、本パソコンの起動に時間がかかる場合がありますが、「FUIITSU」ロゴが表 示されるまでそのままお待ちください。

## 3.3.2 取り付けられるメモリ

メモリを増設するときは、次の表でメモリの容量とメモリスロットの組み合わせを確認し、 正しく取り付けてください。この表の組み合わせ以外で、メモリを取り付けないでください。

#### $\heartsuit$  POINT

- ▶ メモリスロットの順番は、パソコン本体外側からCPU側に向かって、スロット1→スロット 4となります。
- ▶ メモリを増設する場合は、富士通純正品をご購入ください。また、その他すべての<mark>メモリ</mark> の動作を保証するものではありません。

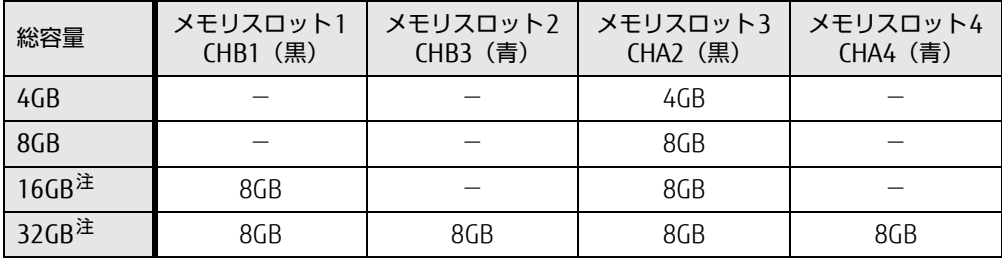

<span id="page-50-1"></span>注 : 次の場合は、最大8GBまでのメモリ容量でお使いください。

・「フラッシュメモリディスク128GB」搭載機種

・「フラッシュメモリディスク128GB+500GB」搭載機種

## 3.3.3 メモリを取り付ける

- 1 本体カバーを取り外します[\(→P.](#page-48-1)49)。
- 2 メモリを取り付けるメモリスロットにメモリが取り付けられている場合は取 り外します。

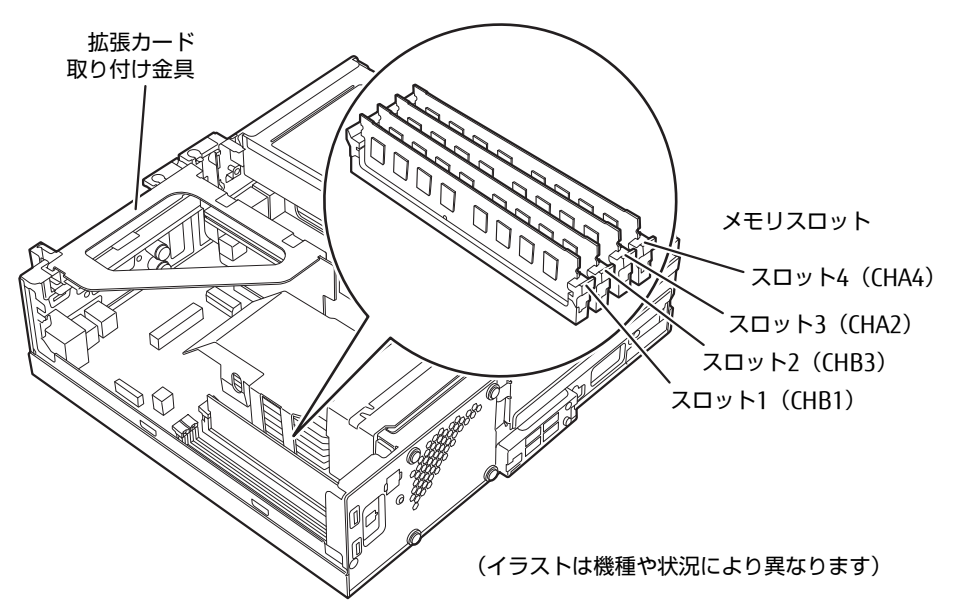

- ●メモリスロットにメモリが取り付けられている場合
	- 1. メモリスロットの片側のフック(パソコン本体背面側)をゆっくりと外側に開い て、メモリの固定を解除します。
	- 2. メモリのふちを持って真上にまっすぐ引き抜きます。

## 修重要

▶ フックを勢いよく開かないでください。フックを勢いよく開くとメモリが飛び出し、故障 の原因となります。

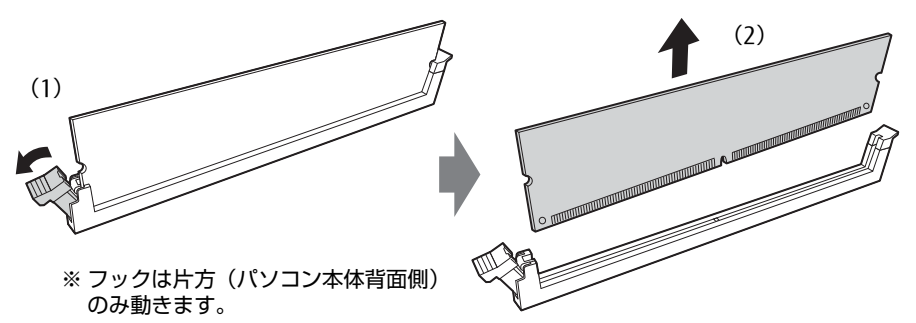

- ●メモリスロットにメモリが取り付けられていない場合 メモリスロットの片側のフック(パソコン本体背面側)を外側に開きます。
- ●拡張カードを取り付けている場合 スロット3 (CHA2)、スロット4 (CHA4) にメモリを取り付けるときに、「拡張カー ド取り付け金具」を取り外す必要があります。
- 3 メモリを取り付けます。
	- 1. メモリの切り欠き部とメモリスロットの突起を合わせて真上から差し込みます。
	- 2. メモリスロットの片側のフック(パソコン本体背面側)が閉じてメモリを固定す るまで、押し込みます。フックがメモリを固定していることを確認してください。

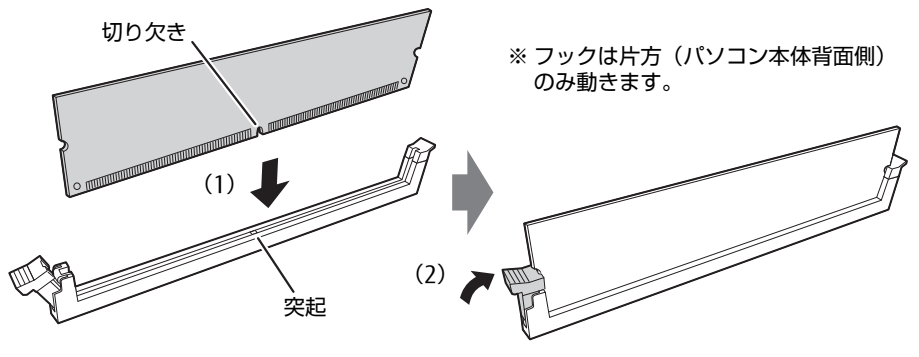

(突起の位置は機種により異なります)

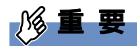

- ▶ メモリがうまく取り付けられないときは、無理に取り付けず、いったんメモリを抜いてか らもう一度メモリを取り付けてください。
- 4 本体カバーを取り付けます[\(→P.50\)](#page-49-0)。
- 5 BIOSセットアップを起動して、メモリが正しく認識されていることを確認し ます。

『製品ガイド(共通編)』の「2章 BIOS」―「BIOSセットアップの操作のしかた」をご 覧になり、「メイン」メニュー→「システム情報」を表示してメモリ容量を確認してく ださい。

#### 1%重要

▶ メモリが正しく取り付けられていないと、電源を入れたときにエラーメッセージが表示さ れたり、画面に何も表示されなかったりすることがあります。 その場合は電源ボタンを4秒以上押して本パソコンの電源を切り、メインスイッチをオフ (「○」側)に切り替えて電源ケーブルを抜いてからメモリを取り付け直してください。 それでも本パソコンが起動しない場合は、故障している可能性があります。「富士通ハー ドウェア修理相談センター」、またはご購入元にご連絡ください。

## 3.3.4 メモリを取り外す

メモリを取り外す場合も、取り付ける手順をご覧ください。

$$
\mathcal{L} \subseteq \mathbf{E}
$$

- ▶ 取り外したメモリは、静電気防止袋に入れて大切に保管してください。
- ▶ 空きメモリスロットは、フックを閉じた状態にしておいてください。

# <span id="page-54-0"></span>3.4 拡張カード

本パソコンに拡張カードを取り付けると、本パソコンの機能を拡張できます。ここ では拡張カードの取り付け/取り外しについて説明しています。 取り付ける拡張カードのマニュアルもあわせてご覧ください。また、拡張スロット の空き数や仕様については[、「5.1 本](#page-73-0)体仕様」(→P.74)をご覧ください。 必ず「3.1 周辺機器[を取り付ける](#page-47-0)前に」(→P.48) をお読みになってから作業をし てください。

## 3.4.1 注意事項

- 拡張カードを取り付ける、または取り外すときは、必ずパソコン本体の電源を切り、メイ ンスイッチをオフ(「○」側)に切り替えて電源ケーブルを抜いてください。電源の切り 方については、「2.5.2 電源を切[る」\(→P.](#page-32-0)33)をご覧ください。
- 拡張カードは静電気に対して非常に弱い部品で構成されており、人体にたまった静電気に より破壊される場合があります。拡張カードを取り扱う前に、一度金属質のものに手を触 れて、静電気を放電してください。
- ●拡張カードに起動ROMが搭載されている場合、拡張カードの取り付けや取り外しを行うと 起動デバイスの優先順位が変わるため、本パソコンが起動できなくなることがあります。 『製品ガイド(共通編)』の「2章 BIOS」―「起動デバイスを変更する」をご覧になり、起 動デバイスの設定をしてください。
- 増設する拡張カードに起動ROM (BIOS) が搭載されている場合、その種類や増設数によ り、システム起動時にエラーメッセージが表示され、起動できない場合があります。この 場合は、増設する拡張カードのBIOSを無効にすることにより、現象を回避できることが あります。増設する拡張カードのBIOSを無効にする方法は、拡張カードのマニュアルを ご覧ください。
- ご購入時の構成によっては、使用できない拡張スロットがあります。
- 拡張カードを取り付けない拡張スロットには、必ずスロットカバーを取り付けてお使いく ださい。
- 本パソコンのPCIスロットは、PCI 2.3準拠の拡張カードのみ対応します。すべてのPCI規格 の拡張カードの動作を保証するものではありません。
- 拡張カードスロットに供給できる電力は、「PCIスロットは15W」、「PCI Express x1スロッ トは10W」となります。 次の合計電源供給量を守ってご使用ください。 (※PCI Express x16スロットは、カスタムメイド専用スロットのため使用できません。) ・PCI拡張スロット搭載機種<sup>(注)</sup>: 1スロットあたり 15W以下 注:PCIスロットを選択した場合 ・PCI Express x1拡張スロット搭載機種:1スロットあたり10W以下
	- ご購入時の構成により、使用できる拡張カードスロットが異なります。ご注意ください。

# <span id="page-55-0"></span>3.4.2 拡張カードを取り付ける

お使いの機種により、拡張スロットの形状が異なります。

### ■ ロープロファイルタイプの場合

- 1 本体カバーを取り外します[\(→P.](#page-48-1)49)。
- 2 パソコン本体背面のスロットカバー金具を固定しているネジを外し、スロッ トカバーロックを矢印の方向に持ち上げます。

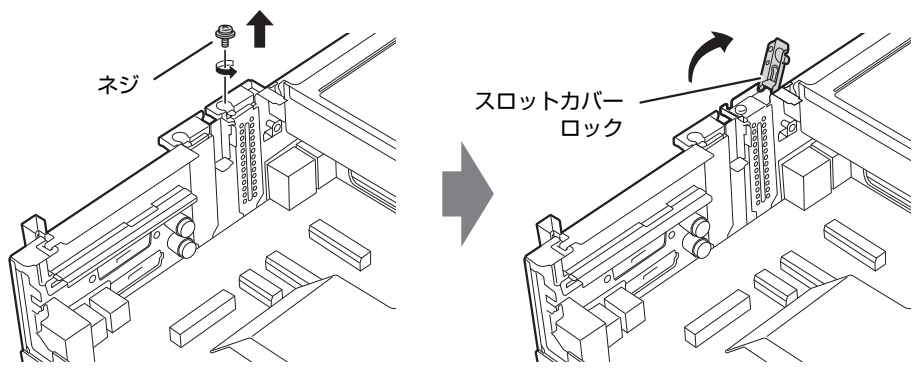

(イラストは機種や状況により異なります)

3 スロットカバー金具を真上にまっすぐ引き抜きます。

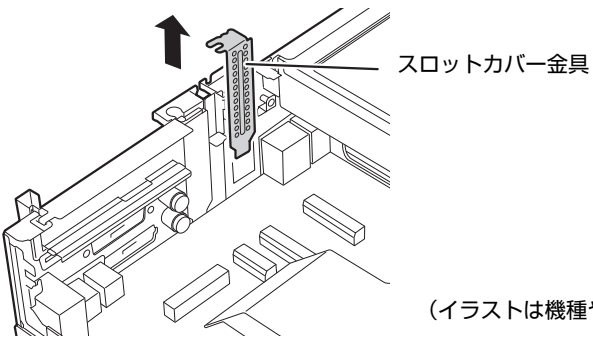

(イラストは機種や状況により異なります)

4 拡張カードを取り付け、スロットカバーロックを倒します。

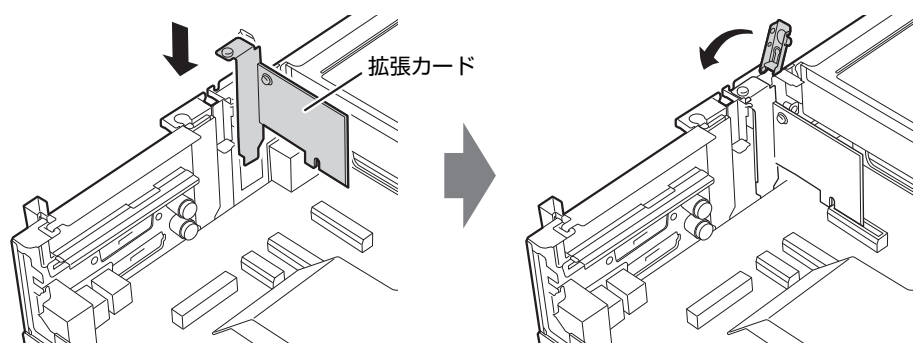

(イラストは機種や状況により異なります)

- 5 ネジを締めて拡張カードを固定します。
- <span id="page-56-0"></span>■ フルハイトタイプの場合
	- 1 本体カバーを取り外します[\(→P.](#page-48-1)49)。
	- 2 拡張カード取り付け金具を真上にまっすぐ引き抜きます。

#### 8重要

▶ ケーブルが接続された拡張カードが取り付けられている場合は、接続されているケーブル とケーブルの接続されているコネクタの対応をメモしてからケーブルを抜き、その後拡張 カード取り付け金具を抜いてください。

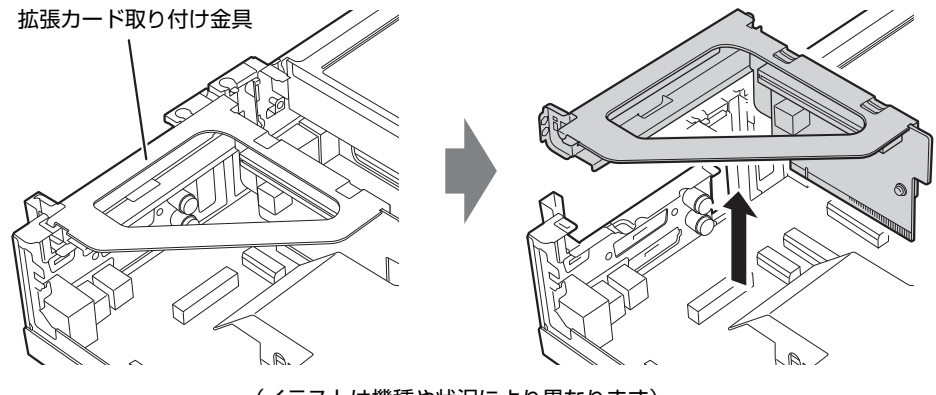

(イラストは機種や状況により異なります)

3 拡張スロットを確認します [\(→P.15\)](#page-14-0)。

4 (1) スロットカバーを固定しているネジを外し、(2) スロットカバーを取り 外します。

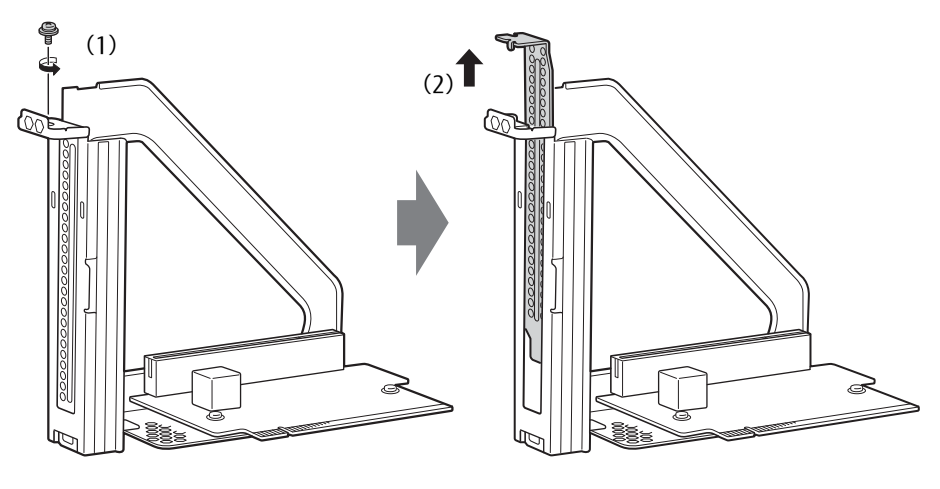

(イラストは機種や状況により異なります)

修重要

▶ 取り外したスロットカバーは大切に保管してください。

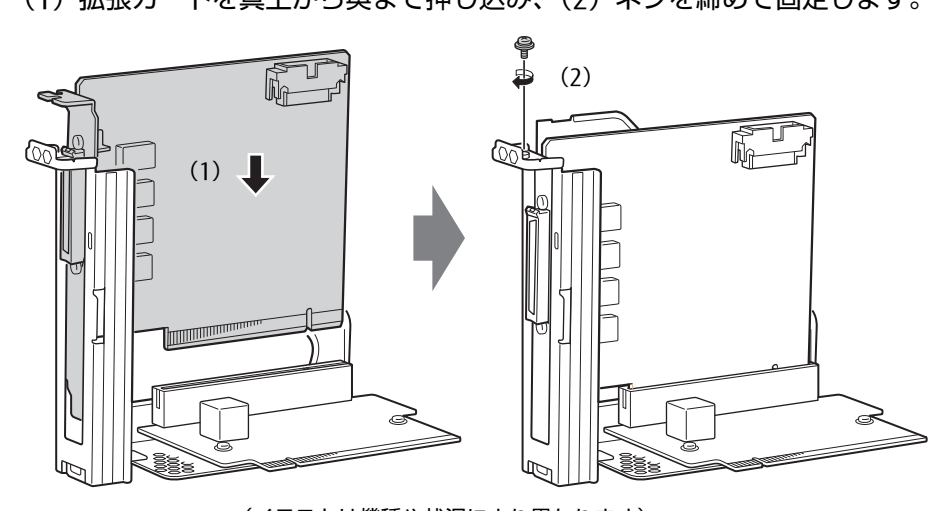

5 (1)拡張カードを真上から奥まで押し込み、(2)ネジを締めて固定します。

(イラストは機種や状況により異なります)

- 6 拡張カード取り付け金具をパソコン本体に取り付けます。 拡張カード取り付け金具とパソコン本体の突起部分を合わせ、真上から奥まで差し込 みます。
	- ▶ ケーブルをはさまないようにしてください。 (イラストは機種や状況により異なります) 拡張カード取り付け金具
- 7 手[順2](#page-56-0)でケーブルを抜いた場合は、同じコネクタに接続し直します。
- 8 本体カバーを取り付けます [\(→P.50\)](#page-49-0)。

### 重 要

8重要

▶ 拡張カードが正しく取り付けられていないと、電源を入れたときにエラーメッセージが表 示されたり画面に何も表示されなかったりすることがあります。 その場合は電源ボタンを4秒以上押して本パソコンの電源を切り、メインスイッチをオフ (「○」側)に切り替えて電源ケーブルを抜いてから拡張カードを取り付け直してください。 それでも拡張カードが正常に機能しない場合は、故障している可能性があります。「富士 通ハードウェア修理相談センター」、またはご購入元にご連絡ください。

## 3.4.3 拡張カードを取り外す

拡張カードを取り外す場合は、「3.4.2 拡張カードを取り付[ける」\(→P.](#page-55-0)56)をご覧になり、 「スロットカバー」と「拡張カード」を読み替えて作業してください。

# <span id="page-59-0"></span>3.5 コネクタの接続/取り外し

ここでは、周辺機器を接続したり、取り外したりする一般的な方法について説明し ています。

接続する周辺機器やケーブルのマニュアルもあわせてご覧ください。また、それぞ れのコネクタの仕様については[、「5.1 本](#page-73-0)体仕様」(→P.74)をご覧ください。 必ず「3.1 周辺機器[を取り付ける](#page-47-0)前に」(→P.48) をお読みになってから作業をし てください。

## 3.5.1 注意事項

- ご購入時の構成によっては、記載されているコネクタの一部は搭載されていません。
- 周辺機器のコネクタの形状によっては、接続できなかったり、隣接するコネクタに接続さ れた周辺機器と干渉したりする場合があります。周辺機器を接続する前に確認してくださ い。
- 周辺機器によっては、接続したり取り外したりするときに、コネクタの仕様にかかわらず パソコン本体の電源を切る必要があるものがあります。詳しくは周辺機器のマニュアルを ご覧ください。

# 3.5.2 ディスプレイコネクタ

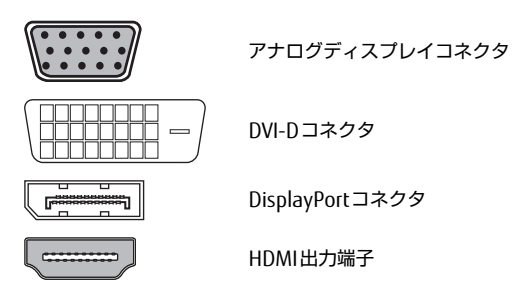

ディスプレイを接続します。パソコン本体の電源を切ってから接続してください。

### 重 要

- ▶ グラフィックスカードを搭載している場合、パソコン本体のディスプレイコネクタは使用 できません。
- GeForce GTX 1650を選択した場合、ディスプレイを3台まで接続することができます。
- ▶ DisplayPortは、変換ケーブルを使用することができます。
	- ・アナログ接続をする場合は、DP→VGA変換ケーブルを使用してください。 最大解像度は1920×1200です。
	- ・DVI接続をする場合は、DP→DVI変換ケーブルを使用してください。 最大解像度は1920×1200です。
	- ・HDMI接続をする場合は、DP→HDMI変換ケーブルを使用してください。 最大解像度は3840×2160、リフレッシュレートは30Hzです。

#### ■ 接続する

- 1 パソコン本体の電源を切ります。
- 2 ディスプレイコネクタに、ディスプレイのケーブルを接続します。 コネクタの形を互いに合わせまっすぐに差し込んでください。 次のコネクタをお使いの場合、コネクタのネジを締めてください。 ・アナログディスプレイコネクタ ・DVI-Dコネクタ
- 3 ディスプレイの電源を入れてから、パソコン本体の電源を入れます。

■取り外す

#### 1%重要

▶ マルチディスプレイ機能 (→P.23) をお使いになっている場合は、取り外すディスプレ イに画面が表示されないようにしてからディスプレイを取り外してください。

□ アナログディスプレイコネクタ

- 1 パソコン本体の電源を切ってから、ディスプレイの電源を切ります。
- 2 ケーブルのコネクタをまっすぐに引き抜きます。 コネクタのネジを緩めてからケーブルを引き抜いてください。

□ DVI-Dコネクタ

- 1 パソコン本体の電源を切ってから、ディスプレイの電源を切ります。
- 2 ケーブルのコネクタをまっすぐに引き抜きます。 コネクタのネジを緩めてからケーブルを引き抜いてください。

□ DisplayPortコネクタ

- 1 パソコン本体の電源を切ってから、ディスプレイの電源を切ります。
- 2 ケーブルのリリースボタンを押しながら、まっすぐに引き抜きます。 リリースボタンを押すことでツメが引っ込み、パソコン本体から外れます。

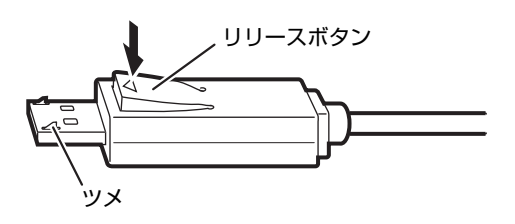

□ HDMI出力端子

- 1 パソコン本体の電源を切ってから、ディスプレイの電源を切ります。
- 2 ケーブルのコネクタをまっすぐに引き抜きます。

## 3.5.3 USBコネクタ

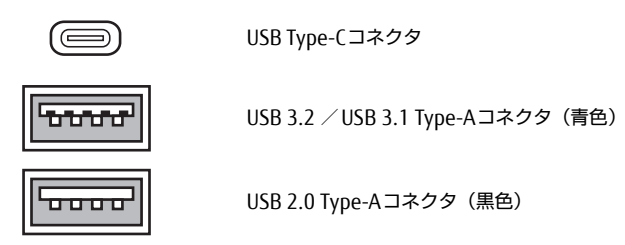

USB対応周辺機器を接続します。パソコン本体の電源を入れたまま接続、取り外しできます。

#### ■ 接続する

1 USBコネクタに、USB対応周辺機器のケーブルを接続します。 コネクタの形を互いに合わせまっすぐに差し込んでください。

 $\overline{P}$  POINT

▶ USB Type-Cコネクタは、どちらの向きでも差し込むことができます。

#### ■ 取り外す

## 18重要

- ▶ USB対応周辺機器によっては、取り外す前に「ハードウェアの安全な取り外し」の操作が 必要になる場合があります。詳しくはお使いのUSB対応周辺機器のマニュアルをご覧く ださい。
- 1 「ハードウェアの安全な取り外し」が必要な場合は次の操作を行います。
	- 1. 通知領域の「ハードウェアの安全な取り外し」アイコン(同)をクリックします。
	- 2. 取り外すデバイスをクリックし、表示されるメッセージに従ってデバイスを停止 します。
- 2 ケーブルのコネクタをまっすぐに引き抜きます。

## 3.5.4 オーディオ端子

オーディオ機器を接続します。パソコン本体の電源を入れたまま接続、取り外しできます。

### 8重要

▶ マイク・ヘッドホン・ヘッドセット兼用端子やラインアウト端子にオーディオ機器を接続 したり取り外したりするときは、オーディオ機器の再生音量を小さくするか、再生を停止 してください。

#### $\rho$  point  $\overline{\phantom{a}}$

▶ お使いになるオーディオ端子の位置については[、「1章](#page-8-0) 各部名称」(→P.9) をご覧くだ さい。

#### ■ 接続する

まっすぐに差し込んでください。 1 オーディオ端子に、オーディオ機器のケーブルを接続します。

#### ■ 取り外す

<span id="page-62-0"></span>1 ケーブルのコネクタをまっすぐに引き抜きます。

## 3.5.5 LANコネクタ

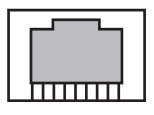

LANケーブルを接続します。パソコン本体の電源を入れたまま接続、取り外しできます。 ただし、電源を入れたまま接続すると、LANが使用可能になるまで時間がかかる場合があり ます。

LEDの意味は、次のとおりです。

## $\boxed{2}$  LED

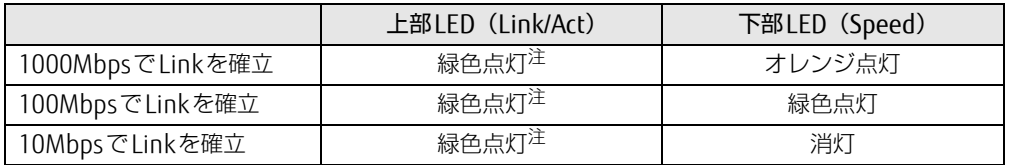

<span id="page-62-1"></span>注:データ転送中は緑色点滅

#### ■ 多重要

- 1000BASE-Tの通信を行うためには、1000BASE-Tに対応したネットワーク機器とエンハ ンスドカテゴリー 5 (カテゴリー 5E) 以上のLANケーブルを使用してください。

#### ■ 接続する

1 LANコネクタにネットワーク機器のケーブルを接続します。 コネクタの形を互いに合わせ、「カチッ」と音がするまでまっすぐに差し込んでください。

#### ■ 取り外す

1 コネクタのツメを押さえながら、LANケーブルをまっすぐに引き抜きます。

### 3.5.6 シリアルコネクタ

対 象 | シリアルコネクタ搭載機種

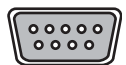

シリアル対応周辺機器を接続します。パソコン本体の電源を切ってから接続または取り外し を行ってください。

#### ■ 接続する

- 1 パソコン本体の雷源を切ります。
- 2 シリアルコネクタにシリアル対応周辺機器のケーブルを接続します。 コネクタの形を互いに合わせまっすぐに差し込み、コネクタのネジを締めてください。
- 3 シリアル対応周辺機器の電源を入れてから、パソコン本体の電源を入れます。

#### ■ 取り外す

- 1 パソコン本体の電源を切ってから、シリアル対応周辺機器の電源を切ります。
- 2 コネクタのネジを緩め、ケーブルのコネクタをまっすぐに引き抜きます。

# 3.5.7 パラレルコネクタ

対象 パラレルコネクタ搭載機種

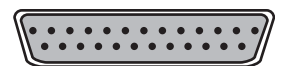

パラレル対応周辺機器を接続します。パソコン本体の電源を切ってから接続または取り外し を行ってください。

### 8重要

- ECPモードには対応していません。パラレルポートに接続する機器のECPモードを無効に してください。

#### ■ 接続する

- 1 パソコン本体の電源を切ります。
- 2 パラレルコネクタにパラレル対応周辺機器のケーブルを接続します。 コネクタの形を互いに合わせまっすぐに差し込み、コネクタのネジを締めてください。
- 3 パラレル対応周辺機器の電源を入れてから、パソコン本体の電源を入れます。

#### ■ 取り外す

- 1 パソコン本体の電源を切ってから、パラレル対応周辺機器の電源を切ります。
- 2 コネクタのネジを緩め、ケーブルのコネクタをまっすぐに引き抜きます。

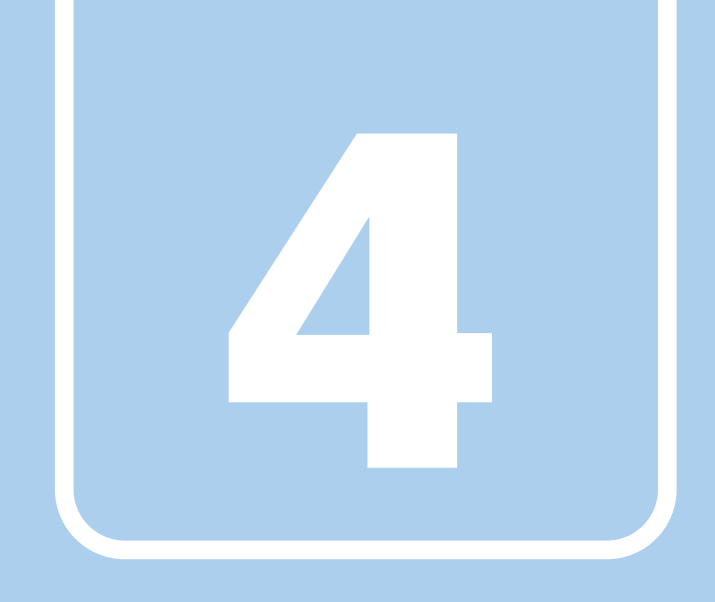

# 第4章

# お手入れ

快適にお使いいただくためのお手入れ方法を説明し ています。

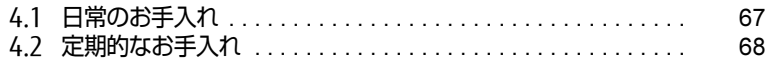

# <span id="page-66-0"></span>4.1 日常のお手入れ

パソコン本体や周辺機器を長時間使用していると、汚れが付いたり、ほこりがた まったりします。ここでは、日常のお手入れのしかたを説明しています。

## 4.1.1 パソコン本体、キーボード、マウスの表面の汚れ

乾いた柔らかい布で拭き取ってください。

汚れがひどい場合は、水または水で薄めた中性洗剤を含ませた布を、固く絞って拭き取って ください。中性洗剤を使用して拭いた場合は、水に浸した布を固く絞って中性洗剤を拭き 取ってください。

## 18重要

- ▶ 拭き取るときは、内部に水が入らないよう充分に注意してください。
- ▶ シンナーやベンジンなど揮発性の強いものや、化学ぞうきんは使わないでください。損傷 する原因となります。

#### ■ キーの間のほこり

キーボードのキーの間のほこりは、柔らかいブラシなどを使って取り除いてください。

#### 1%重要

- ▶ ゴミは吹き飛ばして取らないでください。キーボード内部にゴミが入り、故障の原因とな ります。
- ▶ 掃除機などを使って、キーを強い力で引っ張らないでください。
- ▶ 毛先が抜けやすいブラシは使用しないでください。キーボード内部にブラシの毛などの異 物が入り、故障の原因となります。

# <span id="page-67-0"></span>4.2 定期的なお手入れ

長期間パソコンを使用していると、通風孔やパソコン内部にほこりがたまります。 ほこりがたまった状態で使用し続けると、故障の原因となりますので、定期的にお 手入れをしてください。

また、24時間モデルの場合は、本パソコンに添付されているアプリ「お手入れナ ビ」で、お手入れの時期をお知らせするメッセージを表示できます。

## 4.2.1 注意事項

- お手入れをする場合は、パソコン本体および接続されている機器の電源を切り、電源プラ グをコンセントから抜いた後に行うようにしてください。 この手順を守らずに作業を行うと、感電・火災または故障の原因となります。 電源の切り方については、「2.5.2 電源を切[る」\(→P.](#page-32-0)33)をご覧ください。
- 清掃時には、ほこりなどを口や鼻から吸い込まないように、窓を開けたり、換気扇を回し たりするなどして、充分に換気してください。
- 洗剤を使用しないでください。故障の原因となります。
- 清掃時に破損した場合は、保証期間にかかわらず修理は有償となります。取り扱いについ ては、充分にご注意ください。
- パソコン本体内部のお手入れをする前に、一度金属質のものに手を触れたり金属質のもの に掃除機の吸引口先端を触れさせたりして、静電気を放電してください。 パソコン本体内部は静電気に対して非常に弱い部品で構成されており、掃除機の吸引口や 人体にたまった静電気によって破壊される場合があります。

# <span id="page-68-0"></span>4.2.2 パソコン本体外部のほこりを取る

パソコン本体の通風孔(吸気や排気)、光学ドライブなどの開孔部にほこりがたまると、故障 の原因となります。

通風孔などに付着したほこりは、掃除機で吸い取ってください。

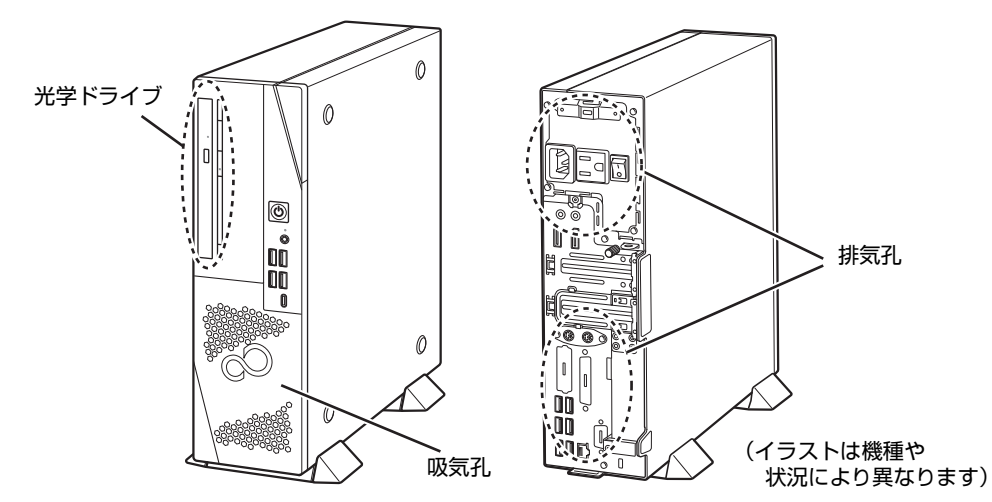

## 4.2.3 パソコン本体内部のほこりを取る

#### 対 象 | 24時間モデル以外

パソコン本体内部や通風孔などにほこりがたまった状態で使い続けると、パソコン本体内部 に熱がこもり、故障の原因となります。

パソコン本体内部や通風孔のほこりは、掃除機で吸い取ってください。

## 修重要

- ▶ パソコン本体内部の突起物には、手を触れないでください。 けがや故障の原因となります。
- 1 本体カバーを取り外します[\(→P.](#page-48-1)49)。
- 2 パソコン本体内部のほこりを、掃除機で吸い取ります。 イラスト点線部はほこりのたまりやすい場所です。

#### 8重要

- ▶ ヒートシンクに掃除機の吸引口を強くぶつけたり、綿棒やつまようじを使用してほこりを 取ったりしないでください。ヒートシンクが変形する場合があります。
- ▶ イラストで示している場所以外には触れないようにしてください。故障の原因となります。

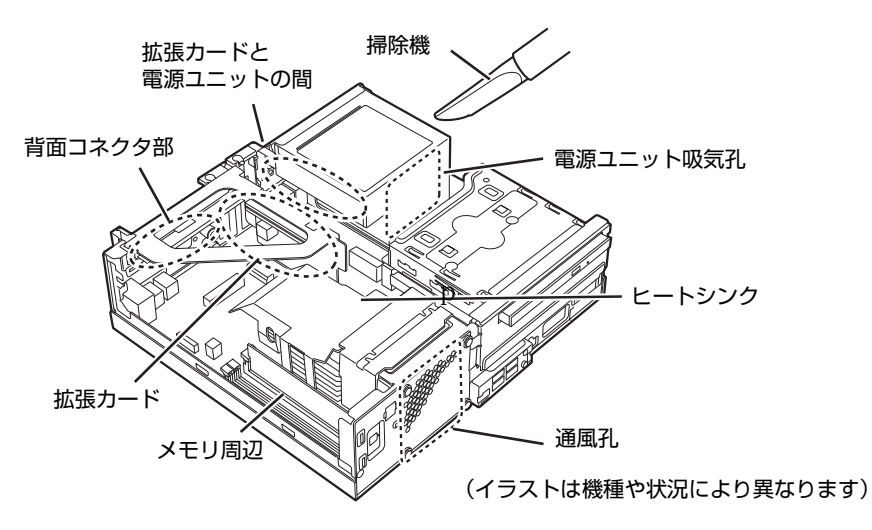

#### ●24時間モデルの場合

本体カバー内側の通風孔フィルター部のほこりも、掃除機で吸い取ります。

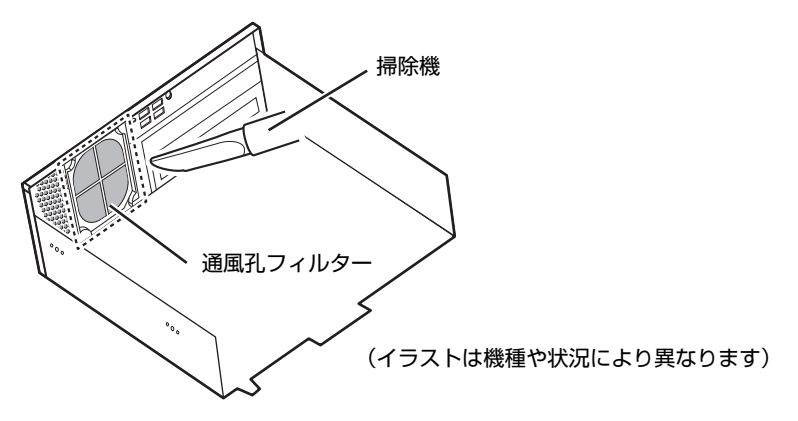

3 本体カバーを取り付けます [\(→P.50\)](#page-49-0)。

# 4.2.4 お手入れナビ/RAS Utility

対 象 24時間モデル

### ■ お手入れナビ/RAS Utilityとは

パソコンの異常を検知した場合や、パソコン本体内部や通風孔のお手入れ時期およびほこり が詰まっていることなどを自動的にお知らせするアプリです。

パソコン本体内部の温度や、本パソコンの総利用時間をチェックし、お手入れの時期をお知 らせします。

### 重 要

▶ 「お手入れナビ/RAS Utility」をご使用になる場合は、インストールする必要があります。 インストール方法については、『製品ガイド(共通編)』の「1章 アプリ」―「1.2.1「ドラ イバーズディスク検索」からのインストール」をご覧ください。

#### ■ 表示されるメッセージ

「お手入れナビ/RAS Utility」の表示するメッセージには、次のものがあります。

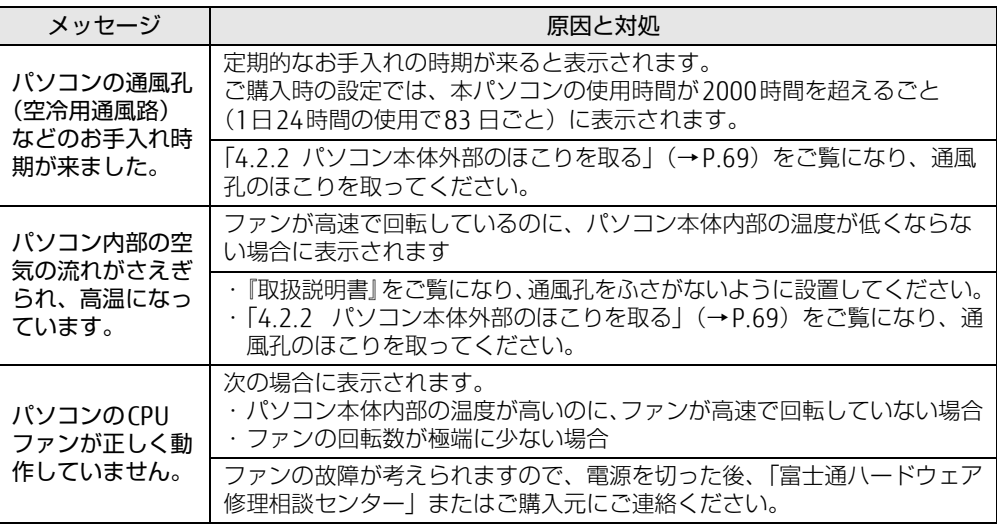

#### ■ 設定を変更する

本アプリの設定を変更することにより、パソコン本体内部や通風孔のお手入れの通知時期の変 更や、メッセージを表示させないようにします。

通知時期を変更する方法については、「お手入れナビ/RAS Utility」のヘルプをご覧ください。

#### $\overline{P}$  POINT  $\overline{P}$

- ▶ 「お手入れナビ/RAS Utility」のヘルプは、次の操作で表示されます。
	- 1. 「スタート」ボタン→「FUJITSU お手入れナビ/RAS Utility」→「ヘルプ」の順にク リックします。
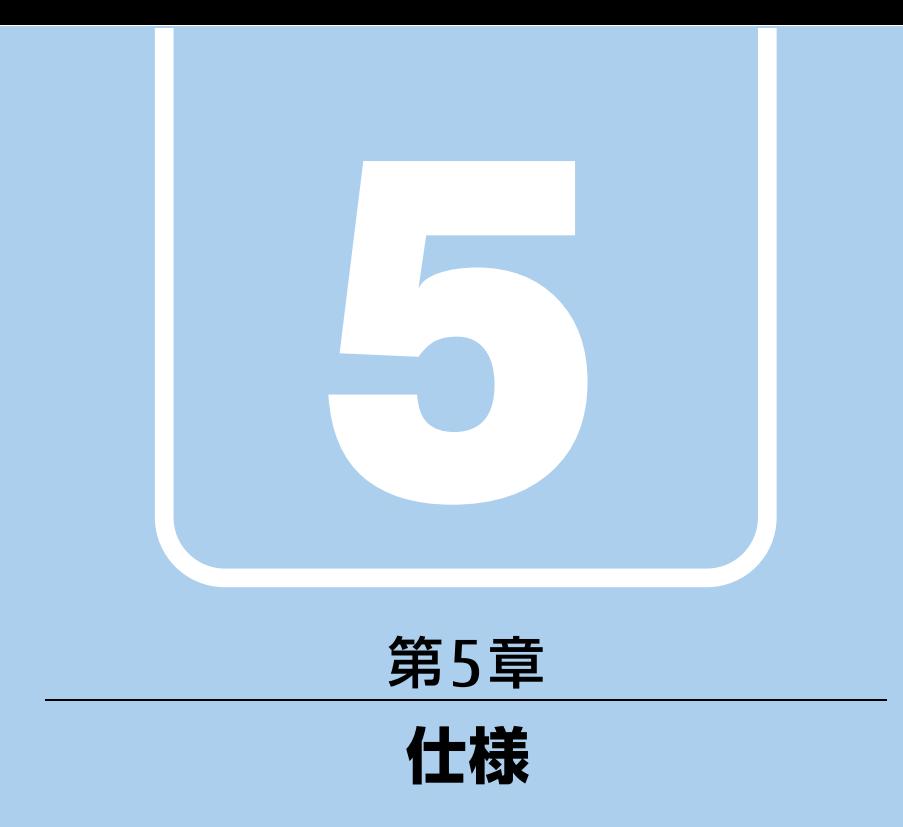

## 本製品の仕様を記載しています。

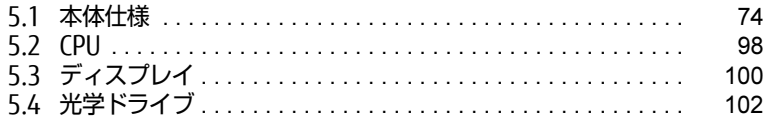

# <span id="page-73-0"></span>5.1 本体仕様

お使いのモデルの仕様一覧をご確認ください。

- ・「ESPRIMO D7010/E(標準[モデル\)」\(→P.](#page-74-0)75)
- ・「ESPRIMO D7010/[E\(ヘルスケアモデル\)」\(→P.](#page-77-0)78)
- ・「ESPRIMO D7010/E(24時間モデル・24時間[ヘルスケアモデル\)」\(→P.](#page-81-0)82)
- ・「ESPRIMO D7010/E(国際エネルギースター対[応モデル\)」\(→P.](#page-85-0)86)
- $\cdot$  [ESPRIMO D7010/EX]  $(\rightarrow P.90)$
- $\cdot$  [ESPRIMO D7010/EW] ( $\rightarrow$  P.93)

また、次の対応表でお使いの機種に搭載されているCPUと対応した列をご確認くだ さい。

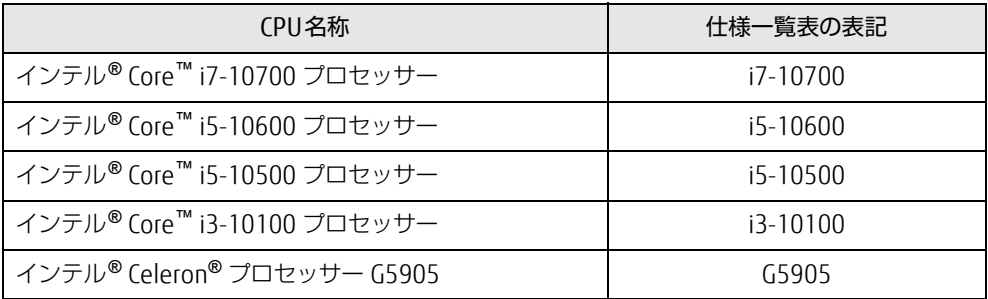

# <span id="page-74-0"></span>5.1.1 ESPRIMO D7010/E (標準モデル)

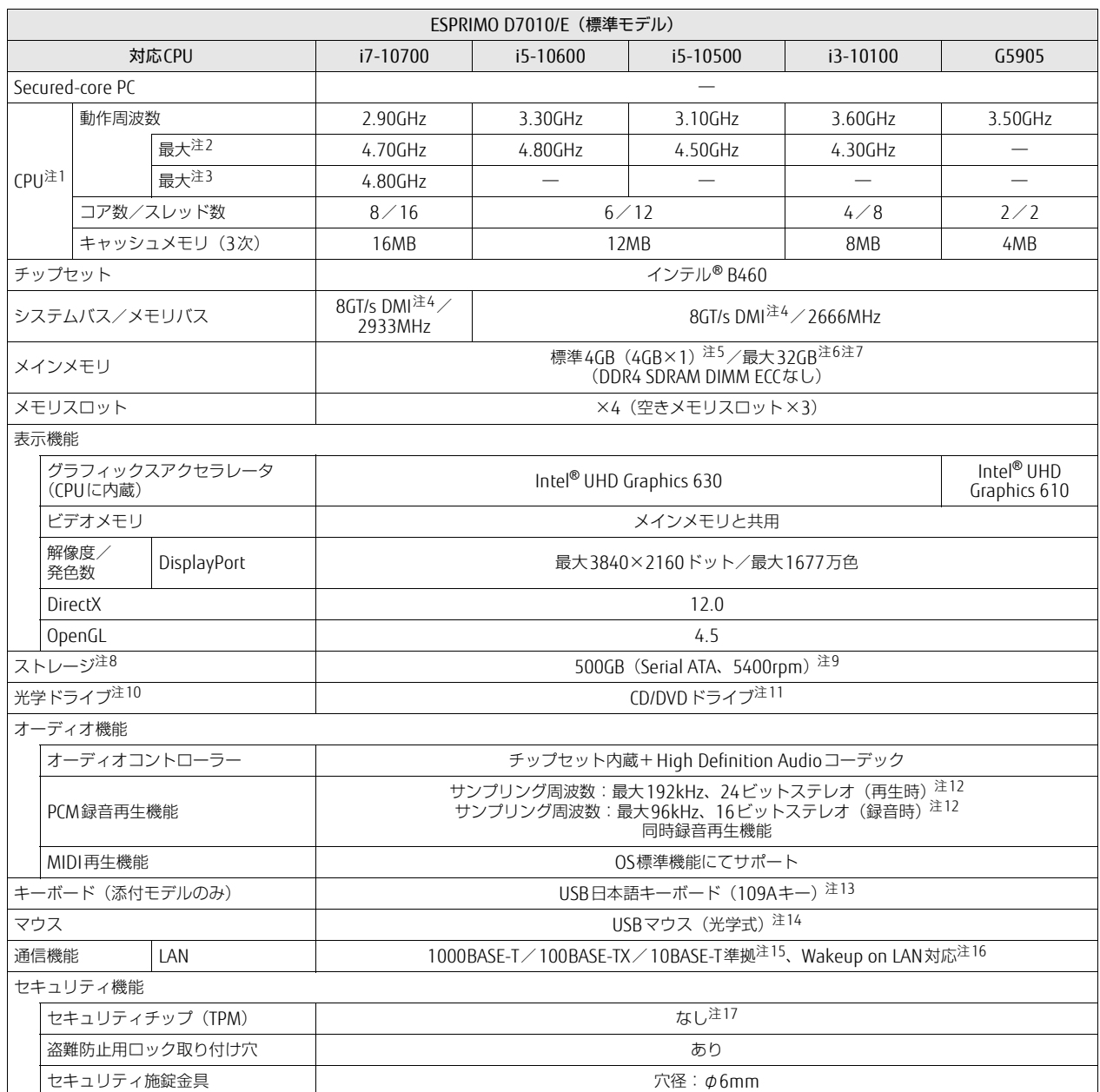

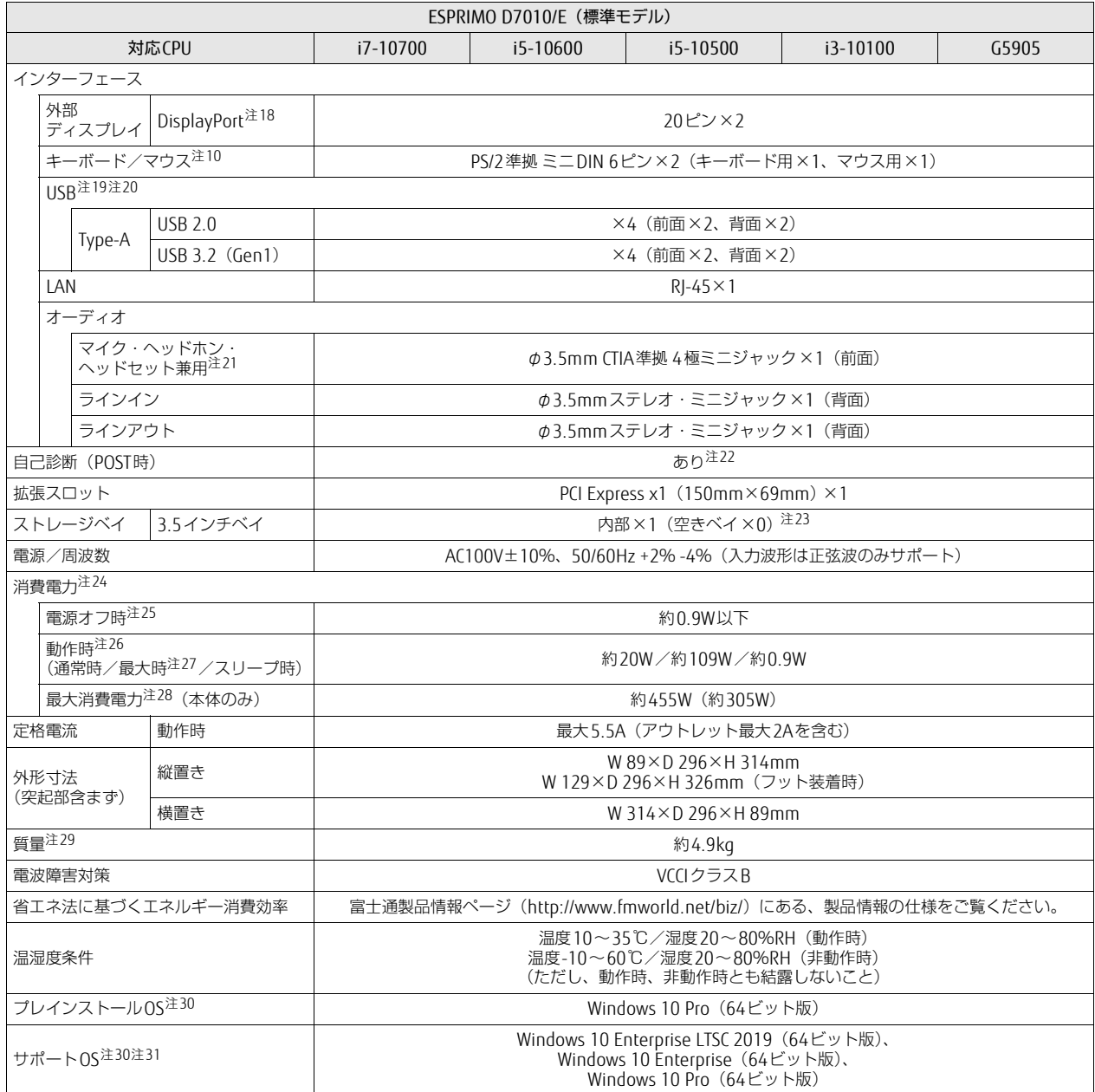

<span id="page-75-0"></span>注1 :・ アプリによっては、CPU名表記が異なる場合があります。

・ 本パソコンに搭載されているCPUで使用できる主な機能については[、「5.2 CPU」\(→P.](#page-97-0)98)をご覧ください。

- <span id="page-75-1"></span>注2 : インテル® ターボ・ブースト・テクノロジー 2.0[\(→P.](#page-97-1)98)動作時。
- <span id="page-75-2"></span>注3 : インテル® ターボブースト・マックス・テクノロジー 3.0 [\(→P.](#page-97-2)98) 動作時。
- <span id="page-75-3"></span>注4 : DMIはDirect Media Interfaceの略です。
- <span id="page-75-4"></span>注5 : カスタムメイドの選択によって次の容量のメモリが搭載されています。
	- $\cdot$  16GB (8GB $\times$ 2)
	- $\cdot$  8GB (8GB $\times$ 1)
- <span id="page-75-5"></span>注6 : メモリの増設時は、場合によりすでに搭載されているメモリを取り外す必要があります。
- <span id="page-76-0"></span>注7 : 次の場合は、最大8GBまでのメモリ容量でお使いください。
	- ・「フラッシュメモリディスク128GB」搭載機種
	- ・「フラッシュメモリディスク128GB+500GB」搭載機種
- <span id="page-76-1"></span>注8 : 容量は、1GB=1000<sup>3</sup>バイト換算値です。
- <span id="page-76-2"></span>注9 : カスタムメイドの選択によっては、次のドライブが搭載されています。
	- ・ 1TB(Serial ATA、7200rpm)
		- ・ フラッシュメモリディスク128GB(Serial ATA)+500GB(Serial ATA、5400rpm)
		- ・ フラッシュメモリディスク128GB(Serial ATA)
		- ・ フラッシュメモリディスク128GB(NVMe)
		- ・ フラッシュメモリディスク256GB(NVMe)
		- ・ フラッシュメモリディスク512GB(NVMe)
- <span id="page-76-3"></span>注10: カスタムメイドの選択によって搭載されています。
- <span id="page-76-4"></span>注11: 光学ドライブの仕様は、「5.4 光学[ドライブ」\(→P.102\)を](#page-101-0)ご覧ください。
- <span id="page-76-5"></span>注12: 使用できるサンプリングレートは、アプリによって異なります。
- <span id="page-76-6"></span>注13: カスタムメイドの選択によっては、次のキーボードが添付されています。
	- ・ USB抗菌キーボード
	- ・ PS/2キーボード
- <span id="page-76-7"></span>注14: カスタムメイドの選択によっては、次のマウスが添付されています。
	- ・ USBレーザーマウス
	- ・ USB抗菌マウス(光学式)
	- ・ PS/2マウス(光学式)
- <span id="page-76-8"></span>注15:・ 1000Mbpsは1000BASE-Tの理論上の最高速度であり、実際の通信速度はお使いの機器やネットワーク環境により変化します。
- ・ 1000Mbpsの通信を行うためには、1000BASE-Tに対応したハブが必要となります。また、LANケーブルには、1000BASE-Tに対応したエ ンハンスドカテゴリー 5 (カテゴリー 5E) 以上のLANケーブルを使用してください。
- <span id="page-76-9"></span>注16:・ 1000Mbpsのネットワーク速度しかサポートしていないハブでは、Wakeup on LAN機能は使用できません。
	- Wakeup on LAN機能を使用する場合は、次の両方でリンク速度とデュプレックス共に自動検出可能な設定(オートネゴシエーション)に してください。 ・ 本パソコンの有線LANインターフェース
		-
		- ・ 本パソコンの有線LANインターフェースと接続するハブのポート
		- この両方が自動検出可能な設定になっていない場合、本パソコンが省電力状態や電源オフ状態のときにハブやポートをつなぎ変えたり、 ポートの設定を変えたりするとWakeup on LAN機能が動作しない場合があります。
	- ・スリープ状態からのWakeup on LAN機能を使用するには、「■ WoL機能[によるレジュームの設定を変更する」\(→P.31\)](#page-30-0) をご覧ください。
	- ・ 休止状態および電源オフ状態からのWakeup on LAN機能を使用するには、『製品ガイド(共通編)』の「2章 BIOS」―「Wakeup on LANを 有効にする」をご覧ください。
- <span id="page-76-10"></span>注17: チップセット内蔵のセキュリティ機能 (Intel® PTT) を使用することができます。
- <span id="page-76-12"></span>注18: HDCPに対応しています。著作権保護された映像を再生する場合は、HDCP対応のデジタルディスプレイをお使いください。
- <span id="page-76-13"></span>注19:・ すべての対応周辺機器の動作を保証するものではありません。
	- ・ 長いUSBケーブルを使用してUSBデバイスを接続した場合、USBデバイスが正常に動作しないことがあります。この場合は、USB準拠の短 いケーブルをお試しください。
- <span id="page-76-14"></span>注20: 外部から電源が供給されないUSB対応周辺機器を接続するときの消費電流の最大容量は次のとおりです。
	- 詳しくは、USB対応周辺機器のマニュアルをご覧ください。
		- ・ USB 2.0 Type-Aは、1ポートにつき500mA
	- ・ USB 3.2(Gen1) Type-Aは、1ポートにつき900mA
- <span id="page-76-11"></span>注21: マイクを使用する場合は、CTIA準拠のデバイスを接続してください。
- <span id="page-76-15"></span>注22: 起動時の自己診断(POST)で異常が見つかった場合に表示されるメッセージは、『製品ガイド(共通編)』の「3章 トラブルシューティング」― 「■ 起動時に表示されるエラーメッセージ」をご覧ください。
- <span id="page-76-16"></span>注23: カスタムメイドの選択により、空きベイの数は次のようになります。
	- ・ フラッシュメモリディスク(NVMe)を搭載した場合:空きベイ×1
	- · フラッシュメモリディスク (SSD) +HDDを選択した場合:空きベイ×0
- <span id="page-76-17"></span>注24: ディスプレイの電源をアウトレットから供給しない場合の電力値です。
- <span id="page-76-18"></span>注25: 消費電力を0にするには、メインスイッチをオフ(「○」側)に切り替えるか、電源ケーブルを抜いてください。
- <span id="page-76-19"></span>注26:・ ご使用になる機器構成により値は変動します。
- ・ 標準構成でOSを起動させた状態での本体のみの測定値です。
- <span id="page-76-20"></span>注27:・ 本パソコンで選択可能なカスタムメイドの最大構成で測定しています。
- ・ 測定プログラムは当社独自の高負荷テストプログラムを使用しています。
- <span id="page-76-21"></span>注28: アウトレット:2A/200VAを含んだ値です。
- <span id="page-76-22"></span>注29: お使いのパソコンの構成により質量が異なる場合があります。
- <span id="page-76-23"></span>注30: 日本語版。
- <span id="page-76-24"></span>注31: · 富士通は、本製品で「サポートOS」を動作させるために必要なBIOSおよびドライバーを提供しますが、すべての機能を保証するものでは ありません。
	- ・ サポートOSに関する最新の情報については、富士通製品情報ページ内にある「OS関連情報」(http://www.fmworld.net/biz/fmv/support/ os/)をご覧ください。
	- ・ Windowsを新規にインストールする場合は、『製品ガイド(共通編)』の「付録2 Windowsの新規インストールについて」をご覧ください。

## <span id="page-77-0"></span>5.1.2 ESPRIMO D7010/E(ヘルスケアモデル)

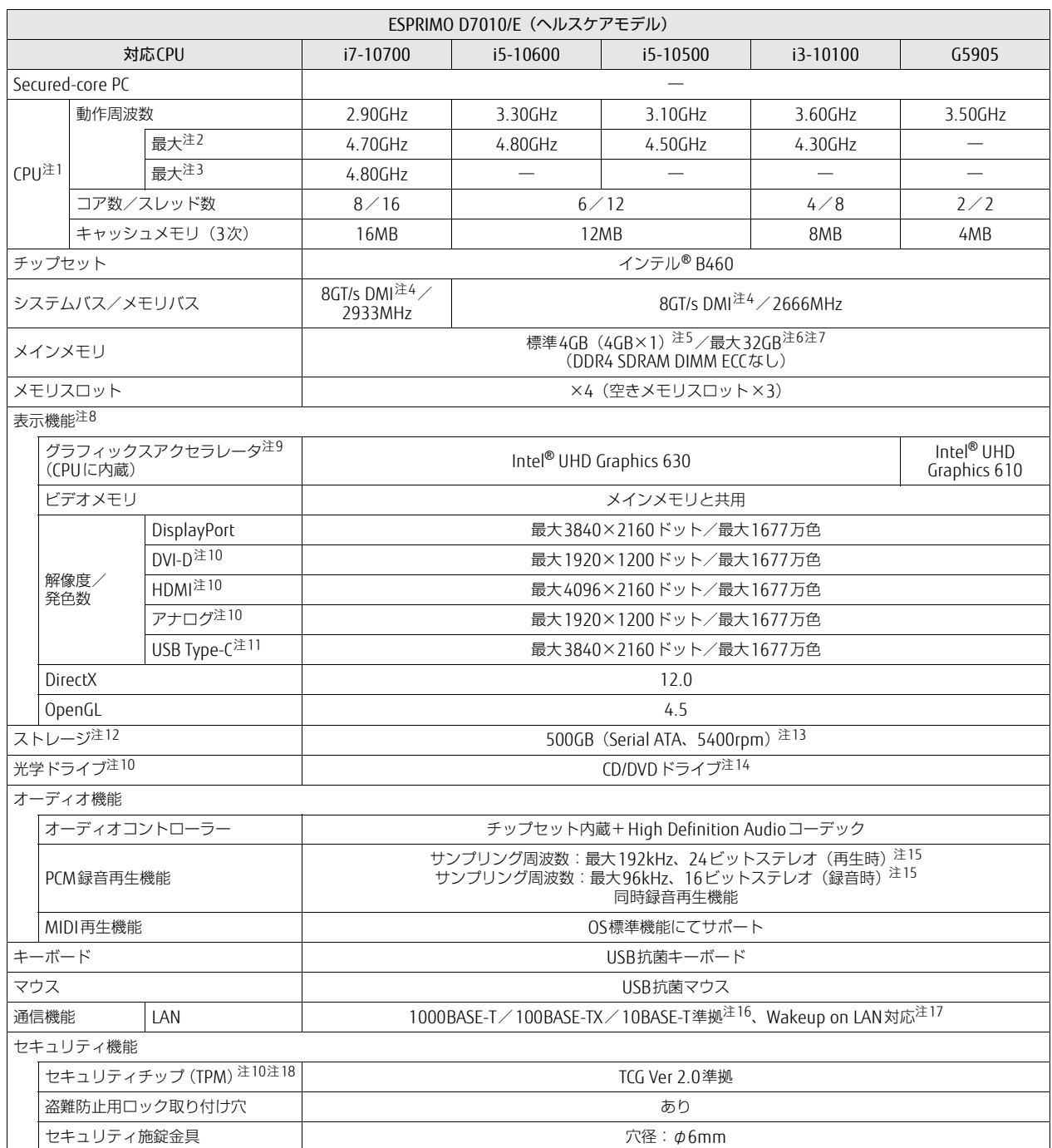

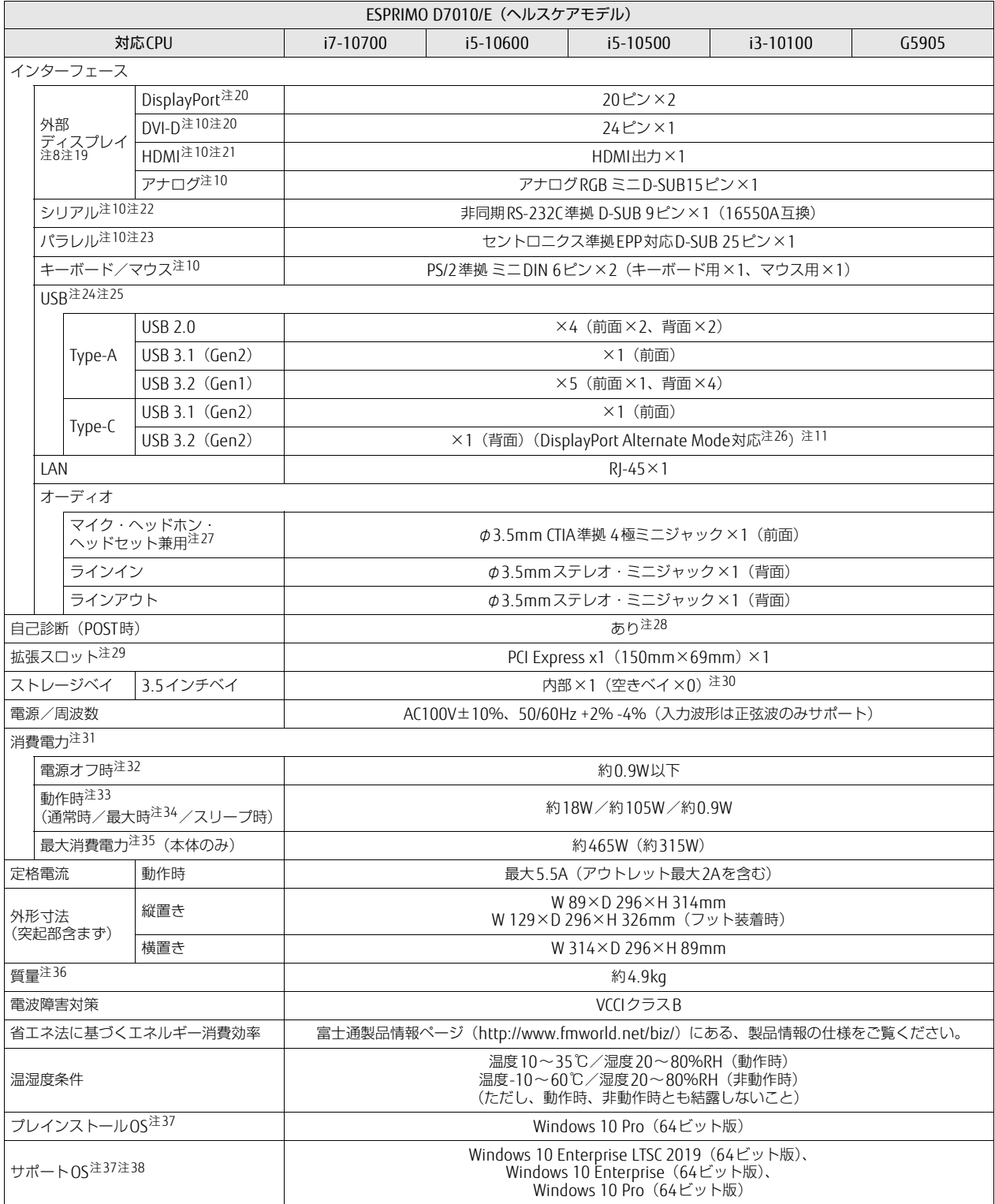

- <span id="page-79-0"></span>注1 :· アプリによっては、CPU名表記が異なる場合があります。
- ・ 本パソコンに搭載されているCPUで使用できる主な機能については[、「5.2 CPU」\(→P.](#page-97-0)98)をご覧ください。
- <span id="page-79-1"></span>注2 : インテル® ターボ・ブースト・テクノロジー 2.0 [\(→P.](#page-97-1)98) 動作時。
- <span id="page-79-2"></span>注3 : インテル® ターボブースト・マックス・テクノロジー 3.0 [\(→P.](#page-97-2)98) 動作時。
- <span id="page-79-3"></span>注4 : DMIはDirect Media Interfaceの略です。
- <span id="page-79-4"></span>注5 : カスタムメイドの選択によって次の容量のメモリが搭載されています。
	- $\cdot$  16GB (8GB $\times$ 2)
	- $\cdot$  8GB (8GB $\times$ 1)
- <span id="page-79-5"></span>注6 : メモリの増設時は、場合によりすでに搭載されているメモリを取り外す必要があります。
- <span id="page-79-6"></span>注7 : 次の場合は、最大8GBまでのメモリ容量でお使いください。
	- ・「フラッシュメモリディスク128GB」搭載機種
- ・「フラッシュメモリディスク128GB+500GB」搭載機種
- <span id="page-79-7"></span>注8 : カスタムメイドでグラフィックスカードを選択した場合は、「5.1.7 [グラフィックスカード」\(→P.](#page-96-0)97)をご覧ください。
- <span id="page-79-8"></span>注9 : カスタムメイドの選択によって、「GeForce GTX 1650」が搭載されています。
- <span id="page-79-9"></span>注10: カスタムメイドの選択によって搭載されています。
- <span id="page-79-10"></span>注11: カスタムメイドでUSB Type-C追加を選択した場合に搭載されています。
- <span id="page-79-11"></span>注12: 容量は、1GB=1000<sup>3</sup>バイト換算値です。
- <span id="page-79-12"></span>注13: カスタムメイドの選択によっては、次のドライブが搭載されています。
	- ・ 1TB(Serial ATA、7200rpm)
	- ・ フラッシュメモリディスク128GB(Serial ATA)+500GB(Serial ATA、5400rpm)
	- ・ フラッシュメモリディスク128GB(Serial ATA)
	- ・ フラッシュメモリディスク128GB(NVMe)
	- ・ フラッシュメモリディスク256GB(NVMe)
	- ・ フラッシュメモリディスク512GB(NVMe)
- <span id="page-79-13"></span>注14: 光学ドライブの仕様は、「5.4 光学[ドライブ」\(→P.102\)を](#page-101-0)ご覧ください。
- <span id="page-79-14"></span>注15: 使用できるサンプリングレートは、アプリによって異なります。
- <span id="page-79-15"></span>注16:・ 1000Mbpsは1000BASE-Tの理論上の最高速度であり、実際の通信速度はお使いの機器やネットワーク環境により変化します。
	- ・ 1000Mbpsの通信を行うためには、1000BASE-Tに対応したハブが必要となります。また、LANケーブルには、1000BASE-Tに対応したエ ンハンスドカテゴリー 5 (カテゴリー 5E) 以上のLANケーブルを使用してください。
- <span id="page-79-16"></span>注17:・ 1000Mbpsのネットワーク速度しかサポートしていないハブでは、Wakeup on LAN機能は使用できません。
	- ・Wakeup on LAN機能を使用する場合は、次の両方でリンク速度とデュプレックス共に自動検出可能な設定(オートネゴシエーション)に してください。
		- ・ 本パソコンの有線LANインターフェース
		- ・ 本パソコンの有線LANインターフェースと接続するハブのポート
		- この両方が自動検出可能な設定になっていない場合、本パソコンが省電力状態や電源オフ状態のときにハブやポートをつなぎ変えたり、 ポートの設定を変えたりするとWakeup on LAN機能が動作しない場合があります。
		-
		- スリープ状態からのWakeup on LAN機能を使用するには、「■ WoL機能[によるレジュームの設定を変更する」\(→P.31\)](#page-30-0)をご覧ください。 ・ 休止状態および電源オフ状態からのWakeup on LAN機能を使用するには、『製品ガイド(共通編)』の「2章 BIOS」―「Wakeup on LANを 有効にする」をご覧ください。
- <span id="page-79-17"></span>注18: セキュリティチップ非搭載の場合は、チップセット内蔵のセキュリティ機能 (Intel® PTT) を使用することができます。
- <span id="page-79-18"></span>注19: カスタムメイドでグラフィックスカードを選択した場合は使用できません。
- <span id="page-79-19"></span>注20: HDCPに対応しています。著作権保護された映像を再生する場合は、HDCP対応のデジタルディスプレイをお使いください。
- <span id="page-79-20"></span>注21:・ HDMI端子のあるすべてのディスプレイへの表示を保証するものではありません。
- ・ 市販のテレビとの連動機能はありません。
- <span id="page-79-21"></span>注22: すべてのシリアル対応周辺機器の動作を保証するものではありません。
- <span id="page-79-22"></span>注23:・ すべてのパラレル対応周辺機器の動作を保証するものではありません。
- ・ 本パソコンのパラレルポートはECPモードに対応しておりません。パラレルポートに接続する機器のECPモードを無効にしてください。
- <span id="page-79-23"></span>注24:・ すべての対応周辺機器の動作を保証するものではありません。
	- 長いUSBケーブルを使用してUSBデバイスを接続した場合、USBデバイスが正常に動作しないことがあります。この場合は、USB準拠の短 いケーブルをお試しください。
- <span id="page-79-24"></span>注25: 外部から電源が供給されないUSB対応周辺機器を接続するときの消費電流の最大容量は次のとおりです。
	- 詳しくは、USB対応周辺機器のマニュアルをご覧ください。
	- ・ USB 2.0 Type-Aは、1ポートにつき500mA
	- ・USB 3.1(Gen2)/USB 3.2(Gen1)Type-Aは、1ポートにつき900mA
	- ・ USB 3.1(Gen2)/USB 3.2(Gen2)Type-Cは、1ポートにつき5V/3.0A
- <span id="page-79-25"></span>注26:・ USB Power Deliveryに対応しています。
	- USB Power Delivery 対応機器へ給電(最大60W(20V/3.0A))できます。ただし、すべての対応機器の動作を保証するものではありません。 ・ 映像出力に対応しています。ただし、すべてのDisplayPortの動作を保証するものではありません。
- <span id="page-79-27"></span>注27: マイクを使用する場合は、CTIA準拠のデバイスを接続してください。
- <span id="page-79-26"></span>注28: 起動時の自己診断(POST)で異常が見つかった場合に表示されるメッセージは、『製品ガイド(共通編)』の「3章 トラブルシューティング」― 「■ 起動時に表示されるエラーメッセージ」をご覧ください。
- <span id="page-80-1"></span>注29: カスタムメイドで「PCIスロット」を選択した場合、拡張スロット構成は次のようになります。
	- ・ PCI Express x1(150mm×69mm)×1
	- PCI $(203$ mm $\times107$ mm $) \times1$
	- PCIスロットは、PCI 2.3準拠の拡張カードのみ対応します。すべてのPCIに対応した拡張カードについて、動作を保証するものではありません。
	- カスタムメイドで「GeForce GTX 1650」を選択した場合、拡張スロット構成は次のようになります。
	- ・ PCI Express x1(150mm×69mm)×1
	- ・ PCI Express x16(203mm×112mm)×1(カスタムメイド専用スロット)
	- カスタムメイド専用スロットは、カスタムメイド選択で搭載された拡張カード(グラフィックスカード)以外は使用できません。
- <span id="page-80-2"></span>注30: カスタムメイドの選択により、空きベイの数は次のようになります。
	- ・ フラッシュメモリディスク(NVMe)を搭載した場合:空きベイ×1
	- ・ フラッシュメモリディスク(SSD)+HDDを選択した場合:空きベイ×0
- <span id="page-80-5"></span>注31: ディスプレイの電源をアウトレットから供給しない場合の電力値です。
- <span id="page-80-6"></span>注32: 消費電力を0にするには、メインスイッチをオフ(「○」側)に切り替えるか、電源ケーブルを抜いてください。
- <span id="page-80-7"></span>注33:・ ご使用になる機器構成により値は変動します。
- ・ 標準構成でOSを起動させた状態での本体のみの測定値です。
- <span id="page-80-8"></span>注34:・ 本パソコンで選択可能なカスタムメイドの最大構成で測定しています。
- ・ 測定プログラムは当社独自の高負荷テストプログラムを使用しています。
- <span id="page-80-9"></span>注35: アウトレット:2A/200VAを含んだ値です。
- <span id="page-80-0"></span>注36: お使いのパソコンの構成により質量が異なる場合があります。
- <span id="page-80-3"></span>注37: 日本語版。
- <span id="page-80-4"></span>注38: · 富士通は、本製品で「サポートOS」を動作させるために必要なBIOSおよびドライバーを提供しますが、すべての機能を保証するものでは ありません。
	- ・ サポートOSに関する最新の情報については、富士通製品情報ページ内にある「OS関連情報」(http://www.fmworld.net/biz/fmv/support/ os/)をご覧ください。
	- ・ Windowsを新規にインストールする場合は、『製品ガイド(共通編)』の「付録2 Windowsの新規インストールについて」をご覧ください。

## <span id="page-81-0"></span>5.1.3 ESPRIMO D7010/E (24時間モデル・24時間ヘルスケアモデル)

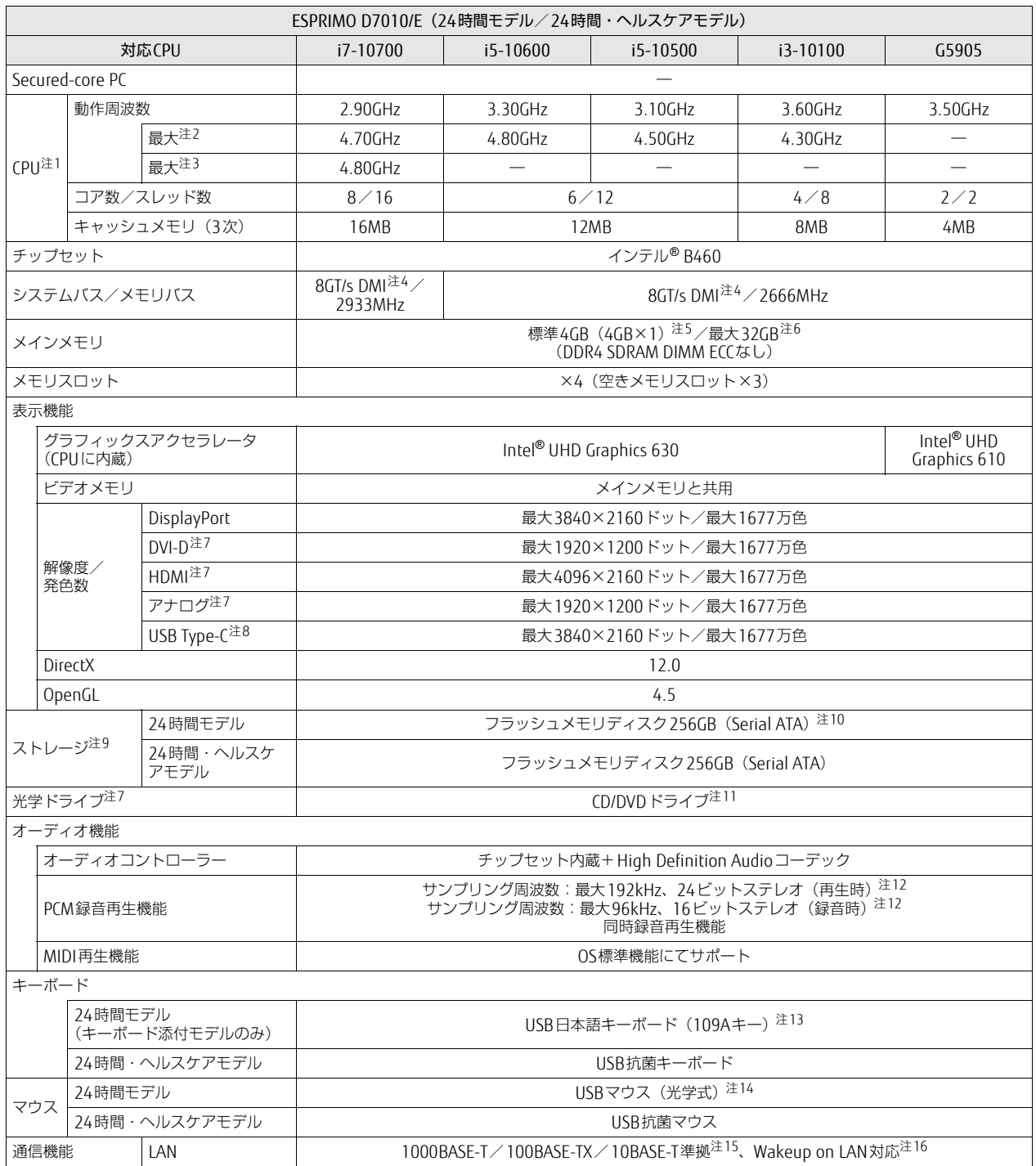

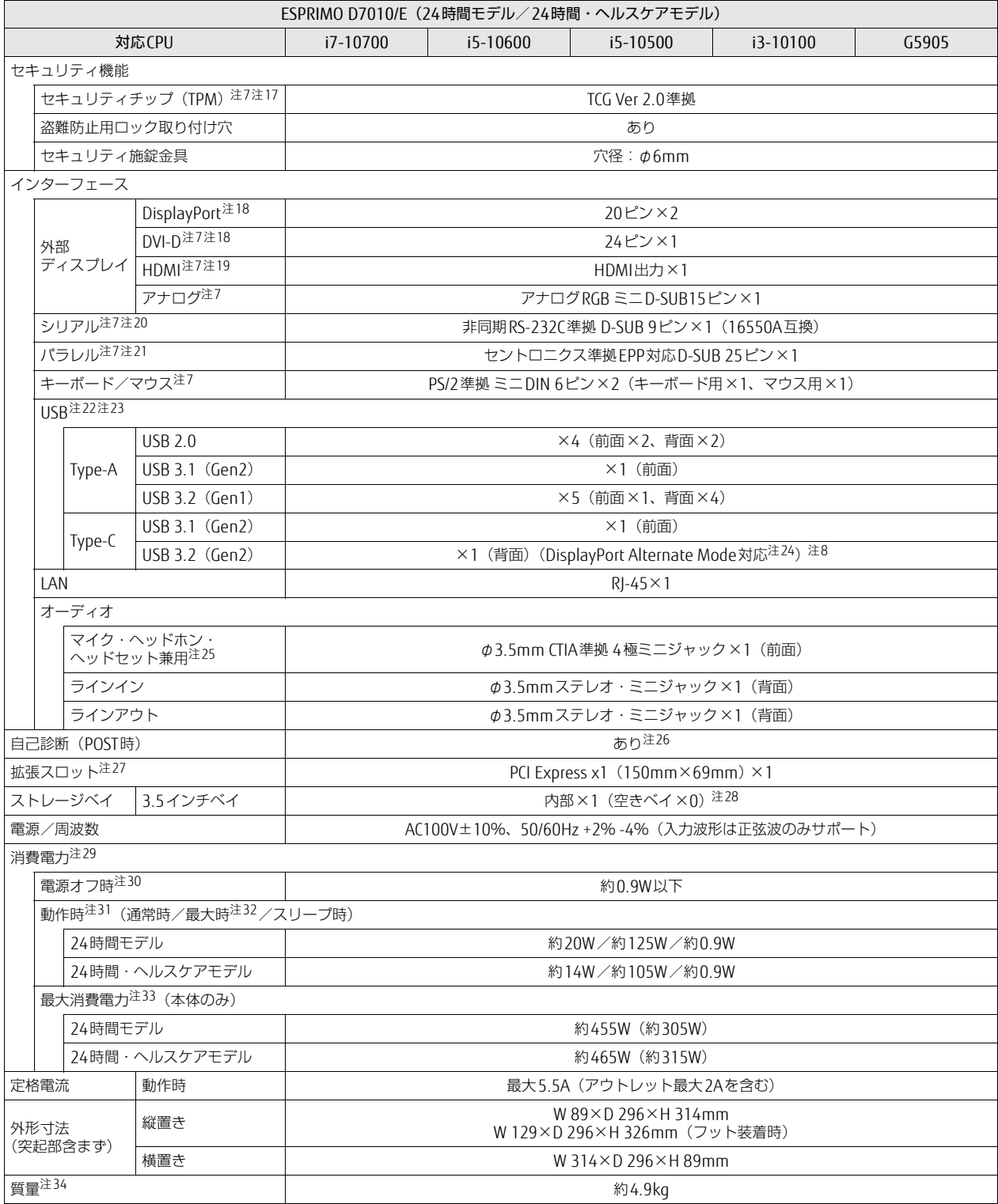

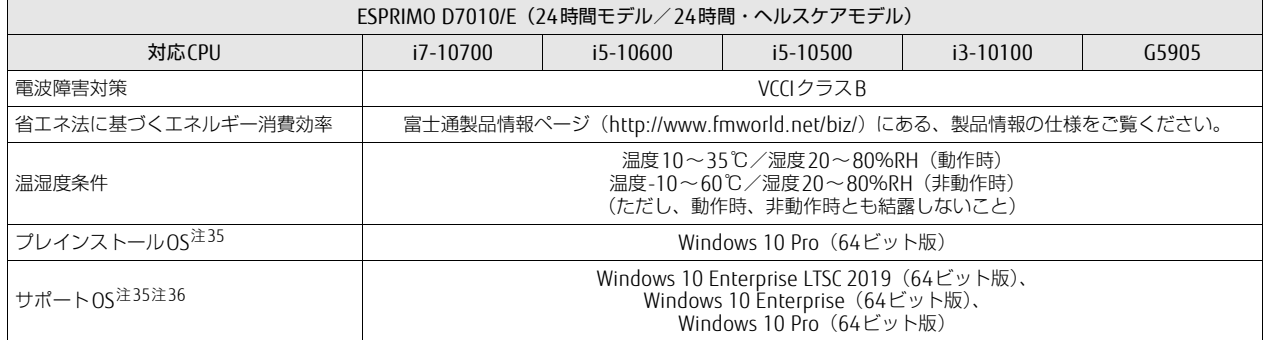

- <span id="page-83-0"></span>注1 :・ アプリによっては、CPU名表記が異なる場合があります。
- ・ 本パソコンに搭載されているCPUで使用できる主な機能については[、「5.2 CPU」\(→P.](#page-97-0)98)をご覧ください。
- <span id="page-83-1"></span>注2 : インテル® ターボ・ブースト・テクノロジー 2.0 [\(→P.](#page-97-1)98)動作時。
- <span id="page-83-2"></span>注3 : インテル<sup>®</sup> ターボブースト・マックス・テクノロジー 3.0 [\(→P.](#page-97-2)98)動作時。
- <span id="page-83-3"></span>注4 : DMIはDirect Media Interfaceの略です。
- <span id="page-83-4"></span>注5 : カスタムメイドの選択によって次の容量のメモリが搭載されています。
	- $\cdot$  16GB (8GB $\times$ 2)
		- $\cdot$  8GB (8GB $\times$ 1)
- <span id="page-83-5"></span>注6 : メモリの増設時は、場合によりすでに搭載されているメモリを取り外す必要があります。
- <span id="page-83-6"></span>注7 : カスタムメイドの選択によって搭載されています。
- <span id="page-83-15"></span>注8 : カスタムメイドでUSB Type-C追加を選択した場合に搭載されています。
- <span id="page-83-7"></span>注9 : 容量は、1GB=1000<sup>3</sup>バイト換算値です。
- <span id="page-83-8"></span>注10: カスタムメイドでSATA-RAIDを選択した場合は次の構成になります。 なお、ミラーリングを行うため、使用できるハードディスクの容量は1台分となります。 ・ フラッシュメモリディスク256GB×2(Serial ATA)
- <span id="page-83-9"></span>注11: 光学ドライブの仕様は、「5.4 光学ドライブ」 (→P.102) をご覧ください。
- <span id="page-83-10"></span>注12: 使用できるサンプリングレートは、アプリによって異なります。
- <span id="page-83-11"></span>注13: カスタムメイドの選択によっては、次のキーボードが添付されています。
	- ・ USB抗菌キーボード
		- ・ PS/2キーボード
- <span id="page-83-12"></span>注14: カスタムメイドの選択によっては、次のマウスが添付されています。
	- ・ USBレーザーマウス
		- ・ USB抗菌マウス(光学式)
		- ・ PS/2マウス(光学式)
- <span id="page-83-13"></span>注15:・ 1000Mbpsは1000BASE-Tの理論上の最高速度であり、実際の通信速度はお使いの機器やネットワーク環境により変化します。
- ・ 1000Mbpsの通信を行うためには、1000BASE-Tに対応したハブが必要となります。また、LANケーブルには、1000BASE-Tに対応したエン ハンスドカテゴリー 5(カテゴリー 5E)以上のLANケーブルを使用してください。
- <span id="page-83-14"></span>注16:・ 1000Mbpsのネットワーク速度しかサポートしていないハブでは、Wakeup on LAN機能は使用できません。 ・Wakeup on LAN機能を使用する場合は、次の両方でリンク速度とデュプレックス共に自動検出可能な設定(オートネゴシエーション)に
	- してください。 ・ 本パソコンの有線LANインターフェース
	- ・ 本パソコンの有線LANインターフェースと接続するハブのポート
	- この両方が自動検出可能な設定になっていない場合、本パソコンが省電力状態や電源オフ状態のときにハブやポートをつなぎ変えたり、
	- ポートの設定を変えたりするとWakeup on LAN機能が動作しない場合があります。
	- ・ スリープ状態からのWakeup on LAN機能を使用するには、「■ WoL機能[によるレジュームの設定を変更する」\(→P.31\)](#page-30-0) をご覧ください。
	- ・ 休止状態および電源オフ状態からのWakeup on LAN機能を使用するには、『製品ガイド(共通編)』の「2章 BIOS」―「Wakeup on LANを 有効にする」をご覧ください。
- <span id="page-83-16"></span>注17: セキュリティチップ非搭載の場合は、チップセット内蔵のセキュリティ機能 (Intel® PTT) を使用することができます。
- <span id="page-83-17"></span>注18: HDCPに対応しています。著作権保護された映像を再生する場合は、HDCP対応のデジタルディスプレイをお使いください。
- <span id="page-83-18"></span>注19:・ HDMI端子のあるすべてのディスプレイへの表示を保証するものではありません。
- ・ 市販のテレビとの連動機能はありません。
- <span id="page-83-19"></span>注20: すべてのシリアル対応周辺機器の動作を保証するものではありません。
- <span id="page-83-20"></span>注21:・ すべてのパラレル対応周辺機器の動作を保証するものではありません。
- <span id="page-83-21"></span>・ 本パソコンのパラレルポートはECPモードに対応しておりません。パラレルポートに接続する機器のECPモードを無効にしてください。 注22:・ すべての対応周辺機器の動作を保証するものではありません。
	- ・ 長いUSBケーブルを使用してUSBデバイスを接続した場合、USBデバイスが正常に動作しないことがあります。この場合は、USB準拠の短 いケーブルをお試しください。
- <span id="page-84-1"></span>注23: 外部から電源が供給されないUSB対応周辺機器を接続するときの消費電流の最大容量は次のとおりです。
	- 詳しくは、USB対応周辺機器のマニュアルをご覧ください。
	- ・ USB 2.0 Type-Aは、1ポートにつき500mA
	- USB 3.1 (Gen2) / USB 3.2 (Gen1) Type-Aは、1ポートにつき900mA
	- ・ USB 3.1(Gen2)/USB 3.2(Gen2)Type-Cは、1 ポートにつき5V/3.0A
- <span id="page-84-2"></span>注24:・ USB Power Deliveryに対応しています。
	- USB Power Delivery 対応機器へ給電(最大60W(20V/3.0A))できます。ただし、すべての対応機器の動作を保証するものではありません。 ・ 映像出力に対応しています。ただし、すべてのDisplayPortの動作を保証するものではありません。
- <span id="page-84-11"></span>注25: マイクを使用する場合は、CTIA準拠のデバイスを接続してください。
- <span id="page-84-3"></span>注26: 起動時の自己診断(POST)で異常が見つかった場合に表示されるメッセージは、『製品ガイド(共通編)』の「3章 トラブルシューティング」― 「■ 起動時に表示されるエラーメッセージ」をご覧ください。
- <span id="page-84-4"></span>注27: カスタムメイドで「PCIスロット」を選択した場合、拡張スロット構成は次のようになります。
	- ・ PCI Express x1(150mm×69mm)×1
	- $\cdot$  PCI (203mm $\times$ 107mm)  $\times$ 1
	- PCIスロットは、PCI 2.3準拠の拡張カードのみ対応します。すべてのPCIに対応した拡張カードについて、動作を保証するものではありません。 カスタムメイドで「SATA-RAID」を選択した場合、拡張スロット構成は次のようになります。
	- ・ PCI Express x1(150mm×69mm)×1
	- · PCI Express x16 (150mm×69mm)×1 (SATA-RAIDカード搭載)
- <span id="page-84-5"></span>注28: カスタムメイドの選択により、空きベイの数は次のようになります。
	- ・ SATA-RAIDを選択した場合:空きベイ×0
- <span id="page-84-6"></span>注29: ディスプレイの電源をアウトレットから供給しない場合の電力値です。
- <span id="page-84-7"></span>注30: 消費電力を0にするには、メインスイッチをオフ(「○」側)に切り替えるか、電源ケーブルを抜いてください。
- <span id="page-84-8"></span>注31:・ ご使用になる機器構成により値は変動します。
- ・ 標準構成でOSを起動させた状態での本体のみの測定値です。
- <span id="page-84-9"></span>注32: ・本パソコンで選択可能なカスタムメイドの最大構成で測定しています。
- ・ 測定プログラムは当社独自の高負荷テストプログラムを使用しています。
- <span id="page-84-10"></span>注33: アウトレット:2A/200VAを含んだ値です。
- <span id="page-84-0"></span>注34: お使いのパソコンの構成により質量が異なる場合があります。
- <span id="page-84-12"></span>注35: 日本語版。
- <span id="page-84-13"></span>注36:・ 富士通は、本製品で「サポートOS」を動作させるために必要なBIOSおよびドライバーを提供しますが、すべての機能を保証するものではあ りません。
	- ・ サポートOSに関する最新の情報については、富士通製品情報ページ内にある「OS関連情報」(http://www.fmworld.net/biz/fmv/support/ os/)をご覧ください。
	- ・ Windowsを新規にインストールする場合は、『製品ガイド(共通編)』の「付録2 Windowsの新規インストールについて」をご覧ください。

## <span id="page-85-0"></span>5.1.4 ESPRIMO D7010/E (国際エネルギースター対応モデル)

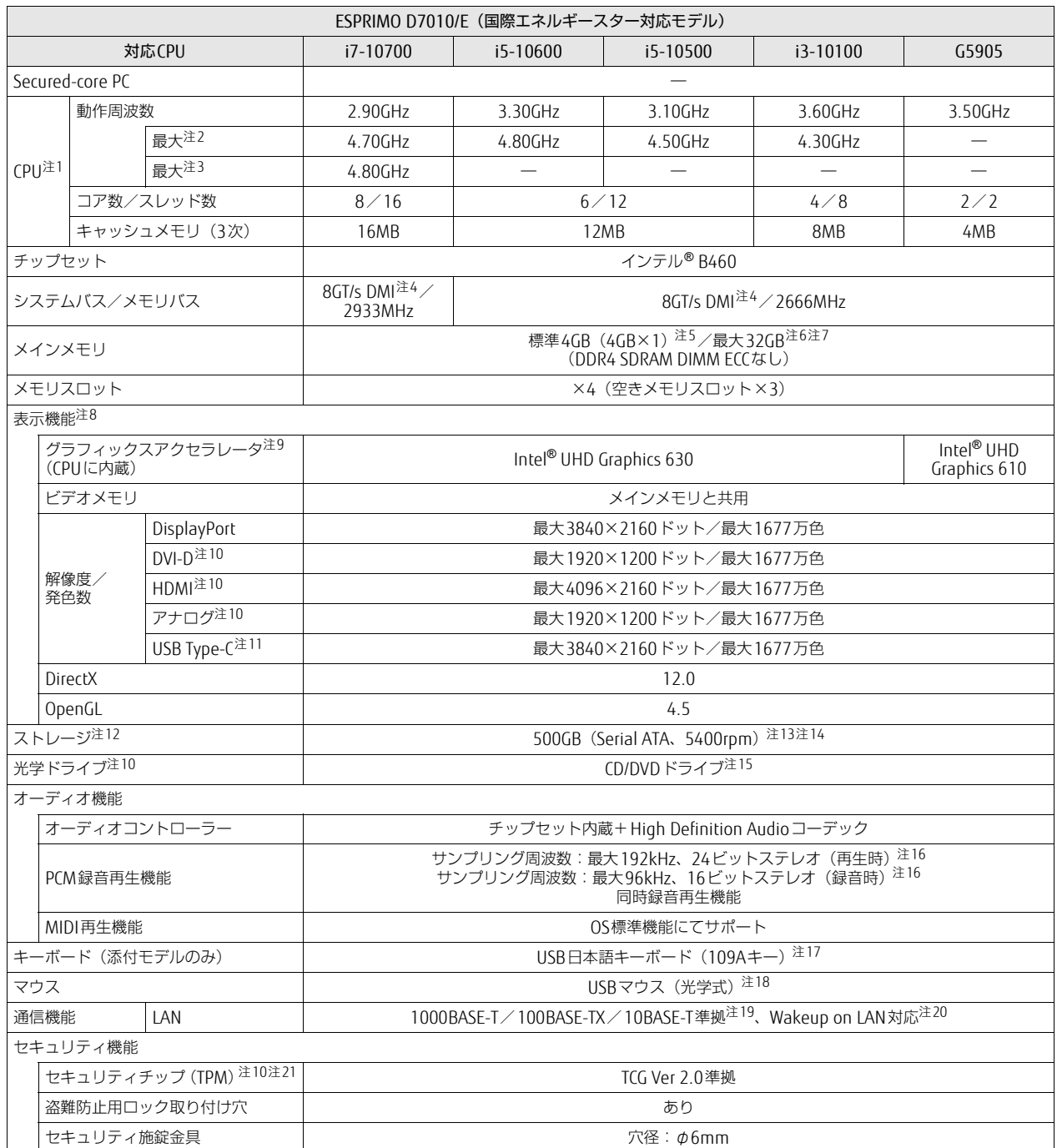

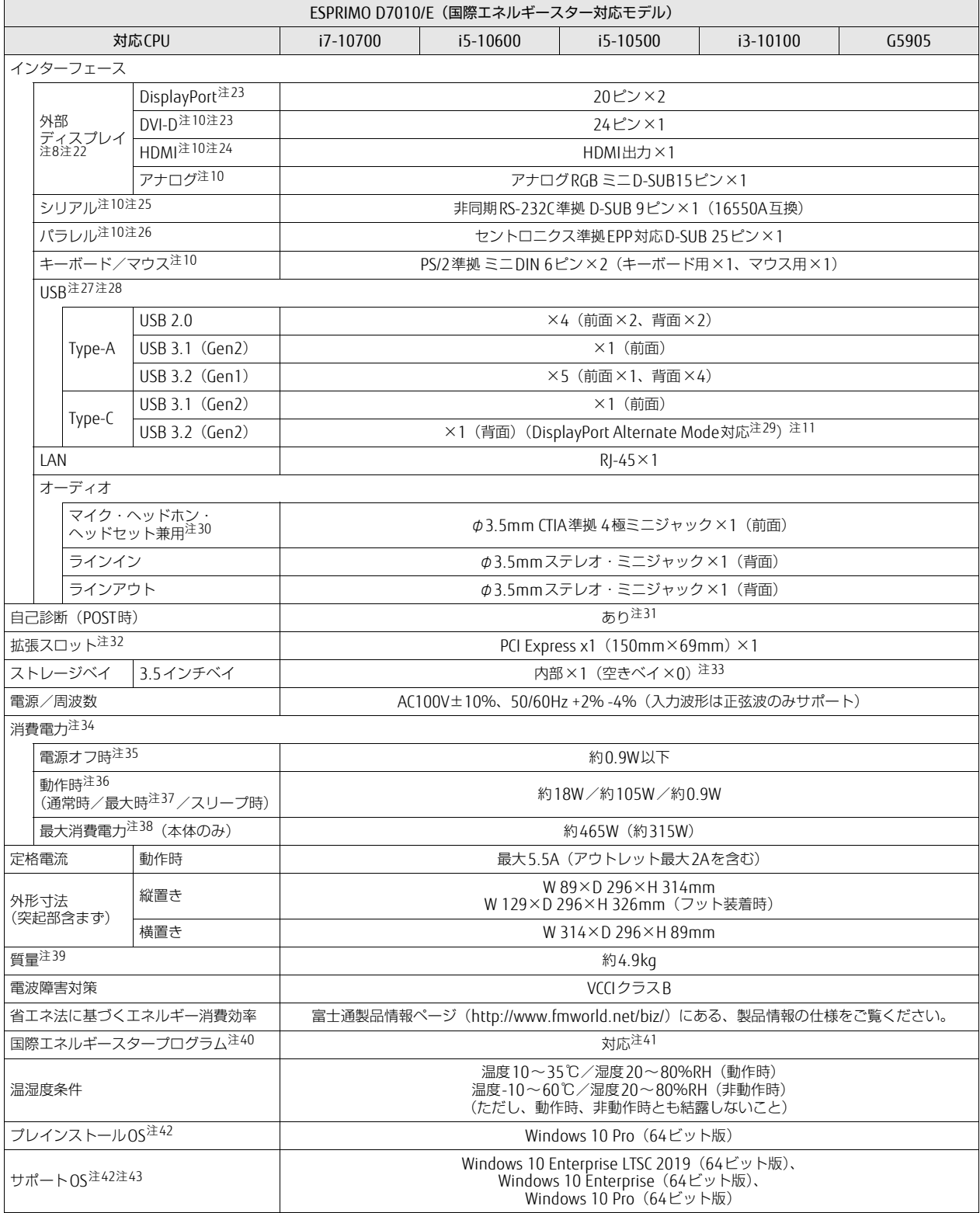

- <span id="page-87-27"></span><span id="page-87-26"></span><span id="page-87-25"></span><span id="page-87-24"></span><span id="page-87-23"></span><span id="page-87-22"></span><span id="page-87-21"></span><span id="page-87-20"></span><span id="page-87-19"></span><span id="page-87-18"></span><span id="page-87-17"></span><span id="page-87-16"></span><span id="page-87-15"></span><span id="page-87-14"></span><span id="page-87-13"></span><span id="page-87-12"></span><span id="page-87-11"></span><span id="page-87-10"></span><span id="page-87-9"></span><span id="page-87-8"></span><span id="page-87-7"></span><span id="page-87-6"></span><span id="page-87-5"></span><span id="page-87-4"></span><span id="page-87-3"></span><span id="page-87-2"></span><span id="page-87-1"></span><span id="page-87-0"></span>注1 :· アプリによっては、CPU名表記が異なる場合があります。 ・ 本パソコンに搭載されているCPUで使用できる主な機能については[、「5.2 CPU」\(→P.](#page-97-0)98)をご覧ください。 注2 : インテル® ターボ・ブースト・テクノロジー 2.0 [\(→P.](#page-97-1)98) 動作時。 注3 : インテル® ターボブースト・マックス・テクノロジー 3.0 [\(→P.](#page-97-2)98) 動作時。 注4 : DMIはDirect Media Interfaceの略です。 注5 : カスタムメイドの選択によって次の容量のメモリが搭載されています。  $\cdot$  16GB (8GB $\times$ 2)  $\cdot$  8GB (8GB $\times$ 1) 注6 : メモリの増設時は、場合によりすでに搭載されているメモリを取り外す必要があります。 注7 : 次の場合は、最大8GBまでのメモリ容量でお使いください。 ・「フラッシュメモリディスク128GB」搭載機種 ・「フラッシュメモリディスク128GB+500GB」搭載機種 注8 : カスタムメイドでグラフィックスカードを選択した場合は、「5.1.7 [グラフィックスカード」\(→P.](#page-96-0)97)をご覧ください。 注9 : カスタムメイドの選択によって、「GeForce GTX 1650」が搭載されています。 注10: カスタムメイドの選択によって搭載されています。 注11: カスタムメイドでUSB Type-C追加を選択した場合に搭載されています。 注12: 容量は、1GB=1000<sup>3</sup>バイト換算値です。 注13: カスタムメイドの選択によっては、次のドライブが搭載されています。 • 1TB (Serial ATA、7200rpm) ・ フラッシュメモリディスク128GB(Serial ATA)+500GB(Serial ATA、5400rpm) ・ フラッシュメモリディスク128GB(Serial ATA) ・ フラッシュメモリディスク128GB(NVMe) ・ フラッシュメモリディスク256GB(NVMe) ・ フラッシュメモリディスク512GB(NVMe) 注14: カスタムメイドでSATA-RAIDを選択した場合は次の構成になります。 なお、ミラーリングを行うため、使用できるハードディスクの容量は1台分となります。 ・ 500GB×2(Serial ATA、5400rpm) 注15: 光学ドライブの仕様は、「5.4 光学ドライブ」(→P.102) をご覧ください。 注16: 使用できるサンプリングレートは、アプリによって異なります。 注17: カスタムメイドの選択によっては、次のキーボードが添付されています。 ・ USB抗菌キーボード ・ PS/2キーボード 注18: カスタムメイドの選択によっては、次のマウスが添付されています。 ・ USBレーザーマウス ・ USB抗菌マウス(光学式) ・ PS/2マウス(光学式) 注19:・ 1000Mbpsは1000BASE-Tの理論上の最高速度であり、実際の通信速度はお使いの機器やネットワーク環境により変化します。 ・ 1000Mbpsの通信を行うためには、1000BASE-Tに対応したハブが必要となります。また、LANケーブルには、1000BASE-Tに対応したエン ハンスドカテゴリー 5 (カテゴリー 5E) 以上のLANケーブルを使用してください。 注20:・ 1000Mbpsのネットワーク速度しかサポートしていないハブでは、Wakeup on LAN機能は使用できません。 ・Wakeup on LAN機能を使用する場合は、次の両方でリンク速度とデュプレックス共に自動検出可能な設定(オートネゴシエーション)に してください。 ・ 本パソコンの有線LANインターフェース ・ 本パソコンの有線LANインターフェースと接続するハブのポート この両方が自動検出可能な設定になっていない場合、本パソコンが省電力状態や電源オフ状態のときにハブやポートをつなぎ変えたり、 ポートの設定を変えたりするとWakeup on LAN機能が動作しない場合があります。 ・ スリープ状態からのWakeup on LAN機能を使用するには、「■ WoL機能[によるレジュームの設定を変更する」\(→P.31\)を](#page-30-0)ご覧ください。 ・ 休止状態および電源オフ状態からのWakeup on LAN機能を使用するには、『製品ガイド(共通編)』の「2章 BIOS」―「Wakeup on LANを 有効にする」をご覧ください。 注21: セキュリティチップ非搭載の場合は、チップセット内蔵のセキュリティ機能 (Intel® PTT) を使用することができます。 注22: カスタムメイドでグラフィックスカードを選択した場合は使用できません。 注23: HDCPに対応しています。著作権保護された映像を再生する場合は、HDCP対応のデジタルディスプレイをお使いください。 注24:・ HDMI端子のあるすべてのディスプレイへの表示を保証するものではありません。 ・ 市販のテレビとの連動機能はありません。 注25: すべてのシリアル対応周辺機器の動作を保証するものではありません。 注26:・ すべてのパラレル対応周辺機器の動作を保証するものではありません。 ・ 本パソコンのパラレルポートはECPモードに対応しておりません。パラレルポートに接続する機器のECPモードを無効にしてください。 注27:・ すべての対応周辺機器の動作を保証するものではありません。 ・ 長いUSBケーブルを使用してUSBデバイスを接続した場合、USBデバイスが正常に動作しないことがあります。この場合は、USB準拠の短 いケーブルをお試しください。 注28: 外部から電源が供給されないUSB対応周辺機器を接続するときの消費電流の最大容量は次のとおりです。
	- 詳しくは、USB対応周辺機器のマニュアルをご覧ください。 ・ USB 2.0 Type-Aは、1ポートにつき500mA
		-
		- ・USB 3.1(Gen2)/USB 3.2(Gen1)Type-Aは、1ポートにつき900mA
		- ・ USB 3.1(Gen2)/USB 3.2(Gen2)Type-Cは、1ポートにつき5V/3.0A
- <span id="page-88-0"></span>注29: · USB Power Deliveryに対応しています。
	- USB Power Delivery 対応機器へ給電 (最大60W (20V / 3.0A)) できます。ただし、すべての対応機器の動作を保証するものではありません。 ・ 映像出力に対応しています。ただし、すべてのDisplayPortの動作を保証するものではありません。
- <span id="page-88-14"></span>注30: マイクを使用する場合は、CTIA準拠のデバイスを接続してください。
- <span id="page-88-1"></span>注31: 起動時の自己診断(POST)で異常が見つかった場合に表示されるメッセージは、『製品ガイド(共通編)』の「3章 トラブルシューティング」― 「■ 起動時に表示されるエラーメッセージ」をご覧ください。
- <span id="page-88-2"></span>注32: カスタムメイドで「PCIスロット」を選択した場合、拡張スロット構成は次のようになります。
	- ・ PCI Express x1(150mm×69mm)×1
		- PCI $(203$ mm $\times$ 107mm $) \times$ 1
		- PCIスロットは、PCI 2.3準拠の拡張カードのみ対応します。すべてのPCIに対応した拡張カードについて、動作を保証するものではありません。
		- カスタムメイドで「GeForce GTX 1650」を選択した場合、拡張スロット構成は次のようになります。
		- PCI Express x1 (150mm×69mm) ×1
		- ・ PCI Express x16(203mm×112mm)×1(カスタムメイド専用スロット)
		- カスタムメイド専用スロットは、カスタムメイド選択で搭載された拡張カード(グラフィックスカード)以外は使用できません。
		- カスタムメイドで「SATA-RAID」を選択した場合、拡張スロット構成は次のようになります。
		- PCI Express x1 $(150$ mm $\times$ 69mm $) \times 1$
		- ・ PCI Express x16(150mm×69mm)×1(SATA-RAIDカード搭載)
- <span id="page-88-4"></span>注33: カスタムメイドの選択により、空きベイの数は次のようになります。
	- ・ フラッシュメモリディスク(NVMe)を搭載した場合:空きベイ×1
	- ・フラッシュメモリディスク (SSD) +HDDを選択した場合:空きベイ×0
	- ・ SATA-RAIDを選択した場合:空きベイ×0
- <span id="page-88-5"></span>注34: ディスプレイの電源をアウトレットから供給しない場合の電力値です。
- <span id="page-88-6"></span>注35: 消費電力を0にするには、メインスイッチをオフ(「○」側)に切り替えるか、電源ケーブルを抜いてください。
- <span id="page-88-7"></span>注36:・ ご使用になる機器構成により値は変動します。
- ・ 標準構成でOSを起動させた状態での本体のみの測定値です。
- <span id="page-88-8"></span>注37:・ 本パソコンで選択可能なカスタムメイドの最大構成で測定しています。
- ・ 測定プログラムは当社独自の高負荷テストプログラムを使用しています。
- <span id="page-88-9"></span>注38: アウトレット:2A/200VAを含んだ値です。
- <span id="page-88-3"></span>注39: お使いのパソコンの構成により質量が異なる場合があります。
- <span id="page-88-10"></span>注40:「国際エネルギースタープログラム」は、長時間電源を入れた状態になりがちなオフィス機器の消費電力を削減するための制度です。
- <span id="page-88-11"></span>注41: 当社は、国際エネルギースタープログラムの参加事業者として本製品が国際エネルギースタープログラムの対象製品に関する基準 を満たしていると判断します。
- 

- <span id="page-88-12"></span>注42: 日本語版。
- <span id="page-88-13"></span>注43:・ 富士通は、本製品で「サポートOS」を動作させるために必要なBIOSおよびドライバーを提供しますが、すべての機能を保証するものではあ りません。
	- ・ サポートOSに関する最新の情報については、富士通製品情報ページ内にある「OS関連情報」(http://www.fmworld.net/biz/fmv/support/ os/)をご覧ください。
	- ・ Windowsを新規にインストールする場合は、『製品ガイド(共通編)』の「付録2 Windowsの新規インストールについて」をご覧ください。

# <span id="page-89-0"></span>5.1.5 ESPRIMO D7010/EX

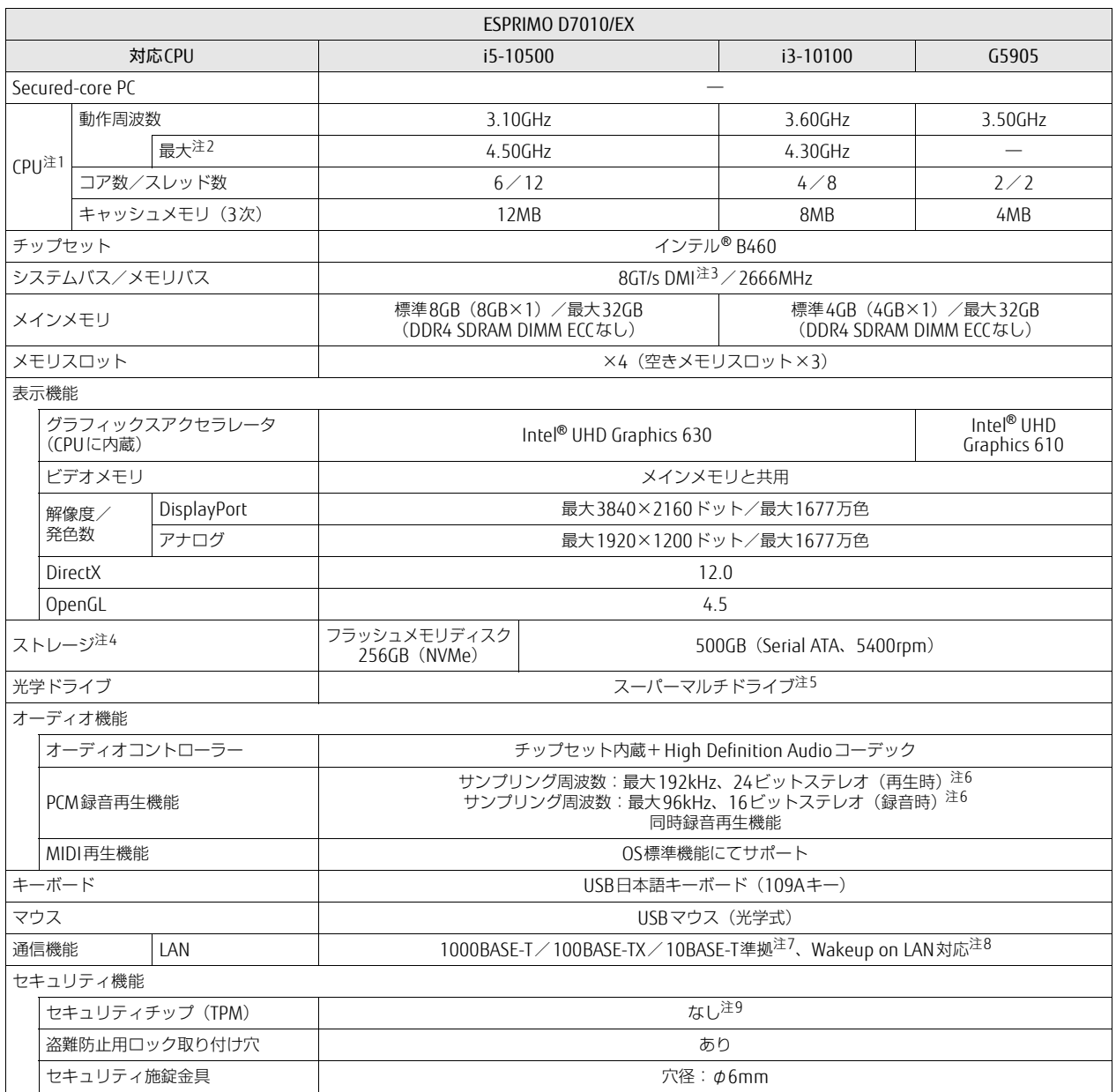

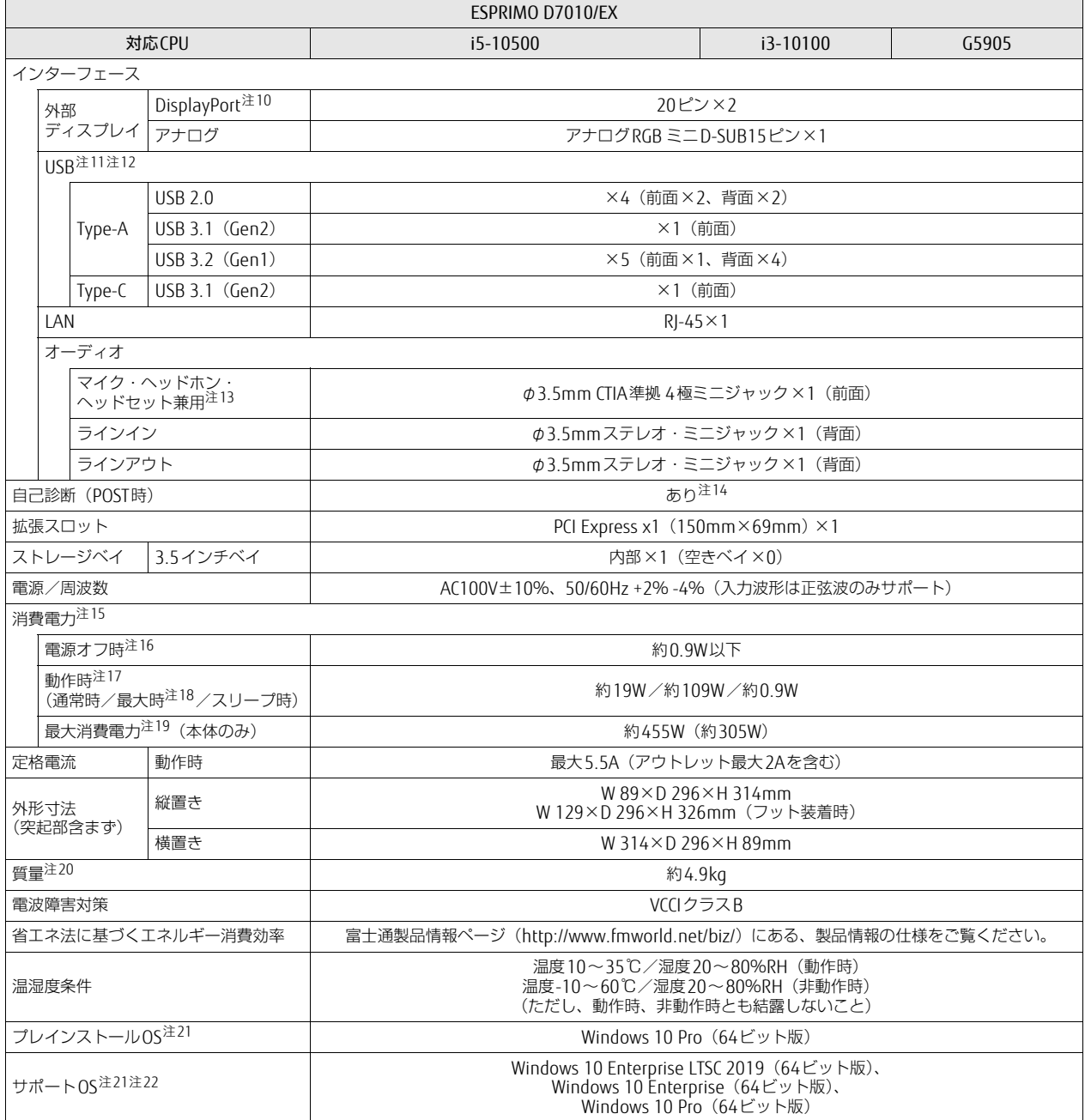

- <span id="page-91-0"></span>注1 :· アプリによっては、CPU名表記が異なる場合があります。
- ・ 本パソコンに搭載されているCPUで使用できる主な機能については[、「5.2 CPU」\(→P.](#page-97-0)98)をご覧ください。
- <span id="page-91-1"></span>注2 : インテル® ターボ・ブースト・テクノロジー 2.0 [\(→P.](#page-97-1)98)動作時。
- <span id="page-91-2"></span>注3 : DMIはDirect Media Interfaceの略です。
- <span id="page-91-3"></span>注4 : 容量は、1GB=1000<sup>3</sup>バイト換算値です。
- <span id="page-91-4"></span>注5 : 光学ドライブの仕様は、「5.4 光学ドライブ」 (→P.102) をご覧ください。
- <span id="page-91-5"></span>注6 : 使用できるサンプリングレートは、アプリによって異なります。
- <span id="page-91-6"></span>注7 :・ 1000Mbpsは1000BASE-Tの理論上の最高速度であり、実際の通信速度はお使いの機器やネットワーク環境により変化します。
	- ・ 1000Mbpsの通信を行うためには、1000BASE-Tに対応したハブが必要となります。また、LANケーブルには、1000BASE-Tに対応したエン ハンスドカテゴリー 5(カテゴリー 5E)以上のLANケーブルを使用してください。
- <span id="page-91-7"></span>注8 :・ 1000Mbpsのネットワーク速度しかサポートしていないハブでは、Wakeup on LAN機能は使用できません。
	- ・ Wakeup on LAN機能を使用する場合は、次の両方でリンク速度とデュプレックス共に自動検出可能な設定(オートネゴシエーション)に してください。
		- ・ 本パソコンの有線LANインターフェース
		- ・ 本パソコンの有線LANインターフェースと接続するハブのポート
		- この両方が自動検出可能な設定になっていない場合、本パソコンが省電力状態や電源オフ状態のときにハブやポートをつなぎ変えたり、 ポートの設定を変えたりするとWakeup on LAN機能が動作しない場合があります。
	- ・スリープ状態からのWakeup on LAN機能を使用するには、「■ WoL機能[によるレジュームの設定を変更する」\(→P.31\)](#page-30-0) をご覧ください。
	- ・ 休止状態および電源オフ状態からのWakeup on LAN機能を使用するには、『製品ガイド(共通編)』の「2章 BIOS」―「Wakeup on LANを 有効にする」をご覧ください。
- <span id="page-91-8"></span>注9 : チップセット内蔵のセキュリティ機能 (Intel® PTT) を使用することができます。
- <span id="page-91-9"></span>注10: HDCPに対応しています。著作権保護された映像を再生する場合は、HDCP対応のデジタルディスプレイをお使いください。
- <span id="page-91-10"></span>注11:・ すべての対応周辺機器の動作を保証するものではありません。
	- ・ 長いUSBケーブルを使用してUSBデバイスを接続した場合、USBデバイスが正常に動作しないことがあります。この場合は、USB準拠の短 いケーブルをお試しください。
- <span id="page-91-11"></span>注12: 外部から電源が供給されないUSB対応周辺機器を接続するときの消費電流の最大容量は次のとおりです。
	- 詳しくは、USB対応周辺機器のマニュアルをご覧ください。
		- ・ USB 2.0 Type-Aは、1ポートにつき500mA
		- ・USB 3.1(Gen2)/USB 3.2(Gen1)Type-Aは、1ポートにつき900mA
	- ・ USB 3.1(Gen2) Type-Cは、1ポートにつき5V/3.0A
- <span id="page-91-21"></span>注13: マイクを使用する場合は、CTIA準拠のデバイスを接続してください。
- <span id="page-91-12"></span>注14: 起動時の自己診断(POST)で異常が見つかった場合に表示されるメッセージは、『製品ガイド(共通編)』の「3章 トラブルシューティング」― 「■ 起動時に表示されるエラーメッセージ」をご覧ください。
- <span id="page-91-13"></span>注15: ディスプレイの電源をアウトレットから供給しない場合の電力値です。
- <span id="page-91-14"></span>注16: 消費電力を0にするには、メインスイッチをオフ(「○」側)に切り替えるか、電源ケーブルを抜いてください。
- <span id="page-91-15"></span>注17:・ ご使用になる機器構成により値は変動します。
- ・ 標準構成でOSを起動させた状態での本体のみの測定値です。
- <span id="page-91-16"></span>注18: ・本パソコンの最大構成で測定しています。
- ・ 測定プログラムは当社独自の高負荷テストプログラムを使用しています。
- <span id="page-91-17"></span>注19: アウトレット:2A/200VAを含んだ値です。
- <span id="page-91-20"></span>注20: お使いのパソコンの構成により質量が異なる場合があります。
- <span id="page-91-18"></span>注21: 日本語版。
- <span id="page-91-19"></span>注22:・ 富士通は、本製品で「サポートOS」を動作させるために必要なBIOSおよびドライバーを提供しますが、すべての機能を保証するものではあ りません。
	- ・ サポートOSに関する最新の情報については、富士通製品情報ページ内にある「OS関連情報」(http://www.fmworld.net/biz/fmv/support/ os/)をご覧ください。
	- ・ Windowsを新規にインストールする場合は、『製品ガイド(共通編)』の「付録2 Windowsの新規インストールについて」をご覧ください。

## <span id="page-92-0"></span>5.1.6 ESPRIMO D7010/EW

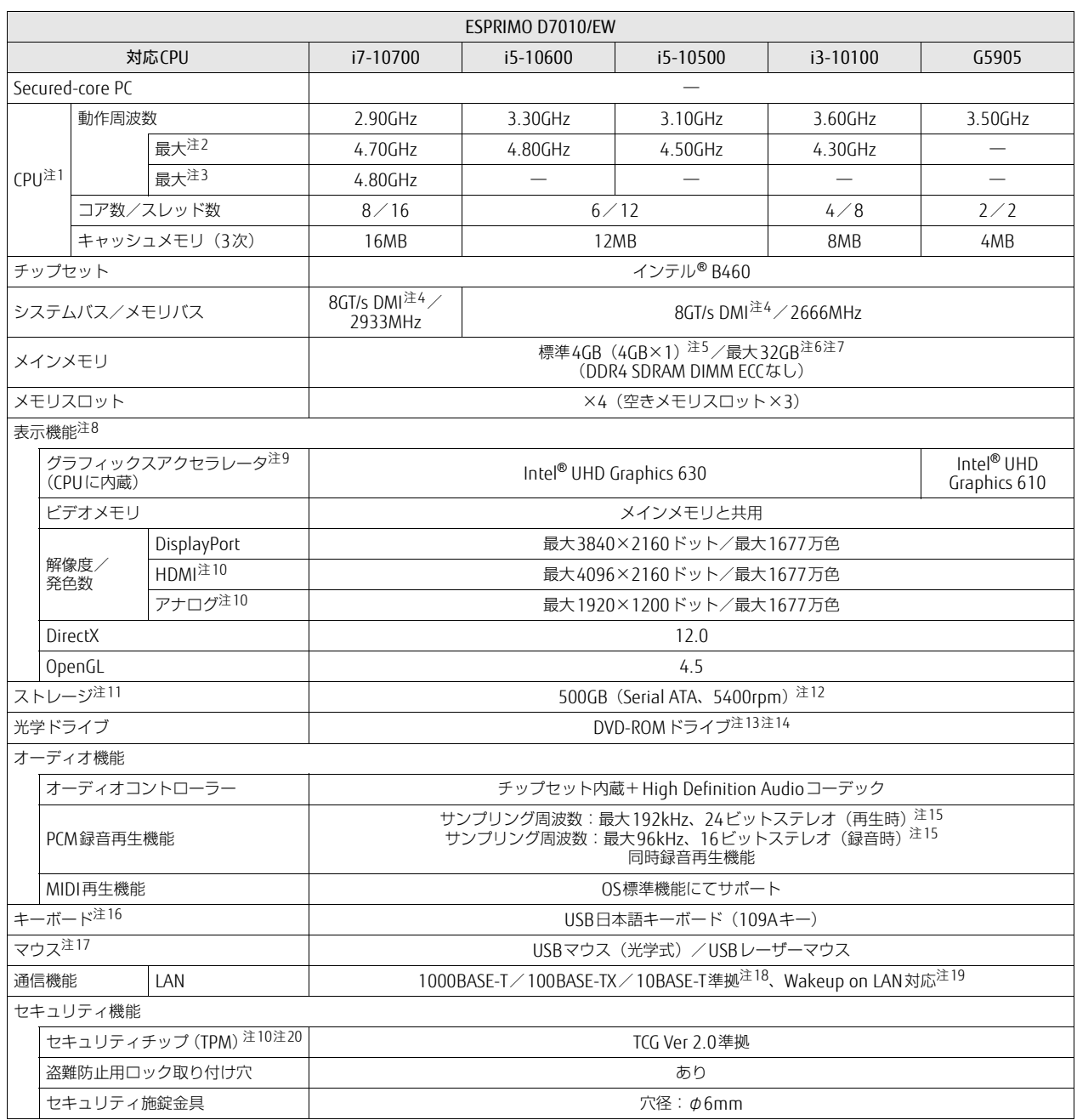

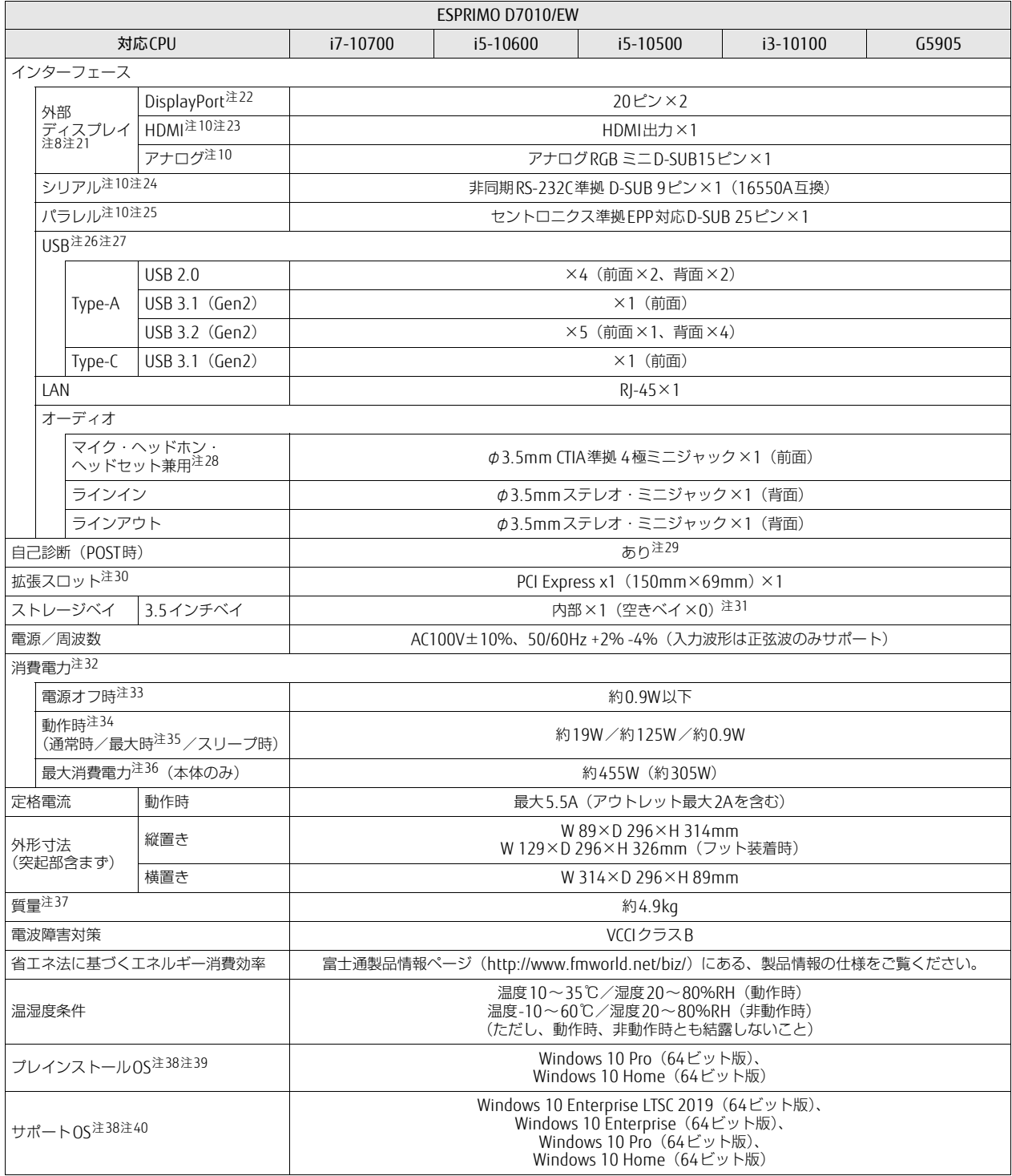

<span id="page-94-31"></span><span id="page-94-30"></span><span id="page-94-29"></span><span id="page-94-28"></span><span id="page-94-27"></span><span id="page-94-26"></span><span id="page-94-25"></span><span id="page-94-24"></span><span id="page-94-23"></span><span id="page-94-22"></span><span id="page-94-21"></span><span id="page-94-20"></span><span id="page-94-19"></span><span id="page-94-18"></span><span id="page-94-17"></span><span id="page-94-16"></span><span id="page-94-15"></span><span id="page-94-14"></span><span id="page-94-13"></span><span id="page-94-12"></span><span id="page-94-11"></span><span id="page-94-10"></span><span id="page-94-9"></span><span id="page-94-8"></span><span id="page-94-7"></span><span id="page-94-6"></span><span id="page-94-5"></span><span id="page-94-4"></span><span id="page-94-3"></span><span id="page-94-2"></span><span id="page-94-1"></span><span id="page-94-0"></span>注1 :· アプリによっては、CPU名表記が異なる場合があります。 ・ 本パソコンに搭載されているCPUで使用できる主な機能については[、「5.2 CPU」\(→P.](#page-97-0)98)をご覧ください。 注2 : インテル® ターボ・ブースト・テクノロジー 2.0 [\(→P.](#page-97-1)98) 動作時。 注3 : インテル® ターボブースト・マックス・テクノロジー 3.0 [\(→P.](#page-97-2)98) 動作時。 注4 : DMIはDirect Media Interfaceの略です。 注5 : カスタムメイドの選択によって次の容量のメモリが搭載されています。  $\cdot$  16GB (8GB $\times$ 2)  $\cdot$  8GB (8GB $\times$ 1) 注6 : メモリの増設時は、場合によりすでに搭載されているメモリを取り外す必要があります。 注7 : 次の場合は、最大8GBまでのメモリ容量でお使いください。 ・「フラッシュメモリディスク128GB」搭載機種 注8 : カスタムメイドでグラフィックスカードを選択した場合は、「5.1.7 [グラフィックスカード」\(→P.](#page-96-0)97)をご覧ください。 注9 : カスタムメイドの選択によって、「GeForce GTX 1650」が搭載されています。 注10: カスタムメイドの選択によって搭載されています。 注11: 容量は、1GB=1000<sup>3</sup>バイト換算値です。 注12: カスタムメイドの選択によっては、次のドライブが搭載されています。 · 1TB (Serial ATA、7200rpm) ・ フラッシュメモリディスク128GB(Serial ATA) ・ フラッシュメモリディスク256GB(NVMe) 注13: 光学ドライブの仕様は、「5.4 光学ドライブ」 (→P.102) をご覧ください。 注14: カスタムメイドの選択によっては、スーパーマルチドライブが搭載されています。 注15: 使用できるサンプリングレートは、アプリによって異なります。 注16: カスタムメイドの選択によって添付されています。 注17: カスタムメイドの選択によっていずれかのマウスが添付されています。 注18: · 1000Mbpsは1000BASE-Tの理論上の最高速度であり、実際の通信速度はお使いの機器やネットワーク環境により変化します。 ・ 1000Mbpsの通信を行うためには、1000BASE-Tに対応したハブが必要となります。また、LANケーブルには、1000BASE-Tに対応したエン ハンスドカテゴリー 5(カテゴリー 5E)以上のLANケーブルを使用してください。 注19:・ 1000Mbpsのネットワーク速度しかサポートしていないハブでは、Wakeup on LAN機能は使用できません。 ・Wakeup on LAN機能を使用する場合は、次の両方でリンク速度とデュプレックス共に自動検出可能な設定(オートネゴシエーション)に してください。 ・ 本パソコンの有線LANインターフェース ・ 本パソコンの有線LANインターフェースと接続するハブのポート この両方が自動検出可能な設定になっていない場合、本パソコンが省電力状態や電源オフ状態のときにハブやポートをつなぎ変えたり、 ポートの設定を変えたりするとWakeup on LAN機能が動作しない場合があります。 ・ スリープ状態からのWakeup on LAN機能を使用するには、「■ WoL機能[によるレジュームの設定を変更する」\(→P.31\)](#page-30-0)をご覧ください。 ・ 休止状態および電源オフ状態からのWakeup on LAN機能を使用するには、『製品ガイド(共通編)』の「2章 BIOS」―「Wakeup on LANを 有効にする」をご覧ください。 注20: セキュリティチップ非搭載の場合は、チップセット内蔵のセキュリティ機能 (Intel® PTT) を使用することができます。 注21: カスタムメイドでグラフィックスカードを選択した場合は使用できません。 注22: HDCPに対応しています。著作権保護された映像を再生する場合は、HDCP対応のデジタルディスプレイをお使いください。 注23: ・HDMI端子のあるすべてのディスプレイへの表示を保証するものではありません。 ・ 市販のテレビとの連動機能はありません。 注24: すべてのシリアル対応周辺機器の動作を保証するものではありません。 注25:・ すべてのパラレル対応周辺機器の動作を保証するものではありません。 ・ 本パソコンのパラレルポートはECPモードに対応しておりません。パラレルポートに接続する機器のECPモードを無効にしてください。 注26:・ すべての対応周辺機器の動作を保証するものではありません。 ・ 長いUSBケーブルを使用してUSBデバイスを接続した場合、USBデバイスが正常に動作しないことがあります。この場合は、USB準拠の短 いケーブルをお試しください。 注27: 外部から電源が供給されないUSB対応周辺機器を接続するときの消費電流の最大容量は次のとおりです。 詳しくは、USB対応周辺機器のマニュアルをご覧ください。 ・ USB 2.0 Type-Aは、1ポートにつき500mA · USB 3.1 (Gen2) / USB 3.2 (Gen1) Type-Aは、1ポートにつき900mA ・ USB 3.1(Gen2) Type-Cは、1ポートにつき5V/3.0A 注28: マイクを使用する場合は、CTIA準拠のデバイスを接続してください。 注29: 起動時の自己診断(POST)で異常が見つかった場合に表示されるメッセージは、『製品ガイド(共通編)』の「3章 トラブルシューティング」― 「■ 起動時に表示されるエラーメッセージ」をご覧ください。 注30: カスタムメイドで「PCIスロット」を選択した場合、拡張スロット構成は次のようになります。 ・ PCI Express x1(150mm×69mm)×1  $\cdot$  PCI (203mm×107mm) ×1 PCIスロットは、PCI 2.3準拠の拡張カードのみ対応します。すべてのPCIに対応した拡張カードについて、動作を保証するものではありません。 カスタムメイドで「GeForce GTX 1650」を選択した場合、拡張スロット構成は次のようになります。 ・ PCI Express x1(150mm×69mm)×1 PCI Express x16 (203mm×112mm)×1 (カスタムメイド専用スロット) ・・・・・・・・・・・・・・・・・・・・・・・・。<br>カスタムメイド専用スロットは、カスタムメイド選択で搭載された拡張カード(グラフィックスカード)以外は使用できません。 注31: カスタムメイドの選択により、空きベイの数は次のようになります。 ・ フラッシュメモリディスク(NVMe)を搭載した場合:空きベイ×1 注32: ディスプレイの電源をアウトレットから供給しない場合の電力値です。

- <span id="page-95-0"></span>注33: 消費電力を0にするには、メインスイッチをオフ(「○」側)に切り替えるか、電源ケーブルを抜いてください。
- <span id="page-95-1"></span>注34:・ ご使用になる機器構成により値は変動します。
	- ・ 標準構成でOSを起動させた状態での本体のみの測定値です。
- <span id="page-95-2"></span>注35:・ 本パソコンで選択可能なカスタムメイドの最大構成で測定しています。 ・ 測定プログラムは当社独自の高負荷テストプログラムを使用しています。
- <span id="page-95-3"></span>注36: アウトレット:2A/200VAを含んだ値です。
- <span id="page-95-7"></span>注37: お使いのパソコンの構成により質量が異なる場合があります。
- <span id="page-95-4"></span>注38: 日本語版。
- <span id="page-95-5"></span>注39: いずれかのOSがプレインストールされています。
- <span id="page-95-6"></span>注40:・ 富士通は、本製品で「サポートOS」を動作させるために必要なBIOSおよびドライバーを提供しますが、すべての機能を保証するものではあ りません。
	- ・ サポートOSに関する最新の情報については、富士通製品情報ページ内にある「OS関連情報」(http://www.fmworld.net/biz/fmv/support/ os/)をご覧ください。
	- ・ Windowsを新規にインストールする場合は、『製品ガイド(共通編)』の「付録2 Windowsの新規インストールについて」をご覧ください。

 $\overline{\phantom{a}}$ 

## <span id="page-96-0"></span>5.1.7 グラフィックスカード

## ■ GeForce GTX 1650

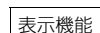

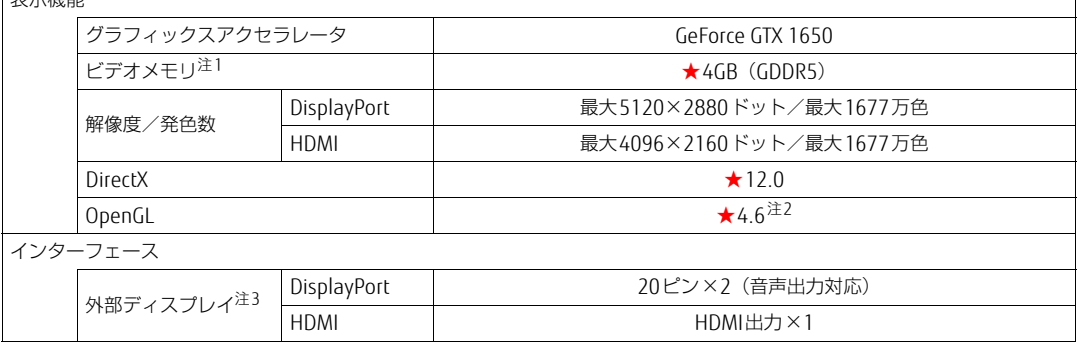

<span id="page-96-1"></span>注1 : 専用ビデオメモリと、メインメモリの一部をビデオメモリとして使用します。

その容量はメインメモリの容量により変動します。

<span id="page-96-2"></span>注2 : サポートするOpenGLのバージョンは、お使いのディスプレイドライバーによって異なる場合があります。

<span id="page-96-3"></span>注3 : HDCPに対応しています。

著作権保護された映像を再生する場合は、HDCP対応のデジタルディスプレイをお使いください。

# <span id="page-97-0"></span>5.2 CPU

本パソコンに搭載されているCPUで使用できる主な機能は、次のとおりです。

お使いのパソコン本体に搭載されているCPUの欄をご覧ください。

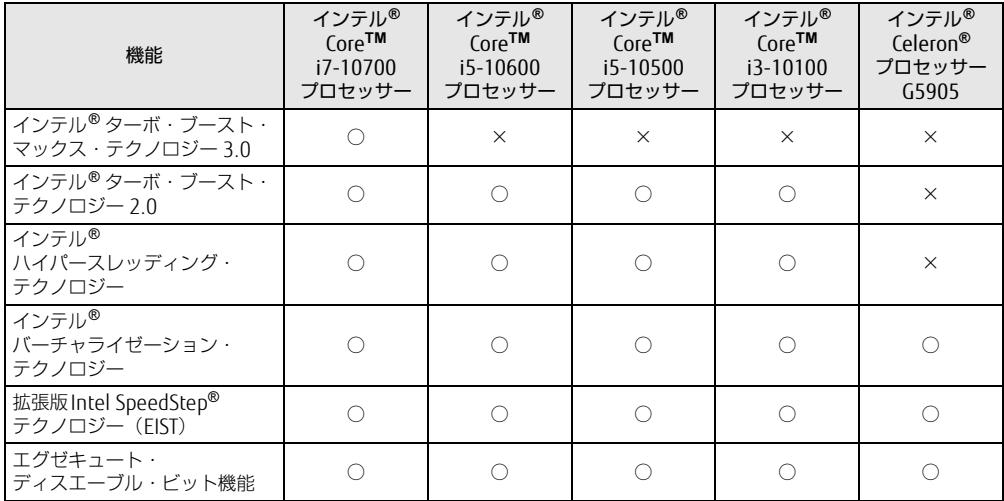

### <span id="page-97-2"></span> $\blacksquare$  インテル ${}^{\copyright}$ ターボ ・ ブースト ・ マックス ・ テクノロジー 3.0

インテル® ターボ・ブースト・マックス・テクノロジー 3.0は、最速のコアの動作周波数を 大幅に引き上げることで柔軟性を高め、プロセッサーの能力を最大限に引き出す機能です。

 $\overline{P}$  POINT  $\overline{P}$ 

▶ OSおよびアプリの動作状況や設置環境などにより処理能力量は変わります。性能向上量 は保証できません。

### <span id="page-97-1"></span>■ インテル $^{\circledR}$ ターボ ・ ブースト ・ テクノロジー 2.0

インテル®ターボ・ブースト・テクノロジー 2.0は、従来のマルチコアの使用状況にあわせ てCPUが処理能力を自動的に向上させる機能に加え、高負荷時にパフォーマンスを引き上げ るように最適化された機能です。

#### $\overline{P}$  POINT  $\overline{P}$

▶ OSおよびアプリの動作状況や設置環境などにより処理能力量は変わります。性能向上量 は保証できません。

#### ■ インテル® ハイパースレッディング ・ テクノロジー

インテル® ハイパースレッディング・テクノロジーは、OS上で物理的な1つのCPUコアを仮 想的に2つのCPUのように見せることにより、1つのCPUコア内でプログラムの処理を同時 に実行し、CPUの処理性能を向上させる機能です。複数のアプリを同時に使っている場合で も、処理をスムーズに行うことが可能です。

この機能はご購入時には有効に設定されています。設定はBIOSセットアップで変更できます。 『BIOSセットアップメニュー 一覧』の「詳細」メニューをご覧ください。

#### $\heartsuit$  POINT

▶ OSおよびアプリの動作状況や設置環境などにより処理能力量は変わります。性能向上量 は保証できません。

#### ■ インテル® バーチャライゼーション ・ テクノロジー

インテル® バーチャライゼーション・テクノロジーは、本機能をサポートするVMM(仮想マ シンモニター) をインストールすることによって、仮想マシンの性能と安全性を向上させる ための機能です。

この機能はご購入時には有効に設定されています。設定はBIOSセットアップで変更できます。 『BIOSセットアップメニュー 一覧』の「詳細」メニューをご覧ください。

### ■拡張版Intel SpeedStep<sup>®</sup>テクノロジー (EIST)

拡張版Intel SpeedStep® テクノロジーは、実行中のアプリのCPU負荷に合わせて、Windows がCPUの動作周波数および動作電圧を自動的に低下させる機能です。

#### $\heartsuit$  POINT

▶ この機能により本パソコンの性能が低下することがあります。

#### ■ エグゼキュート ・ ディスエーブル ・ ビット機能

エグゼキュート・ディスエーブル・ビット機能は、Windowsのデータ実行防止(DEP)機能 と連動し、悪意のあるプログラムが不正なメモリ領域を使用すること(バッファー・オーバー フロー脆弱性)を防ぎます。

データ実行防止(DEP)機能がウイルスやその他の脅威を検出した場合、「「アプリ名称」は動 作を停止しました」という画面が表示されます。「プログラムの終了」をクリックし、表示さ れる対処方法に従ってください。

# <span id="page-99-0"></span>5.3 ディスプレイ

### 5.3.1 解像度

本パソコンが出力可能な解像度です。 お使いのディスプレイが対応している解像度のみ表示できます。お使いのディスプレイのマ ニュアルをご覧になり、表示可能な解像度を確認してください。 発色数は「32ビット」(約1677万色)です。

#### $\overline{P}$  POINT

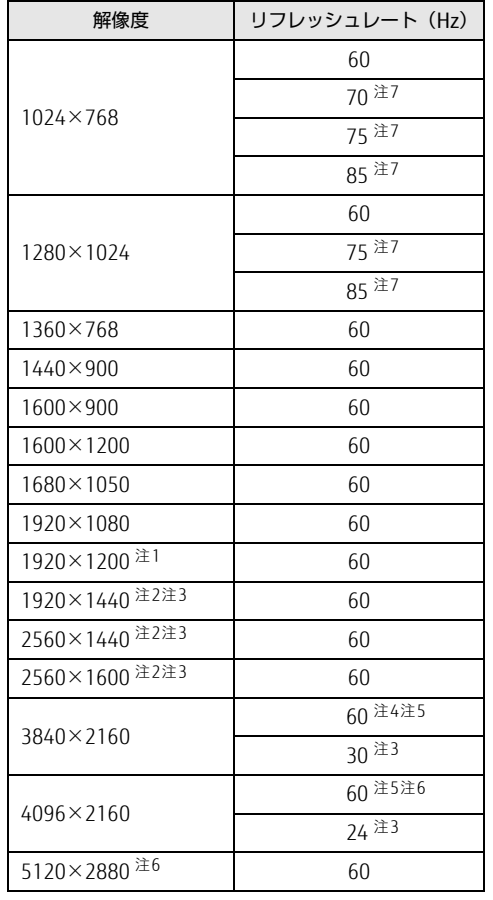

▶ お使いのOS、ディスプレイにより、表に記載のない解像度も選択可能な場合があります。

<span id="page-99-1"></span>注1 :グラフィックスカードを選択しなかった場合、DVI-D出力の最大サポート解像度は1920×1200ドット、60Hz (CVT RB:Coordinated Video Timings Reduced Blanking)です。 お使いのディスプレイがDVI-D入力での1920×1200ドット表示をCVT RBで対応していれば選択・表示できま すが、CVT RBではなく、Standard Timingsで対応している場合には選択できず、1920×1080、1680×1050 などの解像度が選択可能な解像度になります。

お使いのディスプレイのDVI-D入力の仕様については、ディスプレイメーカーに確認してください。

<span id="page-99-2"></span>注2 :DisplayPortコネクタおよびグラフィックスカードのDVIコネクタにDual Link対応ディスプレイを接続して使用 する場合に表示可能。

- <span id="page-100-1"></span>注3 :HDMI出力端子を使用する場合に表示可能。
- <span id="page-100-2"></span>注4 :DisplayPortコネクタを使用する場合に表示可能。
- <span id="page-100-3"></span>注5 :グラフィックスカードのHDMI出力端子を使用する場合に表示可能。
- <span id="page-100-4"></span>注6 :グラフィックスカードのDisplayPortコネクタを使用する場合に表示可能。
- <span id="page-100-0"></span>注7 :アナログディスプレイコネクタを使用する場合に表示可能。

# <span id="page-101-0"></span>5.4 光学ドライブ

#### 対 象 | 光学ドライブ搭載機種

各数値は仕様上の最大値です。使用するディスクや状況によって異なる場合があります。 お使いの光学ドライブの欄をご覧ください。

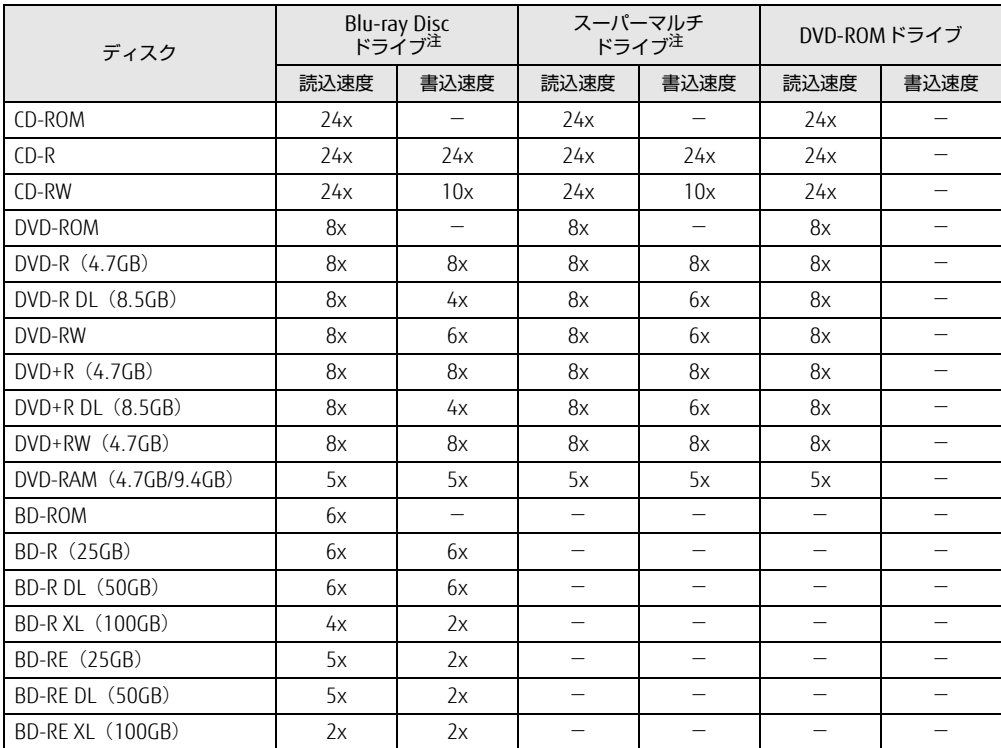

<span id="page-101-1"></span>注 : バッファーアンダーランエラー防止機能付

#### ESPRIMO D7010/E D7010/EX D7010/EW

製品ガイド(機種別編) B6FK-4171-01 Z0-00

発 行 日 発行責任 富士通株式会社 2020年10月

〒105-7123 東京都港区東新橋1-5-2 汐留シティセンター

●このマニュアルの内容は、改善のため事前連絡なしに変更することがあります。

●このマニュアルに記載されたデータの使用に起因する第三者の特許権および その他の権利の侵害については、当社はその責を負いません。

●無断転載を禁じます。